# GRUNDIG

**Televizija** Uputstvo za upotrebu

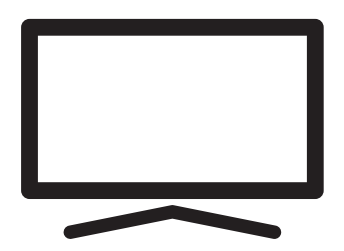

50 GHU 7970 B

## SADRŽAJ

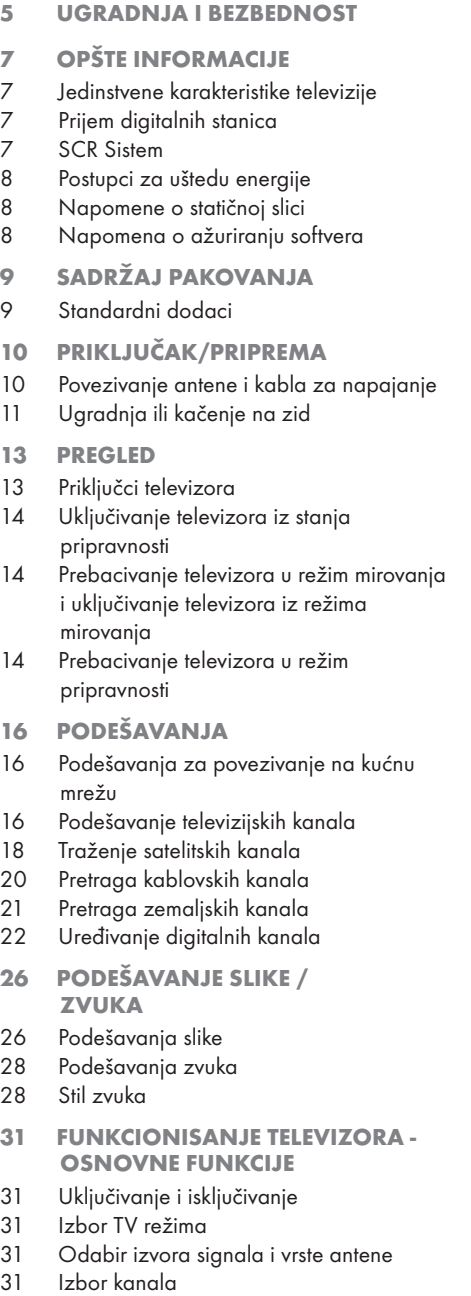

31 Podešavanje jačine zvuka

- 31 Isključivanje zvuka
- 31 Režim slike
- 31 Promena formata slike
- 32 FUNKCIONISANJE TV-A DODATNE FUNKCIJE
- 32 Podešavanje napajanja
- 33 Automatsko isključivanje
- 33 Roditeljska kontrola
- 34 Blokiranje TV kanala
- 34 Gledanje blokiranog TV kanala
- 34 Ograničenja programa
- 35 Blokiranje spoljnog izvora
- 35 Gledanje blokiranog eksternog izvora
- 35 Promenite PIN kod
- 36 FUNKCIONISANJE TV NAPREDNE FUNKCIJE
- 36 Promenite jezik zvuka
- 36 Jezik zvuka
- 37 Tip audio datoteke
- 37 Slabovide osobe
- 37 Titlovi (Subtitles)
- 38 Izbor jezika za teletekst
- 38 Blue Mute
- 38 Automatsko isključivanje kada nema sianala
- 38 Podrazumevani kanal
- 39 BISS ključ
- 39 TKGS podešavanja
- 40 Informacija o signalu
- 40 Licence otvorenog izvora
- 41 ELEKTRONSKI VODIČ KROZ PROGRAME
- 42 REŽIM HBBTV
- 42 Šta je HbbTV?
- 43 Korišćenje HbbTV
- 43 Dodatne funkcije za video indekse
- 43 HBBTV podešavanja
- 45 REŽIM TELETEKSTA
- 45 Režim TOP tekst ili FLOF tekst
- 45 Režim uobičajenog teksta
- 46 USB SNIMANJE
- 46 Informacije o snimanju i reprodukciji televizijskih programa

2 SRPSKI

# SADRŽAJ

- 46 Moguća ograničenja upotrebe eksternog medijuma za prenos podataka
- 47 Povezivanje eksternog medijuma za prenos podataka
- 48 Podešavanja USB snimanja
- 49 Omogućavanje i onemogućavanje funkcije odgađanja vremena
- 49 Postavljanje diska sa odgađanjem vremena
- 50 "Pauziranje"odgađanja vremena i kontinuiranog snimanja programa
- 50 Snimanje programa
- 51 Dodavanje tajmera za snimanje
- 52 Uređivanje tajmera za snimanje
- 52 Brisanje tajmera za snimanje
- 53 Reprodukcija
- 53 Brisanje emitovanog sadržaja iz menija snimljenih datoteka
- 54 RAD USB-A
- 54 Formati datoteka
- 55 Povezivanje eksternog medijuma za prenos podataka
- 55 Uklanjanje eksternog medijuma za prenos podataka
- 56 Meni Reproduktora multimedijalnih sadržaja (Multi Media Player - MMP)
- 56 Reprodukujte osnovne funkcije
- 57 Dodatne funkcije reprodukcije
- 59 GRUNDIG GOOGLE TV™
- 62 Otvaranje menija Početne strane
- 63 Instaliranje aplikacija iz Google Apps-a
- 63 Pokretanje instalirane aplikacije
- 63 Dodavanje omiljene aplikacije na karticu Vaše aplikacije u meniju početnog ekrana
- 64 Uklanjanje instalirane aplikacije
- 64 Prinudno zaustavite aplikaciju
- 64 Obrišite podatke o aplikaciji
- 65 Obrišite keš memoriju aplikacije
- 65 Izbrišite podrazumevana podešavanja aplikacije
- 65 Obaveštenja o aplikacijama
- 65 Izmenite dozvole za aplikacije
- 65 Pristup posebnoj aplikaciji
- 66 Bezbednost aplikacije i ograničenja
- 67 Uključivanje televizora sa Chromecast-om
- 67 Korišćenje Chromecast-a na Android ili iOS mobilnom uređaju
- 68 Prebacite karticu u Chrome pregledač na TV-u
- 68 Prebacite ekran računara na TV
- 68 Prebacite muzičke ili video datoteke sa računara na televizor
- 69 PODEŠAVANJA SISTEMA
- 69 Podešavanja pristupačnosti
- 70 O...<br>72 Pod
- Podešavanja datuma i vremena
- 73 Podešavanje jezika
- 73 Podešavanja tastature
- 74 Podešavanje memorije
- 75 Režim okoline<br>75 Napajanje i e
- Napajanje i energija
- 77 Strimovanje
- 77 Sistemski zvuci
- 77 Podešavanje režima prodaje
- 77 Ponovno pokretanje
- 78 PODEŠAVANJA PRIVATNOSTI
- 78 Podešavanja lokacije
- 78 Podešavanja upotrebe i dijagnostike
- 79 Oglasi
- 79 Podešavanja Google pomoćnika
- 80 Transakcije plaćanja i kupovine
- 80 Podešavanja aplikacije
- 81 DALJINSKI UPRAVLJAČI I DODATNI PRIBOR
- 82 POMOĆ I POVRATNE INFORMACIJE
- 83 KORIŠĆENJE EKSTERNOG UREĐAJA
- 83 Kontrola elektronike korisnika (CEC)
- 83 Funkcije CEC povezivanja televizora
- 84 Visoka rezolucija spreman za HD
- 84 Opcije povezivanja
- 85 Povezivanje eksternog uređaja
- 85 Upotreba DVD snimača, DVD uređaja, ili video snimača
- 85 Hi-fi sistem

## SADRŽAJ

- 86 RAD SA ZAJEDNIČKIM INTERFEJSOM
- 86 Šta je zajednički interfejs?
- 86 Umetanje CA modula
- 86 Kontrola pristupa za CA modul i pametne kartice
- 87 PODEŠAVANJE MREŽE
- 87 Mrežna veza
- 87 Žična mreža
- 88 Podešavanja žične mreže
- 89 Bežična mreža
- 89 Konfiguracija bežične mreže
- 90 Povezivanje televizora na "skrivenu" mrežu
- 91 Bežična manuelna mrežna veza
- 92 DETALJNA PODEŠAVANJA KANALA
- 92 Automatsko pretraživanje pojedinačnih satelitskih digitalnih televizijskih stanica
- 93 Manuelno pretraživanje pojedinačnih satelitskih digitalnih televizijskih stanica
- 95 Podešavanja antene za digitalne satelitske kanale i automatsko traženje kanala pomoću DiSEqC 1.0/1.1
- 97 Podešavanja antene za digitalne satelitske kanale i automatsko traženje kanala pomoću SCR sistema
- 100 Podešavanja za satelit motora (DiSEqC 1.2)
- 103 Traženje novo dodanih digitalnih kanala sa satelitskim ažuriranjem
- 103 Automatsko traženje kablovskih digitalnih televizijskih stanica
- 104 Manuelna pretraga kablovskih digitalnih televizijskih kanala
- 105 Automatsko podešavanje digitalnih televizijskih stanica povezanih sa antenama
- 106 Automatsko ažuriranje digitalnih televizijskih stanica povezanih sa antenom
- 107 Manuelno podešavanje digitalnih televizijskih stanica povezanih sa antenom
- 108 Automatsko podešavanje analognih televizijskih stanica povezanih sa antenama
- 108 Automatsko ažuriranje analognih televizijskih stanica povezanih sa antenom
- 109 Manuelno podešavanje analognih televizijskih stanica povezanih sa antenom
- 110 Servisne informacije za ovlašćene dilere
- 110 Licence
- 112 Odlaganje ambalaže
- 112 Napomena o zaštiti životne sredine
- 113 Rešavanje problema
- 115 REČNIK
- 119 INDEKS

## UGRADNJA I BEZBEDNOST

## Predviđena namena

- Televizor je dizajniran za upotrebu u suvim prostorijama.
- Koristite TV sa isporučenim postoljem ili odgovarajućim VESA nosačem.
- <sup>7</sup>Televizor je prvenstveno namenjen za reprodukciju TV programa, prenos sadržaja i muzičkog/video materijala sa spoljnih uređaja. Svaka druga upotreba je strogo zabraniena.

Nije namenjen za prikaz informacija ili za pretežnu upotrebu kao monitor računara. Ako se fotografija ili slika nekompletnog formata prikazuje duže vreme, vidljivi tragovi mogu neko vreme ostati na ekranu.

Ovo nije kvar na koji se možete pozvati za polaganje prava na garanciju.

#### Kriterijumi interfejsa

Ovaj proizvod je proizveden u kompatibilnosti sa turskim telekomunikacionim mrežama.

## **Bezbednost**

### **A UPOZORENJE**

#### Opasnost od strujnog udara

VAŽNA BEZBEDNOSNA UPUTSTVA - SAČUVAJTE UPUTSTVO ZA BUDUĆU **REFERENCU** 

Odmah zatim: Pročitajte sva sigurnosna bezbednosna, uputstva, ilustracije i specifikacije isporučene sa ovim uređajem.

■LED lampica za stanje pripravnosti se isključuje kada je mrežni utikač raskačen. Ako LED lampica za stanje pripravnosti svetli, to znači da je vaš proizvod priključen na mrežu.

- <sup>7</sup>Nemojte rastavljati televizor. To može izazvati opasnost po bezbednost, a garancija proizvoda može postati nevažeća ako se televizor razmontira.
- TV-om se može upravljati samo pomoću kabla za napajanje ili adaptera za naizmeničnu/ jednosmernu struju koji ste dobili uz proizvod.
- <sup>7</sup>Ne koristite TV sa oštećenim kablom za napajanje ili adapterom za naizmeničnu/ jednosmernu struju (ako je isporučen).
- <sup>7</sup>Ako utikač na televizoru ima kontakt za uzemljenje, umetnite utikač samo u utičnicu sa kontaktom za uzemljenje.
- <sup>7</sup>Uključite televizor u električnu utičnicu tek nakon što ste povezali spoljne uređaje i antenu.
- Zaštitite svoj TV uređaj od vlage. Ne stavljajte posude napunjene vodom (poput vaza) na televizor.

#### Opasnost od požara

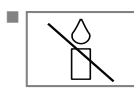

Da biste sprečili širenje plamena, držite u svakom momentu sveće ili bilo koji drugi otvoreni plamen dalje od ovog proizvoda.

- Ne prekrivajte otvore za ventilaciju na televizoru.
- <sup>7</sup> Uvek isključite utikač za struju i utikač antene tokom grmljavine i oluje.
- <sup>7</sup>Držite sveće ili drugi otvoreni plamen dalje od televizora.
- <sup>7</sup>Nemojte izlagati baterije ekstremnim izvorima toplote kao što su sunčeva svetlost, vatra, itd.
- <sup>7</sup>Upotrebljavajte samo baterije iste vrste (robna marka, veličina, svojstva). Ne upotrebljavajte polovne i nove baterije zajedno.

## A UPOZORENJE

#### Povrede izazvane padom TV-a

Nikada ne postavljajte televizor na nestabilnu površinu. Televizor može pasti, uzrokujući ozbiljne povrede i smrt. Kako ove negativne situacije ne bi uticale na decu, pridržavajte se sledećih mera opreza:

- <sup>7</sup>Vodite računa da je postolje ili drugi nameštaj na koji ćete postaviti televizor dovoljno robustan da nosi televizor.
- <sup>7</sup>Vodite računa da dimenzije televizora nisu veće od dimenzija nameštaja na koji je postavljen televizor.
- Ne postavljajte TV na visoki nameštaj sa kojeg postoji rizik da se isti preevrne, kao što su ormari, kredenci ili police za knjige. Ako nemate drugog izbora, pričvrstite nameštaj i televizor na zid kako biste sprečili da se isti prevrnu.
- Između televizora i stalka/nameštaja na koji ste postavili televizor ne sme biti nikakvih navlaka, vezica, odeće, tila ili sličnih predmeta.
- **Upozorite svoju decu o opasnostima** povezanima sa penjanjem na stalak/nameštaj na koji se televizor postavlja ili sa hvatanjem televizora.
- <sup>7</sup>Uzmite u obzir gore navedena upozorenja kad god promenite mesto televizora.

#### *OBAVEŠTENJE*

#### Skraćeni radni vek zbog visoke radne temperature

- Ne postavljajte TV pored grejnih jedinica ili na direktnu sunčevu svetlost.
- Da biste obezbedili adekvatnu ventilaciju, održavajte razmak od najmanje 10 cm oko televizora.

#### Promena boje nameštaja zbog gumenih nogu

<sup>7</sup> Neke površine nameštaja mogu promeniti boju kada dođu u dodir sa gumom. Da biste zaštitili nameštaj, ispod postolja možete postaviti podmetač od stakla ili plastike. Ne koristite tekstilne podloge ili prostirke kao što je milje.

### Elektromagnetska interferencija

- <sup>7</sup>Uređaji povezani sa proizvodom (satelitski prijemnik, DVD plejer, itd.) ili uređaji koji emituju signal (ruter, itd.) blizu proizvoda mogu prouzrokovati smetnje na slici i šum.
- <sup>7</sup>Priključni kablovi koji se koriste na proizvodu moraju biti kraći od 3 m.
- <sup>7</sup>Ako proizvod ne može da izvrši svoju funkciju zbog elektrostatičkog pražnjenja, korisnik će možda morati da ga isključi, a zatim uključi proizvod.
- Sa proizvodom se mora koristiti zaštićeni, feritni kabl sa HDMI sertifikatom.

## Informacije o zaštiti okoline

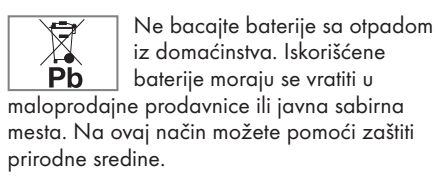

- <sup>7</sup> Obavezno odložite ambalažni materijal za svoj proizvod u skladu sa smernicama lokalnih vlasti kako bi se mogli reciklirati na ekološki bezbedan način.
- <sup>7</sup>Prebacite set televizora u stanje pripravnosti ako ga neko vreme nećete koristiti. U stanju mirovanja televizor troši vrlo malo energije (≤ 0,5 W).

Ako nećete koristiti TV duže vreme, isključite ga prekidačem za napajanje, ako postoji, ili izvucite kabl za napajanje iz utičnice.

■ Odaberite mesto gde direktna sunčeva svetlost ne pada na ekran vašeg TV-a. Tako možete odabrati niže pozadinsko osvetljenje i obezbediti uštedu energije.

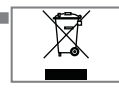

<sup>7</sup> Na kraju životnog veka proizvoda isti ne odlažite zajedno sa uobičajenim otpadom iz domaćinstva.

Odnesite ga u centar za recikliranje električne i elektronske opreme.

# **OPŠTE INFORMACIJE**

### Jedinstvene karakteristike televizije

- Google TV vam omogućava pristup omiljenim TV emisijama, filmovima, pretplatničkim uslugama, pesmama, slikama i igrama.
- <sup>7</sup>Mnoge funkcije televizora zahtevaju vezu sa Internetom. Televizor je opremljen WLAN funkcijom i LAN priključkom.
- <sup>7</sup>Televizija vam omogućava da primate signal i gledate digitalne stanice (putem DVB-S, DVB-T i DVB-C), uključujući one sa visokom definicije (High Definition - HD). Trenutno se digitalni televizijski kanali visoke definicije mogu gledati u mnogim zemljama.
- lako ova televizija zadovoljava trenutne standarde DVB-S, DVB-T i DVB-C od avgusta 2012. godine, njegova kompatibilnost sa budućim DVB-S digitalnim satelitskim emitovanjem, DVB-T digitalnim zemaljskim emitovanjem i DVB-C digitalnim kablovskim emitovanjem nije zagarantovana.
- <sup>7</sup>Ovaj televizor može da prima i obrađuje sve nešifrovane digitalne stanice. Ovaj televizor ima integrisani digitalni prijemnik. Digitalni prijemnik pretvara signale sa digitalnih stanica kako bi pružio izvanredan kvalitet zvuka i slike.
- <sup>7</sup>TV vodič (samo za digitalne stanice) u kratkom roku vas obaveštava o svim promenama rasporeda i pruža pregled rasporeda svih kanala za narednih nekoliko dana.
- Podrška bežične USB tastature i miša vašeg televizora pruža korisniku praktičnost u Internet aplikacijama.
- Pomoću funkcije Vremenskog odgađanja (Time Shift) lako možete zaustaviti i nastaviti program daljinskim upravljačem na brz i jednostavan način. Program se snima na eksterni medijum za prenos podataka.
- <sup>7</sup>Možete sačuvati bilo koji odabrani digitalni TV kanal ako emiter nije postavio ograničenje.

TV transformiše TV kanal i čuva ga na USB eksternom mediju za prenos podataka.

Možete sačuvati i reprodukovati sačuvane programe iz arhive.

Možete odabrati drugi snimak iz arhive i gledati ga tokom snimanja.

## Prijem digitalnih stanica

- Za prijem digitalnih satelitskih stanica (DVB-S) potrebna vam je satelitska antena.
- Za prijem digitalnih stanica (DVB-T) potrebna vam je digitalna krovna ili unutrašnja antena (pasivna ili aktivna unutrašnja antena sa sopstvenom snagom napajanja).
- Antenski kabl kablovske TV mreže koja emituje u DVB-C mora biti priključen na TV da bi mogao da prima DVB-C emisije.
- Trenutne informacije o prenosu možete pronaći na teletekstu kod različitih emitera ili potražiti u TV vodiču ili na Internetu.
- <sup>7</sup> Razne digitalne televizijske stanice privatnih emitera su šifrovane (DVB-S, DVB-T i DVB-C). Gledanje ovih stanica moguće je samo uz odgovarajući CI modul i SmartCard. Obratite se svom specijalnom prodavcu.

#### SCR Sistem

Vaš TV podržava SCR sistem (jednokanalni ruter). Sa satelitskim sistemom SCR, nekoliko korisnika može pojedinačno da prima sve signale sa satelita istovremeno.

# **OPŠTE INFORMACLIE**

## Postupci za uštedu energije

Stavke navedene u nastavku pomoći će vam da smanjite potrošnju prirodnih resursa, kao i da uštedite novac smanjenjem računa za struju.

- <sup>7</sup>Ako televizor nećete koristiti nekoliko dana, iz razloga zaštite životne sredine i bezbednosnih razloga televizor treba isključiti sa električne mreže. TV u ovom stanju neće trošiti energiju.
- <sup>7</sup>Ako televizor ima glavni prekidač, biće dovoljno da ga isključite pomoću glavnog prekidača. TV će smanjiti potrošnju energije gotovo na nula vati.
- <sup>7</sup>TV troši manje električne energije kada se smanji osvetljenost.

## Napomene o statičnoj slici

Dugo gledanje iste slike na ekranu može dovesti do toga da statična slika ostane u pozadini. Moguća(e) slika(e) na pozadini potiče(u) sa LCD/LED

tehnologije i ne aktivira(ju) nikakve postupke preedviđene garancijom. Da biste izbegli takve slučajeve i/ili smanjili uticaj na minimum, možete postupati u skladu sa savetima datim u nastavku.

- <sup>7</sup>Ne dozvolite da isti TV kanal ostane na ekranu veoma dugo. Logotipi kanala mogu biti uzrok navedene situacije.
- Ne dozvolite da slike koje se ne prikazuju preko celog ekrana neprestano budu prikazane na ekranu; ako ih emiter ne strimuje u formatu celog ekrana, možete pretvoriti slike u prikaz na punom ekranu promenom formata slike.
- Veće vrednosti osvetljenosti i/ili kontrasta dovešće do toga da se ovaj uticaj pojavi brže; stoga vam se preporučuje da televizor gledate sa podešenim najnižim nivoima osvetljenosti i kontrasta.

### Napomena o ažuriranju softvera

<sup>7</sup>Objašnjenja i slike u korisničkom priručniku mogu se promeniti ažuriranjem TV softvera.

## SADRŽAJ PAKOVANJA--------------------------------------------

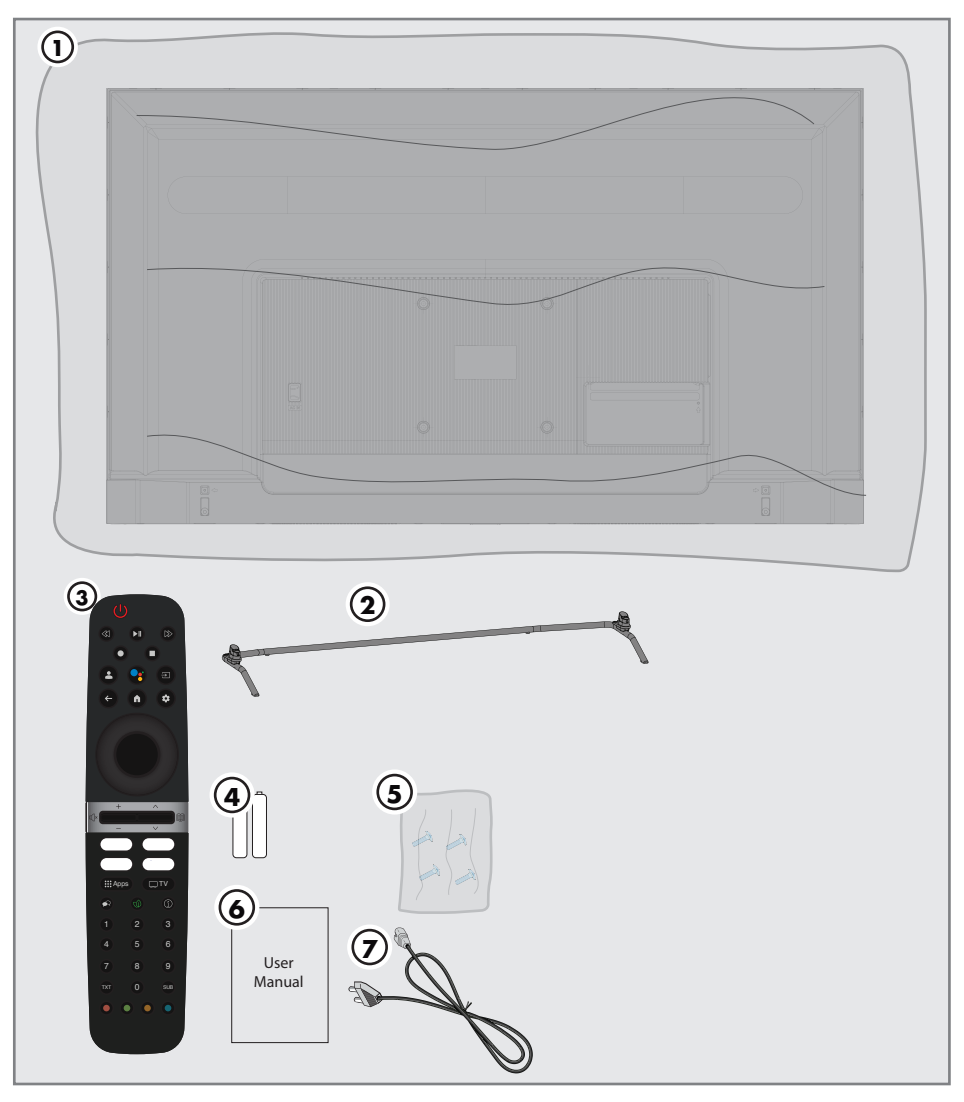

## Standardni dodaci

- Televizija
- Postolje
- Daljinski upravljač
- Baterije za daljinski upravljač
- Vijci i uputstva za ugradnju postolja
- Sažeto uputstvo za upotrebu
- Kabl za napajanje

## PRIKLJUČAK/PRIPREMA

## Povezivanje antene i kabla za napajanje

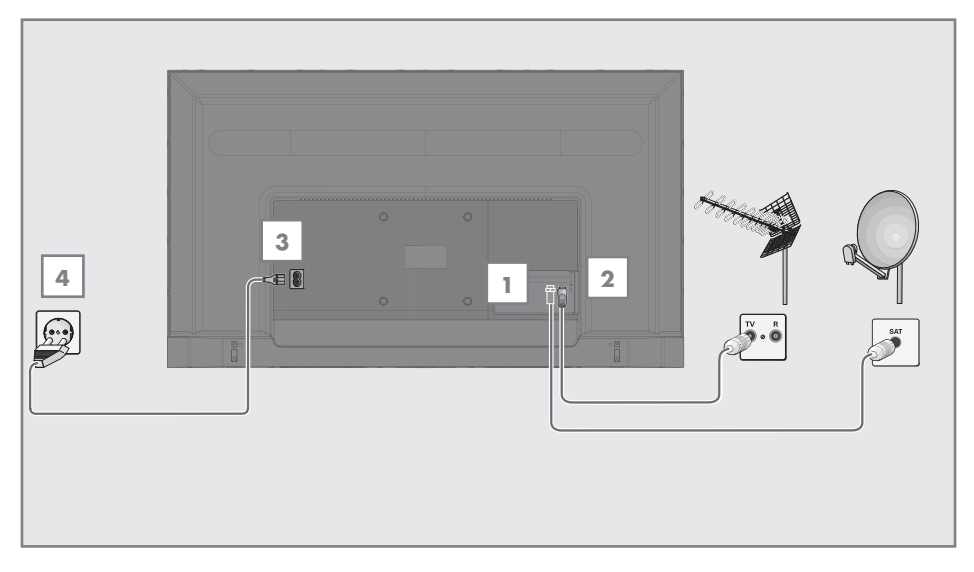

1 Da biste primali digitalne satelitske kanale (DVB-S), spojite satelitski antenski kabl na utičnicu antene »SATELIT« na televizoru;

i/ili

2a Za zemaljske digitalne stanice (DVB-T), priključite kabl krovne unutrašnje antene (pasivna ili aktivna unutrašnja antena sa sopstvenim napajanjem) u utičnicu antene »ANT IN« na televizoru;

ili

2b Za digitalne stanice kablovske TV mreže (DVB-C), priključite kabl antene u utičnicu antene »ANT IN« na televizoru.

#### Napomena:

- <sup>7</sup>Kada spajate unutrašnju antenu, možda ćete je morati isprobati na različitim položajima dok ne dobijete najbolji prijem
- 3 Priključite kabl za napajanje u »AC IN« utičnicu na televizoru.
- 4 Utaknite kabl za napajanje u zidnu utičnicu.

#### Napomena:

- <sup>7</sup>Uključite televizor u utičnicu tek nakon što ste povezali spoljne uređaje i antenu.
- Ne koristite utikač adaptera ili produžni kabl koji ne udovoljava važećim bezbednosnim standardima. Budite oprezni sa kablom za napajanje.

## PRIKLJUČAK / PRIPREMA

### Ugradnja ili kačenje na zid

<sup>7</sup> Izaberite lokaciju tako da direktna sunčeva svetlost ne pada na ekran.

#### Ugradnja <sup>s</sup> postoljem

- Da biste montirali postolje, pogledajte priložena uputstva za ugradnju.
- <sup>7</sup> Postavite TV prijemnik na tvrdu, ravnu površinu.

#### Priprema za montažu na VESA nosač

Obratite se ovlašćenom prodavcu da biste kupili nosač.

Biće vam potrebno sledeće:

- <sup>7</sup> Makaze
- Odvijač sa poprečnim vrhom.

Sledite uputstva za ugradnju VESA instalacionog seta.

- 1 Postavite TV sa zaštitnim filmom na glatku površinu tako da ekran bude okrenut nadole.
- 2 Prerežite film sa zadnje strane makazama.
- 3 Povežite potrebne kablove sa priključcima na televizoru. Pogledajte odeljak "Priključci" u ovom priručniku.
- 4 Zavežite kablove da ne vise na podu.
- 5 Pričvrstite komplet za instalaciju VESA na televizor i montirajte ga u skladu sa uputstvima za njegovu ugradnju. **VESA**

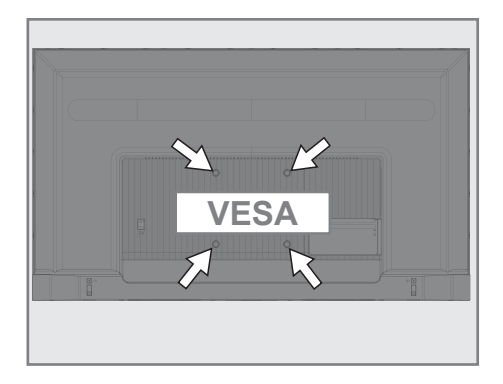

# PRIKLJUČAK / PRIPREMA

## Umetanie baterija u daljinski upravljač

- 1 Otvorite odeljak za baterije.
- 2 Umetnite baterije kao što je označeno na dnu odeljka za baterije (2 x alkalne/LR03/AAA).
- 3 Zatvorite odeljak za baterije.

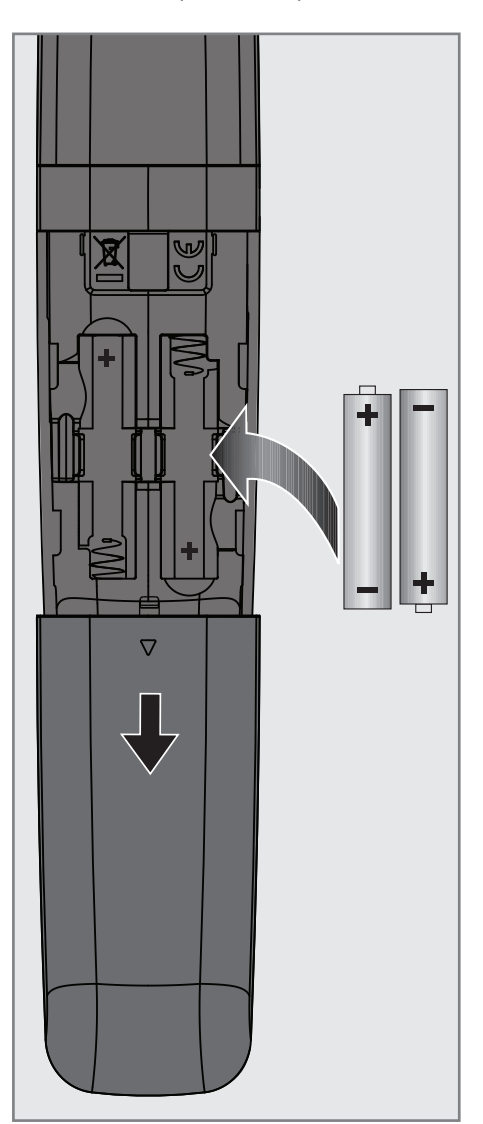

Napomena:

- Ako televizor više ne reaguje pravilno na komande daljinskog upravljača, možda su prazne baterije. Obavezno uklonite istrošene baterije.
- Proizvođač ne preuzima nikakvu odgovornost za štetu nastalu upotrebom baterija.

Napomena o zaštiti životne sredine

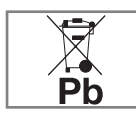

<sup>7</sup>Ovaj simbol na bateriji ili na njenoj ambalaži označava da bateriju isporučenu uz proizvod ne bi trebalo tretirati kao

otpad iz domaćinstva. Na određenim baterijama ovaj simbol se može koristiti u kombinaciji sa hemijskim simbolom. Hemijski simboli za živu (Hg) ili olovo (Pb) dodaju se ako baterija sadrži više od 0,0005% žive ili 0,004% olova.

 Baterije, uključujući one koje ne sadrže teške metale, ne smeju se odlagati sa kućnim otpadom. kKorišćene baterije odlažite na ekološki prihvatljiv način. Informišite se o pravnim propisima koji važe u vašem području.

## PREGLED-

## Priključci televizora

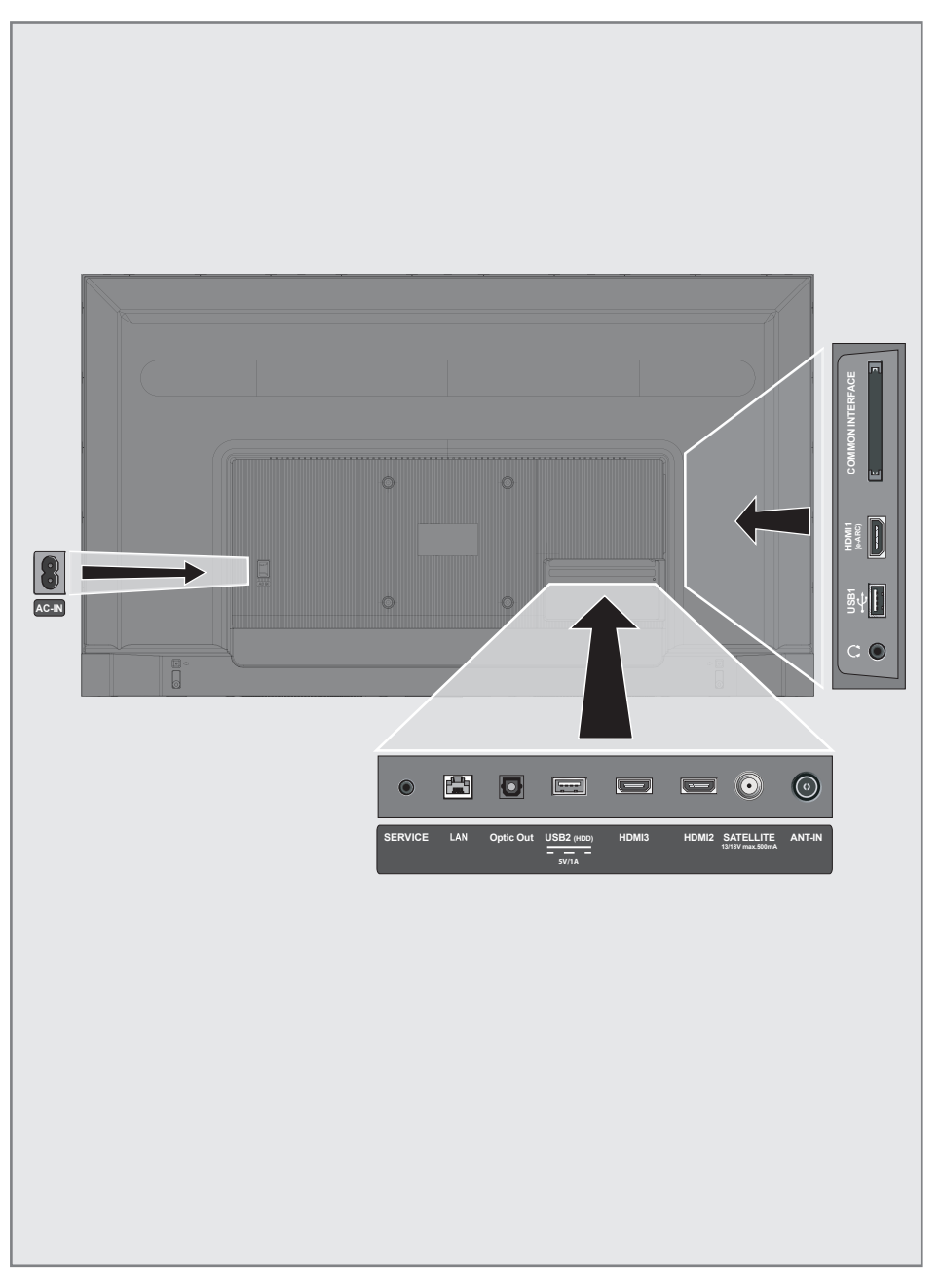

## PREGLED----------------------------------------------------------------------

- **AC IN:** Ulaz za kabl za napajanje.
- **Servis:** Samo servis.
- **LAN:** Mrežni priključak.
- **Optički izlaz:** optički audio izlaz.
- **USB(HDD):** Za spoljne medije podataka.
- **HDMI3:** Ulaz za digitalne audio i slikovne podatke.
- **HDMI2:** Ulaz za digitalne audio i slikovne podatke.
- **5 SATELITSKI:** Ulaz za signal satelitske antene. Pogodno za SCR sistem sa jednim kablom.
- **ULAZ ZA ANTENU:** Ulaz antenski kabl (zemaljska antena ili priključak za kablovsku televiziju).
- $\Omega: 1$ zlaz za slušalice.
- **USB 1:** Za medijum podataka i tastaturu.
- **HDMI1 (e-ARC):** Ulaz za digitalne audio i slikovne podatke.
- CI: Za CA module za prijem šifrovanih kanala.

## Tastatura

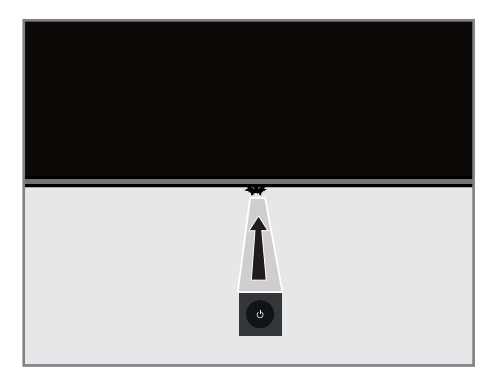

### Uključivanje televizora iz stanja pripravnosti

1 Pritisnite »<sup>U</sup>« da biste televizor uključili iz stanja pripravnosti.

### Prebacivanje televizora u režim mirovanja i uključivanje televizora iz režima mirovanja

- 1 Televizor će preći u režim mirovanja kada se pritisne kratko » $\mathbb{O}$ « dok je televizor uključen.
- 2 Televizor će se uključiti iz režima mirovanja kada se pritisne kratko » $\mathbb{O}_{\mathbb{K}}$  dok je televizor u režimu mirovanja.

### Prebacivanje televizora u režim pripravnosti

- 1 Pritisnite » $\theta$ « na 5 sekundi da biste televizor prebacili u režim pripravnosti. - Prikazuje se meni Zatvori.
- 2 Odaberite »Isključi napajanje« i potvrdite pritiskom dugmeta »<sup>®</sup>«.
- 3 Televizor prelazi u režim pripravnosti.

## Daljinski upravljač

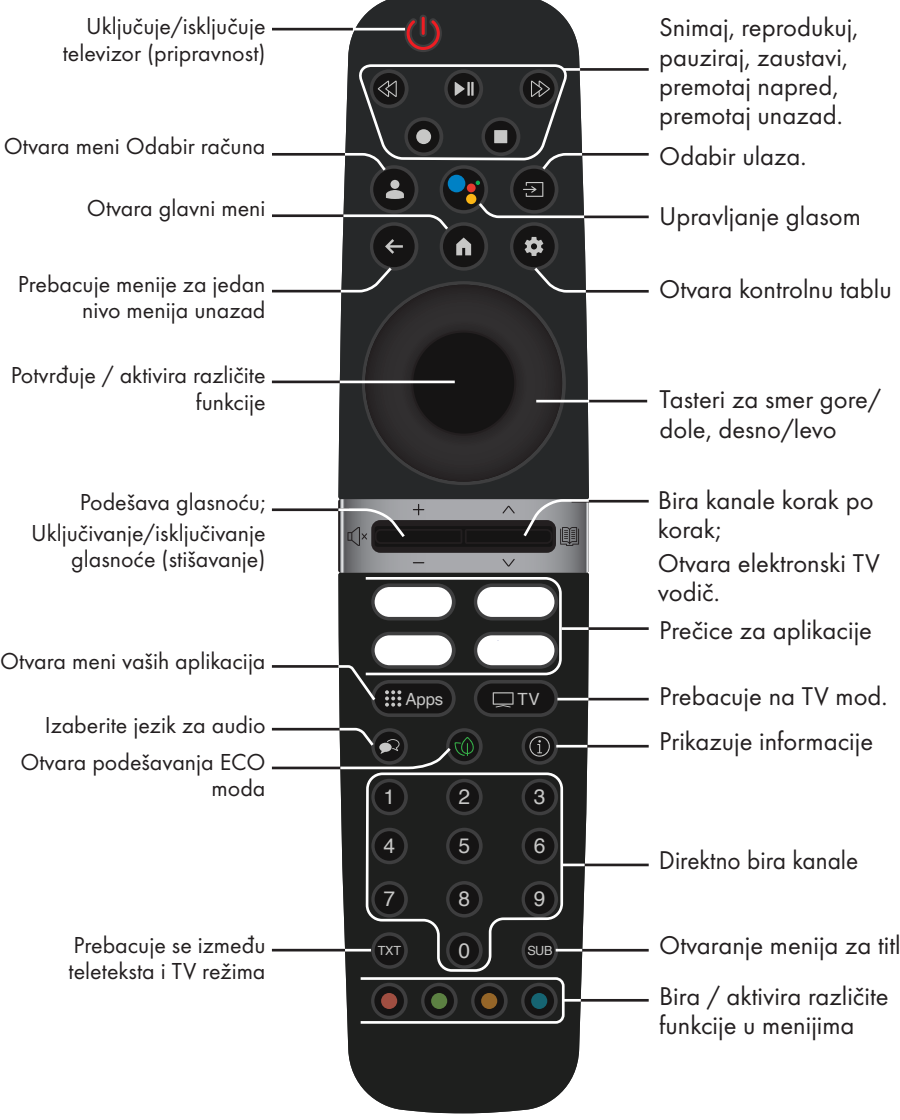

Televizor je opremljen "pomoćnikom za ugradnju", koji vas vodi korak po korak kroz osnovna podešavanja.

Kroz dijalog prikazan na ekranu, korisnik može naizgled složena podešavanja i unose podataka prikazati jednostavno i jasno za sve. Na ekranu se pojavljuju stranice i stavke dijaloga koje identifikuju naredne i moguće operativne korake.

### Podešavanja za povezivanje na kućnu mrežu

U zavisnosti od vrste priključka kućne mreže, povežite televizor sa kućnom mrežom: - preko LAN veze ili

-- Bežična mrežna veza s WLAN-om

### Podešavanje televizijskih kanala

U zavisnosti od vrste povezane antene, možete da odlučite koje kanale želite da televizor pretražuje.

DVB-S – Za podešavanje digitalnih satelitskih TV kanala, pogledajte stranu 19

DVB-C – Za podešavanje digitalnih kablovskih TV kanala, pogledajte stranu 21

DVB-T – Za podešavanje digitalnih zemaljskih TV kanala, pogledajte stranu 22

Napomena:

<sup>7</sup>Pogledajte Odeljak "Detaljna podešavanja kanala." koji počinje od strane 92 za više informacija o podešavanjima digitalnog televizijskog kanala.

## Inicijalno podešavanje i podešavanje TV-a

- 1 Povežite kablove antene i spoljnih uređaja.
- 2 Utaknite utikač u utičnicu.
- 3 Uključite televizor pritiskom na » $\mathbb{O}_{\mathbb{K}}$  na daljinskom upravljaču.
	- Prikazaće se meni »Dobrodošli«.
- 4 Izaberite jezik.
- 5 Odaberite zemlju.

Napomena:

- TV možete podesiti na 2 načina.
	- »Podešavanje Google TV-a« Podešavanje u kom su sve mrežne funkcije Google TV-a, emitovanje antene i veze sa spoljnim uređajima aktivne nakon prijave sa Google nalogom.
	- »Osnovno podešavanje TV-a« Podešavanje u kom je aktivno samo antensko emitovanje i veza spoljnih uređaja.
- 6 Nastavite na čl. 7 za podešavanje Google TV-a;

ili

 Nastavite na čl. 20 za osnovno podešavanje TV-a.

#### Podešavanje Google TV-a

- 7 Odaberite »Podešavanje Google TV-a«.
	- Prikazaće se meni »Odaberite svoju bežičnu mrežu«.
- 8 Odaberite svoju bežičnu mrežu sa Vili Λ i pritisnite »« dugme.
- 9 Unesite lozinku bežične mreže preko tastature na ekranu, odaberite  $\checkmark$  i pritisnite dugme »«.
	- Prikazaće se poruka »Povezivanje na mrežu .......«, a zatim poruka »Povezano«.
	- Prikazaće se meni »Saveti za uštedu energije«.

- 10 Odaberite »OK« pritiskom na » \* za nastavak bežične mrežne veze.
	- Prikazaće se meni »Politika privatnosti mreže«.
- 11 Izaberite »PRIHVATI«. – Prikazaće se meni »Prijava«.
- 12 Izaberite  $\rightarrow$  i pritisnite » « da biste nastavili nakon unosa adrese e-pošte preko tastature na ekranu.
- 13 Odaberite  $\rightarrow$  i pritisnite » « da biste nastavili nakon što unesete lozinku naloga preko tastature sa ekrana.
- 14 Sledite uputstva prikazana na vašem TV-u i ekranu vašeg telefona. – »Prikazaće se meni »Uslovi usluge«.
- 15 Izaberite »Prihvati«. – Prikazaće se meni »Google Services«.
- 16 Izaberite »Prihvati«. – Prikazaće se meni »Google Assistant«.
- 17 Potvrdite »Nastavi« sa » « dugmetom.
- 18 Potvrdite »Dopusti« dugmetom »« da biste pretraživali u svim podržanim TV aplikacijama;

ili

 Odaberite »Ne« i potvrdite dugmetom »«.

- 19 Odaberite one koje želite instalirati među aplikacijama na koje ste pretplaćeni i odaberite »Potvrdi« za nastavak i potvrdu dugmetom »«.
	- Prikazaće se meni »Pribor«.

Napomena:

■ Pogledajte čl. 27 za ostala podešavanja.

#### Osnovno podešavanje TV-a

- 20 Odaberite opciju »Podešavanje Basic TV-a«.
	- Prikazaće se meni »Odaberite svoju bežičnu mrežu«.
- 21 Odaberite svoju bežičnu mrežu sa Vili Λ i pritisnite »« dugme.
- 22 Unesite lozinku bežične mreže preko tastature na ekranu, odaberite  $\checkmark$  i pritisnite dugme »«.
	- Prikazaće se poruka »Povezivanje na mrežu .......«, a zatim poruka »Povezano«.
	- Prikazaće se meni »Saveti za uštedu energije«.
- 23 Odaberite »OK« za nastavak bežične mrežne veze.
	- Prikazaće se meni »Politika privatnosti mreže«.
- 24 Izaberite »Prihvati«.
	- »Prikazaće se meni »Uslovi usluge«.
- 25 Izaberite »Prihvati«. – Prikazaće se meni »Google Services«.
- 26 Izaberite »Prihvati«.
	- Prikazaće se meni »Pribor«.

#### Ostala podešavanja

- 27 Ako ne želite upariti Bluetooth dodatak pritisnite dugme  $*\leq$ «.
- 28 Da biste uparili Bluetooth daljinski upravliač, istovremeno pritisnite » $\Box$ « i  $\leq$ tokom 5 sekundi.
	- Beli LED na daljinskom upravljaču treperi.
- 29 Skenirani i pronađeni Bluetooth uređaji biće prikazani u meniju. Odaberite »Daljinski upravljač za Google TV« i pritisnite dugme  $\mathbb{R}$   $\infty$ .
	- Time je uparivanje daljinskog upravljača i TV-a završeno, a zatim će se prikazati meni »Unos lozinke«.

#### Važno:

- $\blacksquare$  Ako imate problema sa uparivanjem Bluetooth daljinskog upravljača, morate ga resetovati. Da biste to učinili, pritisnite »[n]« i < na daljinskom upravljaču istovremeno 5 sekundi.
- 30 Unesite lozinku pomoću dugmadi »1...0« na ekranu lozinke, npr. »1 2 3 4« i pritisnite dugme »«.
- 31 Ponovo unesite lozinku »1 2 3 4« koristeći »1...0« na ekranu za potvrdu lozinke.
	- »Prikazaće se meni »Izaberite TV režim«.

32 Potvrdite »Početna« pritiskom na » «

#### ili

Odaberite »Sačuvaj« i potvrdite » « dugmetom.

- Mod »Početna« je optimizovan za energetsku efikasnost u kućnoj upotrebi.
- »Prodajno mesto« režim je optimizovan da dozvoljava demo prikaz u prodajnom mestu sa fiksnim podešavanjima.
- 33 Da biste uključili integrisanu funkciju Chromecast, izaberite »Uključeno« i potvrdite sa »«;

ili

Koristite V ili Λ da biste odabrali »Isključeno« i potvrdite dugmetom »«.

#### Važno:

- Ako stalno držite integrisanu Chromecast funkciju, povećava se potrošnja energije.
- 34 Odaberite tip antene.
- 35 Sledeći postupak zavisi od izabranog tipa antene. Sledite uputstva na ekranu.
	- Za DVB-S (satelitski) prijem, idite na odeliak 36,
	- Za DVB-C (kablovski) prijem, idite na odeljak 57
	- Za DVB-T (zemaljski) prijem, idite na odeljak 69

### Traženje satelitskih kanala

- 36 Izaberite »Satelit«.
	- Prikazaće se meni »Tip antene«.
- 37 Odaberite »Ostalo«.
	- Prikazaće se meni »Vrsta satelitske antene«.

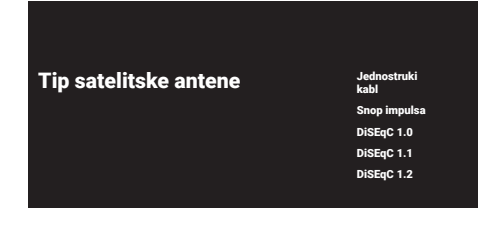

38 Potvrdite »Jednostruki kabl« pomoću »«;

#### ili

Zavisno od satelitskog sistema koji koristite, odaberite »DiSEqC 1.0«, »DiSEqC 1.1«, »DiSEqC 1.2«, »Jedan kabl I«, »Jedan kabl II« ili »Pojačanje tona« sa V ili Λ i potvrdite dugmetom »«.

– Prikazaće se meni »Izaberite operatera«.

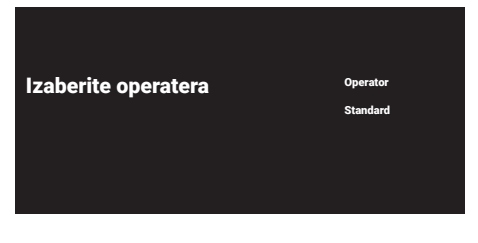

39 Ako koristite operatera u vašoj zemlji, odaberite »Operater« i pritisnite dugme »«;

#### ili

 Ako ne koristite operatera, odaberite »Standardno« i pritisnite »« dugme.

- Prikazaće se meni »Izbor satelita«.
- 

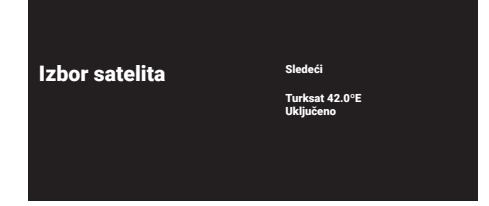

- 40 Izaberite satelit prikazan na listi i potvrdite sa »«.
	- Prikazaće se meni »Postavke satelita«.

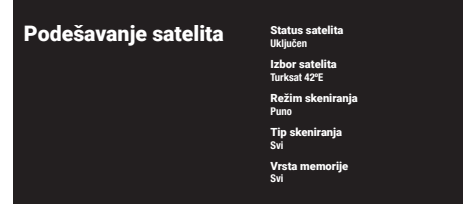

- 41 Izaberite »Status satelita« kao »Uključeno« sa »«.
- 42 Izaberite »Izbor satelita«.

 – Prikazaće se meni »Izbor satelita«.

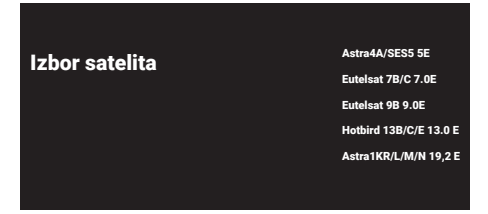

- 43 Odaberite satelit kojim želite izvršiti skeniranje sa V ili A i potvrdite dugmetom »«.
- 44 Izaberite »Režim skeniranja«.
	- Prikazaće se meni »Režim skeniranja«.

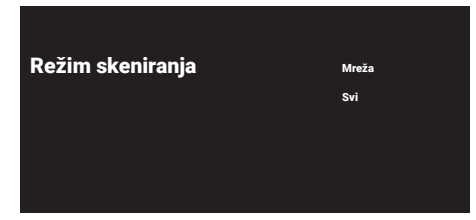

- 45 Odaberite »Mreža« ili »Puno« sa V ili Λ i potvrdite duametom » \*
- 46 Odaberite »Tip skeniranja«.
	- Prikazaće se meni »Tip skeniranja«.

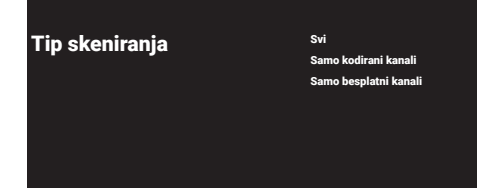

- 47 Odaberite »Samo šifrirani kanali« za plaćene kanale, »Samo besplatni kanali« za besplatne kanale ili »Sve« za skeniranje oba i pritisnite »« dugme.
- 48 Izaberite »Vrsta memorije«.
	- Prikazaće se meni »Vrsta memorije«.

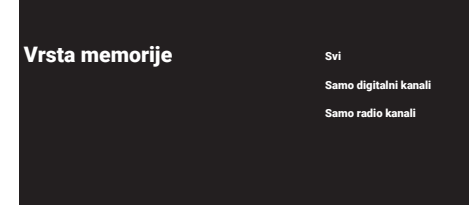

49 Odaberite »Samo digitalni kanali« za digitalne kanale, »Samo radio kanali« za radio kanale ili »Sve« za traženje oba i pritisnite dugme »«.

Napomena:

- <sup>7</sup> Ako naiđete na značajan nedostatak kanala ili nema signala, proverite da li su kablovska veza, nivo signala, Diseqc A/B/C/D i LNB odabrani ispravno.
- 50 Pritisnite » a za povratak na prethodni meni nakon završetka podešavanja.
- 51 Koristite V ili Λ da biste odabrali »Dalje« i potvrdite dugmetom » «.
- 52 Za početak traženja kanala odaberite »Skeniraj« i pritisnite »« za potvrdu.
	- Prikazaće se meni »Skeniranje« i započinje traženje TV kanala.
	- Skeniranje je završeno kada se prikaže poruka »ZAVRŠENO«.
- 53 Pritisnite » «
	- Prikazaće se stavka »Uslovi usluge Smart TV-a«.
- 54 Izaberite »Prihvati« i pritisnite » « da biste potvrdili.
- 55 Pritisnite »Gledaj TV« za gledanje TV-a

ili

Odaberite »Uredi kanale« i pritisnite » « za otvaranje editora kanala.

- Prikazaće se meni »Učitavanje vaših aplikacija«, a zatim meni »Vaše Google TV iskustvo je spremno«.
- 56 Pritisnite »« za dovršetak podešavanja.

## Pretraga kablovskih kanala

57 Izaberite »Kabl«.

 – Prikazaće se meni »Skeniranje kanala«.

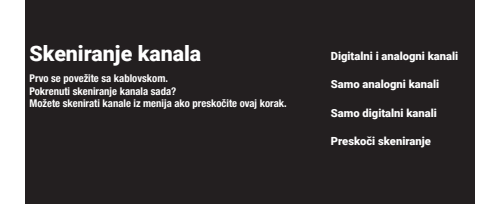

- 58 Za početak skeniranja kanala odaberite vrstu skeniranja i potvrdite dugmetom ».
	- Prikazaće se meni »Konfigurisanje skeniranja kablovskih kanala«.
- 59 Pritisnite »« za odabir »Režima skeniranja«, odaberite »Puno«, »Napred« ili »Brzo« i potvrdite dugmetom »«.
- 60 Izaberite »Vrsta memorije«. – Prikazaće se meni »Vrsta memorije«.
- 61 Odaberite »Samo digitalni kanali« za digitalne kanale, »Samo radio kanali« za radio kanale ili »Sve« za traženje oba i pritisnite dugme » \*.
- 62 Odaberite »Tip skeniranja«. – Prikazaće se meni »Tip skeniranja«.
- 63 Odaberite »Samo šifrirani kanali« za plaćene kanale, »Samo besplatni kanali« za besplatne kanale ili »Sve« za skeniranje oba i pritisnite »« dugme.
- 64 Pritisnite > za početak traženja kanala.
	- Prikazaće se meni »Skeniranje« i započinje traženje TV kanala.
	- Skeniranje je završeno kada se prikaže poruka »ZAVRŠENO«.
- 65 Pritisnite » «.
	- Prikazaće se stavka »Uslovi usluge Smart TV-a«.
- 66 Izaberite »Prihvati« i pritisnite »« da biste potvrdili.

67 Pritisnite »Gledaj TV« za gledanje TV-a

#### ili

Odaberite »Uredi kanale« i pritisnite » « za otvaranje editora kanala.

- Prikazaće se meni »Učitavanje vaših aplikacija«, a zatim meni »Vaše Google TV iskustvo je spremno«.
- 68 Pritisnite »« za dovršetak podešavanja.

### Pretraga zemaljskih kanala

69 Izaberite »Antena«.

 – Prikazaće se meni »Podešavanje antene«.

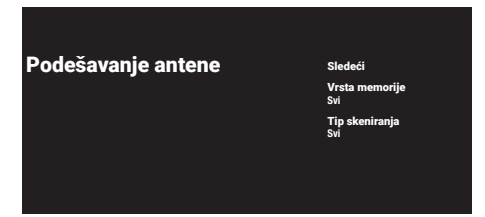

- 70 Izaberite »Vrsta memorije«.
	- Prikazaće se meni »Vrsta memorije«.
- 71 Odaberite »Samo digitalni kanali« za digitalne kanale, »Samo radio kanali« za radio kanale ili »Sve« za traženje oba i pritisnite dugme » «.
- 72 Odaberite »Tip skeniranja«. – Prikazaće se meni »Tip skeniranja«.
- 73 Odaberite »Samo šifrirani kanali« za plaćene kanale, »Samo besplatni kanali« za besplatne kanale ili »Sve« za skeniranje oba i pritisnite »« dugme.
- 74 Odaberite »Dalje«.
- 75 Za početak traženja kanala odaberite vrstu traženja kanala i potvrdite dugmetom »«.
	- Prikazaće se meni »Skeniranje« i započinje traženje TV kanala.
	- Skeniranje je završeno kada se prikaže poruka »ZAVRŠENO«.
- 76 Pritisnite » «.
	- Prikazaće se stavka »Uslovi usluge Smart TV-a«.
- 77 Izaberite »Prihvati« i pritisnite » « da biste potvrdili.

78 Pritisnite »Gledaj TV« za gledanje TV-a

#### ili

Odaberite »Uredi kanale« i pritisnite » « za otvaranje editora kanala.

- Prikazaće se meni »Učitavanje vaših aplikacija«, a zatim meni »Vaše Google TV iskustvo je spremno«.
- 79 Pritisnite »« za dovršetak podešavanja.

## Uređivanje digitalnih kanala

Kanali pronađeni na kraju skeniranja čuvaju se odvojeno za svaki režim tjunera.

Redosled kanala možete menjati, preskakati kanale, preimenovati kanale i brisati listu kanala putem upravljanja kanalima. Takođe možete da kreirate i uređujete listu omiljenih.

Možete uređivati televizijske kanale iz menija »Kanali« ili možete jednostavno uređivati kanale pomoću aplikacije »Uređivanje kanala« ugrađene u vaš televizor.

#### Pokretanje aplikacije za Uređivanje kanala

- 1 Pritisnite » $n \infty$ .
- 2 Na kartici »Aplikacije« izaberite aplikaciju »Uređivač kanala« i potvrdite sa »«. – Prikazuje se meni »Uređivač kanala«.

#### Napomene:

- Izaberite "Prikaži sve" ako "Uređivač kanala" nije među vašim omiljenim aplikacijama.
- <sup>7</sup>Dodatni postupci su objašnjeni u sledećmi odelicima.

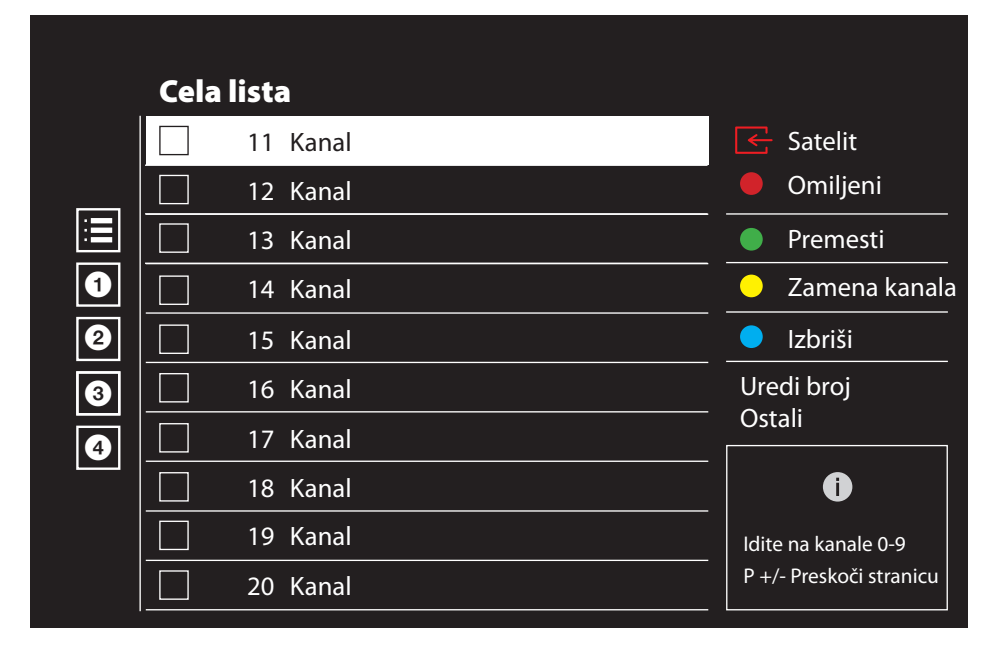

#### Izbor režima tjunera

Tabela kanala za sve izvore kao što su satelit (standardni), satelit (operater), kabl i antena čuvaju se odvojeno. Da biste uređivali, prvo izaberite izvor emitovanja koji ćete urediti.

- $\Box$  Izaberite »  $\rightarrow \Box$ « iz menija »Uređivač kanala« sa »>«, »V« ili »Λ« <sup>i</sup> potvrdite sa »«.
	- Prikazaće se meni »Ulazni izvor«.
- 2 Izaberite izvor koji želite da uredite u opcijama »Antena«, »Kabl«, »Satelitski (režim rada)« ili »Analogni (režim rada)« pomoću »V« ili »Λ« i potvrdite pomoću »«.
	- Lista kanala se prikazuje na osnovu vašeg izbora kanala.

#### Pravljenje liste omiljenih

Možete odabrati svoje omiljene kanale i sačuvati ih kao listu.

Napomene:

- <sup>7</sup>liste omiljenih moraju se kreirati odvojeno za sve izvore (satelitski, kablovski i vazdušni).
- Omiljene kanale možete sačuvati na 4 odvojene liste. Pre dodavanja kanala na listu omiljenih, potrebno je odabrati listu omiljenih koja će se dodati.
- 1 U meniju »Uređivač kanala«, pritisnite »V« ili »Λ« da izaberete kanal(e) koje želite da dodate na listu omiljenih i pritisnite » « da biste označili.
	- –Kanal će biti označen sa »«.
- 2 Pritisnite » « (crvena) za izbor liste omiljenih.
- 3 Izaberite listu omiljenih kojoj želite da dodate kanale sa »•« (crveno), »•« (zeleno), »« (žuto) ili »« (plavo) (FAV 1- FAV 4).
- 4 Da izađete iz »Uređivanja kanala« pritisnite » a «, izaberite »Da« i potvrdite sa »«.

#### Premeštanje kanala na listi omiljenih

Premestite omiljene kanale na lokaciju kanala koju želite i uredite listu.

- Izaberite listu omiljenih koju želite da uredite u meniju »Uređivač kanala« sa »<«, »V« ili »Λ« <sup>i</sup> potvrdite sa »«. –Prikazuju se odabrani kanali sa liste omiljenih.
- 2 Izaberite kanal koji želite da premestite pomoću »V« ili »Λ« i označite ga pomoću »«.

 –Kanal/Kanali će biti označen(i) sa »«.

- 3 Pritisnite »●« (zeleno).
- 4 Izaberite novu lokaciju kanala pomoću »V« ili »Λ« <sup>i</sup> potvrdite pomoću »«. –Kanali se premeštaju na novu lokaciju kanala.
- 5 Da izađete iz »Uređivača kanala« pritisnite » a «, izaberite »Da« i potvrdite sa »«.

#### Premeštanje kanala na listi omiljenih

Promenite lokaciju kanala uzajamno na listi omiljenih. Na primer; premestite kanal 2 na kanal 20, kanal 20 na kanal 2.

- Izaberite listu omiljenih koju želite da uredite u meniju »Uređivač kanala« sa »<«, »V« ili »Λ« <sup>i</sup> potvrdite sa »»«. –Prikazuju se odabrani kanali sa liste omiljenih.
- 2 Izaberite prvi kanal koji želite da premestite uzajamno pomoću »V« ili »Λ« i označite ga pomoću »«. –Kanal će biti označen sa »«.
- 3 Pritisnite »●« (žuto).
- 4 Izaberite drugi kanal koji želite da premestite pomoću »V« ili »Λ« i potvrdite sa »« .

 –Lokacije dva kanala se uzajamno menjaju.

5 Da izađete iz »Uređivača kanala« pritisnite » $\leftarrow$  «, izaberite »Da« i potvrdite sa » $\bullet$ «.

#### Brisanje kanala sa liste omiljenih

- 1 Izaberite listu omiljenih koju želite da uredite u meniju »Uređivač kanala« sa »<«, »V« ili »Λ« <sup>i</sup> potvrdite sa »»«. –Prikazuju se odabrani kanali sa liste omiljenih.
- 2 Izaberite kanal koji želite da izbrišete pomoću »V« ili »Λ« i označite ga pomoću »«.

 –Kanal/Kanali će biti označen(i) sa »«.

- 3 Pritisnite »« (plava) da biste obrisali odabrane kanale.
	- Kanal/kanali se brišu sa izabrane liste omiljenih.
- 4 Da izađete iz »Uređivača kanala« pritisnite » << , izaberite »Da« i potvrdite sa » • «.

#### Premesti kanal

Premestite kanale na željenu lokaciju kanala i uredite listu.

- 5 U meniju »Uređivača kanala« pritisnite »V« ili »Λ« da izaberete kanal(e) koje želite da premestite i pritisnite »« da biste potvrdili. –Kanal/Kanali će biti označen(i) sa »«.
- 6 Pritisnite »« (zeleno).
- 7 Izaberite novu lokaciju kanala pomoću »V« ili »Λ« <sup>i</sup> potvrdite pomoću »«.
	- Kanal/kanali se premeštaju na novu lokaciju kanala.
- 8 Da izađete iz »Uređivača kanala« pritisnite » a «, izaberite »Da« i potvrdite sa »«.

Napomena:

Ako promenite redosled kanala, promeniće se brojevi kanala koje je emiter poslao.

#### Premeštanje lokacije kanala

Promenite lokaciju kanala uzajamno. Na primer; premestite kanal 2 na kanal 20, kanal 20 na kanal 2.

- 1 Izaberite prvi kanal koji želite da premestite uzajamno pomoću »V« ili »Λ« i označite ga pomoću »«. –Kanal će biti označen sa »«.
- 2 Pritisnite » « (žuto).
- 3 Izaberite drugi kanal koji želite da premestite pomoću »V« ili »Λ« i potvrdite sa » «

 –Lokacije dva kanala se uzajamno menjaju.

4 Da izađete iz »Uređivača kanala« pritisnite » a «, izaberite »Da« i potvrdite sa »«.

#### Brisanje kanala

- 1 U meniju »Uređivača kanala« pritisnite »V« ili »Λ« da izaberete kanal(e) koje želite da premestite i pritisnite »« da biste potvrdili. –Kanal/Kanali će biti označen(i) sa »«.
- 2 Pritisnite »« (plava) da biste obrisali odabrane kanale.
	- Kanal/kanali se brišu.
- 3 Da izađete iz »Uređivača kanala« pritisnite » a «, izaberite »Da« i potvrdite sa »«.

#### Izbriši listu kanala

Izbrišite listu kanala odabranog izvora emitovanja.

- 1 Pritisnite » $□$  TV« za povratak u TV režim.
- 2 Pritisnite »S« i odaberite »Uredi kanal« pomoću »Λ« <sup>i</sup> »>« <sup>i</sup> potvrdite sa »«. – Prikazaće se meni za »Uređivanje kanala«.
- 3 Izaberite »Obriši listu kanala« pomoću »V«, »Λ«, <sup>i</sup> potvrdite pomoću »«.
- 4 Izaberite »Nastavak« sa »<« ili »>« da potvrdite brisanie i pritisnite »<sup>®</sup>«;

ili

Izaberite »OTKAŽI« i pritisnite simbol » · da biste otkazali.

5 Pritisnite » < xa povratak na prethodni meni, pritisnite » $\Box$  TV« da se vratite na TV prenos ili pritisnite » $\sqrt{n}$ « za povratak na početni meni.

#### Uredi Kanal

Preimenujte kanale.

- 1 Pritisnite » $\Box$  TV« za povratak u TV režim.
- 2 Pritisnite »S« i odaberite »Uredi kanal« pomoću »Λ« <sup>i</sup> »>« <sup>i</sup> potvrdite sa »«. – Prikazaće se meni za »Uređivanje kanala«.
- 3 Izaberite »Uredi kanal« pomoću »V«, »Λ« i potvrdite pomoću »«. – Prikazaće se meni za Uređivanje kanala.
- 4 Izaberite kanal koji želite da uredite sa »V«, »Λ«, i potvrdite pomoću »«. – Prikazaće se informacije o kanalu.
- 5 Izaberite »Naziv kanala« pomoću »V«, »Λ«, <sup>i</sup> potvrdite pomoću »«.
- 6 Da biste izbrisali trenutni naziv, izaberite » « sa »<«, »>«, »V« ili »Λ« <sup>i</sup> pritisnite »«.
- 7 Izaberite odgovarajući karakter/broj sa »<«, »>«, »V« , ili »Λ« <sup>i</sup> pomerite se na sledeći karakter sa » · «. Uradite isto za sve znakove/brojeve.

#### Napomena:

- <sup>7</sup>Možete prelaziti sa velikih na mala slova pomoću tastera » ne → » · «, i prebacujte se između posebnih znakova / slova pomoću »? $123$ «  $\rightarrow$  »  $\bullet$  «.
- 8 Da biste sačuvali novi naziv, izaberite »√« sa » «, » » «, » v« ili » Λ« i pritisnite » · «.
- 9 Pritisnite » < « za povratak na prethodni meni, pritisnite » $\Box$  TV « da se vratite na TV prenos ili pritisnite » $\bigcap_{i=1}^{\infty}$ « za povratak u glavni meni.

#### Preskoči kanal

Pomoću »V«, »A« ili » <sub>»</sub> <sub>»</sub> a <sub>« možete</sub> odabrati TV kanale koje želite preskočiti prilikom izbora kanala. Moguće je odabrati kanale koji se preskaču pomoću numeričkih tastera.

- <sup>1</sup> Pritisnite »HTV« za povratak <sup>u</sup> TV režim.
- 2 Pritisnite »S« i odaberite »Uredi kanal« pomoću »Λ« <sup>i</sup> »>« <sup>i</sup> potvrdite sa »«. – Prikazaće se meni za »Uređivanje kanala«.
- 3 Izaberite »Preskoči kanal« pomoću »V«, »Λ«, <sup>i</sup> potvrdite pomoću »«. - Prikazaće se meni Preskoči kanal.
- 4 Pritisnite »V« ili »Λ« da biste izabrali kanal(e) koji(e) želite da preskočite sa liste kanala i pritisnite »« da biste označili. –Kanal će biti označen sa »«.

Napomena:

- <sup>7</sup>Pritisnite »« (crveni) za prikaz prethodne stranice u meniju Preskoči kanal, pritisnite »« (zeleni) da biste videli sledeću stranicu.
- 5 Pritisnite » < « za povratak na prethodni meni, pritisnite » $\Box$  TV « da se vratite na TV prenos ili pritisnite »<sub>n</sub>« za povratak u glavni meni.

### Podešavanja slike

- $\sqrt{1}$  Pritisnite » $\widehat{1}$ « i » $\widehat{2}$ «.
- 2 Izaberite »S« »Podešavanja« pomoću »V« <sup>i</sup> pritisnite »« da biste potvrdili.
- 3 Izaberite »Ekran i Zvuk« pomoću »<sup>v«</sup> i pritisnite »« da biste potvrdili.
- 4 Potvrdite »Sliku« sa dugmetom » «.

#### ili

Pritisnite » $\Box$  TV« i »{3},« odaberite »Slika« pomoću »>«, i potvrdite sa »«.

 - Prikazaće se meni »Slika«.

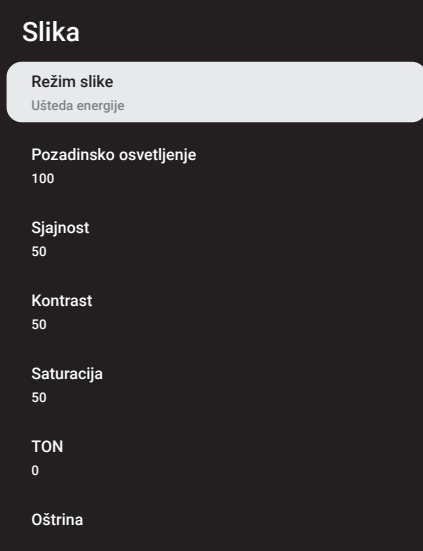

5 Izaberite željenu liniju/funkciju pomoću »V« ili »Λ«, pritisnite »«, izaberite vrednost/opciju pomoću »<« ili »>«.

#### Napomena:

- <sup>7</sup>Ostala podešavanja su dostupna u odeljku »Napredna podešavanja«.
- 6 Izaberite »Napredna podešavanja« pomoću »V« <sup>i</sup> potvrdite sa »«.
- 7 Izaberite željenu liniju/funkciju pomoću »V« ili »Λ«, pritisnite »« da biste potvrdili, izaberite vrednost/opciju pomoću »<«, ili »>« i potvrdite sa »« .
- 8 Pritisnite » < « za povratak na prethodni meni, pritisnite » $\Box$  TV« da se vratite na TV prenos ili pritisnite » $\bigcap_{k=1}^{\infty}$  za povratak na početni meni.

#### Napredna podešavanja slike

"Napredna podešavanja slike" glavna su poboljšanja digitalne slike, koja se, međutim, trebaju koristiti samo kada je to neophodno kada su kvalitet slike i prenos odlični. Oni mogu poboljšati ekran s lošim materijalom, ali mogu negativno uticati na ekran gde su kvalitet prenosa i slike odlični.

- <sup>7</sup>»Digitalno smanjenje šuma (DNR)« Ova funkcija se može odabrati samo sa izvorima digitalnog prijemnika i AV unapred podešenim podešavanjima. Smanjuje sve smetnje koje izazivaju artefakti (blokovi piksela) sa digitalnih programa i zbog MPEG kompresije (poput DVB-T prijemnika i nižih brzina prenosa ili DVD uređaja).
- »»Smanjenje buke« (MPEG NR)« -Smanjuje vidljivi "sneg" prikazivanjem slike malo manje oštro i stvaranjem blagih zamućenja. Stoga se mora što manje koristiti na materijalu koji ima dobru sliku.
- <sup>7</sup>»Dinamički kontrast« Funkcija dinamički i optimalno prilagođava kontrast odgovarajućem sadržaju slike analizirajući slike, a zatim ih menjajući u zavisnosti od promene kontrasta. Međutim, ovo povećanje kontrasta može takođe smanjiti vidljive nivoe osvetljenosti na slici.
- »Mikro zatamnjenje« Povećava nivo detalja na tamnim slikama. Televizor deli ekran na male odeljke i analizira svaki odeljak pojedinačno kako bi se utvrdila najbolja vrednost osvetljenosti. Ovo osigurava dobijanje detaljnijih slika u tamnom sadržaju.

- <sup>7</sup>»Režim kreiranja film« Ova funkcija se automatski aktivira čim se otkrije film koji se gleda. Zatvaranjem PQ blokova, film se može gledati sa postavkama slike koje je postavio kinematograf koji je snimio film. Pored toga, temperatura boje je podešena na "Toplo", a osvetljenost na 200 nita za doživljaj kao u bioskopu.
- <sup>7</sup>»Boja kože« Ova funkcija obezbeđuje najtačniju boju kože prilagođavanjem osvetljenosti i zasićenosti specifičnih za boju kože.
- <sup>7</sup>»Režim filma« automatski otkriva i obrađuje igrane filmove za sve izvore kanala. Tako da uvek dobijete najbolju sliku. Ovo funkcioniše u režimima 480i, 576i i 1080i u TV reprodukciji i za izvore drugih

kanala.

»Režim filma« biće uključen za programe koji nemaju signal dugometražnog filma, a mogu se uočiti neznatni problemi kao što su mutna slika, netačni titlovi ili tanke linije na slici.

- <sup>7</sup>»Proširenost plave boje« Ova funkcija povećava percepciju osvetljenosti povećanjem intenziteta plave boje u belim i sivim tonovima.
- »Gama« Ovo podešavanje određuje koja vrednost osvetljenosti treba da se prikazuje za koju vrednost digitalnog prenosa. Većina snimaka se prenosi sa gama vrednošću 2,2 (svi Windows računari i noviji računari sa MAC operativnim sistemom funkcionišu sa ovim; stariji MAC sistemi i prenosi bez profila boje uglavnom rade sa gama vrednošću 1,8).
- <sup>7</sup>»Režim igre« Kada je aktivirana, ova funkcija svodi na minimum kašnjenje slike (ispod 33 ms) za bolje iskustvo igranja i izbegavanje problema sa kašnjenjem pri igranju igrica.
- »Kompjuterski režim« Ova funkcija onemogućava sve napredne postavke slike i čini da prikaz slike bude kao da se gleda na monitoru.
- »Poboljšanje prelaza boja« Ova funkcija obezbeđuje glatke prelaze boja eliminišući greške u prelazima boja koje se odnose na sadržaj.
- <sup>7</sup>»MEMC« Stabilizacija pokreta eliminiše efekte podrhtavanja u sadržaju pokreta, pružajući lakše iskustvo gledanja.
- »HDMI RGB opseg« Ova funkcija postavlja crno-beli opseg televizora na ispravne vrednosti u skladu sa uređajem koji je povezan preko HDMI-ja.
- <sup>7</sup>»Nisko plavo svetlo« Ova funkcija smanjuje količinu plave svetlosti koju emituju LED diode, omogućavajući više prirodnog svetla da se emituje sa TV ekrana i smanjuje naprezanje očiju.
- <sup>7</sup>»Prostor boja« Ova funkcija bira prostor boja, omogućavajući bojama da budu prikazane u standardnoj ili širokoj skali.
- <sup>7</sup>»Sistem upravljanja bojama« Ova funkcija omogućava odvojeno podešavanje osvetljenosti, kontrasta i tona boja. Ova podešavanja je moguće posebno podesiti za crvenu, zelenu, plavu, magenta, crnu i žutu boju. Pomoću ove funkcije mogu se izvršiti napredna podešavanja u vrlo određenim sadržajima
- <sup>7</sup>»Korekcija balansa beline u 11 tačaka« Ova funkcija omogućava precizno podešavanje temperature boje u različitim nijansama sive. Kada se na ekranu reprodukuje sadržaj koji sadrži nijanse sive, crveno-zeleno-plave komponente sivih tonova mogu se precizno podesiti pomoću ove funkcije.

#### Vraćanje fabričkih vrednosti za podešavanja slike

- 1 Da resetujete promene napravljene u meniju »Slika«, pritisnite »V« da biste izabrali »Vrati na podrazumevano« i potvrdi sa »«.
- 2 Izaberite »U redu« sa »<sup>•</sup> « ili » **A**« da potvrdite brisanje i pritisnite »«; ili

Izaberite »OTKAŽI« i pritisnite simbol » « da biste otkazali.

3 Pritisnite »  $\leftarrow$  «za povratak na prethodni<br>meni, pritisnite » $\Box$  TV« da se vratite na TV prenos ili pritisnite » $\sqrt{n}$ « za povratak u glavni meni.

### Podešavanja zvuka

- 1 Pritisnite »n« i »& &
- 2 Izaberite »S« »Podešavanja« pomoću »V« <sup>i</sup> pritisnite »« da biste potvrdili.
- 3 Izaberite »Ekran i Zvuk« pomoću »<sup>•</sup>« i pritisnite »« da biste potvrdili.
- 4 Potvrdite »Zvuk« sa dugmetom » «.

#### ili

Pritisnite »<sub>ATV« i »§§,« odaberite »Zvuk«</sub> pomoću »>«, i potvrdite sa »«.

 - Prikazaće se meni »Zvuk«.

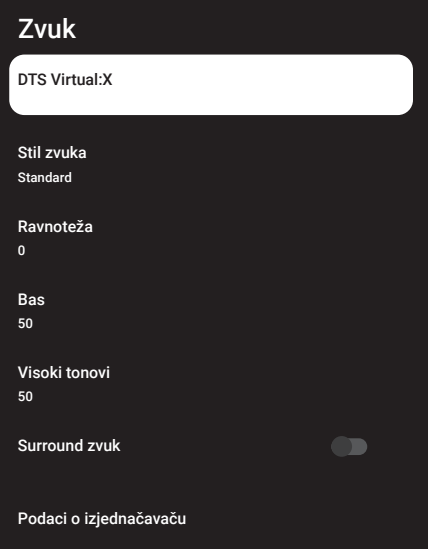

#### Napomena:

<sup>7</sup>Dodatni postupci su objašnjeni u sledećmi odeljcima.

#### DTS Virtual:X

- 1 Izaberite liniju »DTS Virtu:X« u meniju zvuka pomoću »V« ili »Λ« <sup>i</sup> potvrdite sa »«.
- 2 Izaberite liniju »Virtual:X«, »TBHDX«, »Limiter« pomoću »V« ili »Λ« i izaberite položaj »Uključeno« ili »Isključeno« pomoću »«.

#### Napomena:

- »TBHDX« and »Limiter« su aktivni u meniju kada je »Virtual:Ks« odabrano kao »Uključeno«.
- $3$  Pritisnite » $\leftarrow$  « za povratak na prethodni meni.

### Stil zvuka

- 1 Izaberite liniju »Stil zvuka« u meniju zvuka pomoću »V« ili »Λ« <sup>i</sup> potvrdite sa »«.
- 2 Pritisnite »V« ili »Λ« da biste odabrali stil emitovanja zvuka i pritisnite »« da biste potvrdili.
- 3 Pritisnite » $\leftarrow$ « za povratak na prethodni meni.

#### Ravnoteža

- 1 Izaberite liniju »Balans« u meniju zvuka pomoću »V« ili »Λ« <sup>i</sup> potvrdite sa »«.
- 2 Izaberite vrednost pomoću »<« ili »>«.
- 3 Pritisnite » $\leftarrow$ « za povratak na prethodni meni.

#### Bas

- 1 Izaberite liniju »Bas« u meniju zvuka pomoću »V« ili »Λ« <sup>i</sup> potvrdite sa »«.
- 2 Izaberite vrednost pomoću »<« ili »>«.
- 3 Pritisnite » $\leftarrow$ « za povratak na prethodni meni.

#### Visoki tonovi

- 1 Izaberite liniju »Piskavi tonovi« u meniju zvuka pomoću »V« ili »Λ« i potvrdite sa »«.
- 2 Izaberite vrednost pomoću »<« ili »>«.
- $3$  Pritisnite » $\leftarrow$  « za povratak na prethodni meni.

#### Surround zvuk

- 1 Izaberite liniju »Okolnog zvuka« u meniju zvuka pomoću »V« ili » Λ«.
- 2 Izaberite poziciju »Uključeno« ili »Isključeno« sa »«.
- 3 Pritisnite » $\leftarrow$ « za povratak na prethodni meni.

#### Podaci <sup>o</sup> izjednačavaču

Izjednačavač nudi podešavanje zvuka koje možete da kreirate.

Napomena:

- »Podaci o izjednačavaču (Equalizer)« je aktivan u meniju kada je »Stil zvuka« izabran kao »Korisnik«.
- 1 Izaberite liniju »Podaci o izjednačavaču (Equalizer)« u meniju zvuka pomoću »V« ili »Λ« <sup>i</sup> potvrdite sa »«.
	- Prikazaće se meni »Podaci o izjednačavaču«.
- 2 Prikazaće se frekvencijski opseg »120Hz«. Pritisnite »<« ili »>« da biste postavili željenu vrednost.
- 3 Izaberite sledeći frekvencijski opseg pomoću »V« ili »Λ« da biste ponovili postupak podešavanja.
- 4 Pritisnite » $\leftarrow$  « za povratak na prethodni meni.

#### eARC

- 1 Izaberite liniju »eARC« u meniju zvuka pomoću »V« ili »Λ« <sup>i</sup> potvrdite sa »«.
- 2 Pomoću »V« ili »A« izaberite »Auto« ili »Isključeno« i pritisnite »« da biste potvrdili.
- $3$  Pritisnite » $\leftarrow$  « za povratak na prethodni meni.

#### Automatska jačina zvuka

Televizijski kanali emituju se sa različitim jačinama zvuka. Funkcija automatske kontrole jačine zvuka obezbeđuje da se jačina zvuka zadržava na istom nivou kada prelazite sa jednog kanala na drugi.

- Izaberite liniju »Automatska kontrola jačine zvuka« u meniju zvuka pomoću » $\blacktriangledown$ « ili » Λ«.
- 2 Izaberite poziciju »Uključeno« ili »Isključeno« sa »«.
- **3** Pritisnite » $\leftarrow$  « za povratak na prethodni meni.

#### Režim Downmix

- 1 Pritisnite »V« ili »Λ« da biste odabrali »Downmix režim« i pritisnite »« da biste potvrdili.
- 2 Pomoću »V« ili »Λ« izaberite »Stereo zvuk« ili »Okružujući zvuk (Surround)« i pritisnite »« da biste potvrdili.
- $3$  Pritisnite » $\leftarrow$  « za povratak na prethodni meni.

#### DTS DRC

Podešava opseg između najglasnijeg i najtišeg.

- 1 Pritisnite »V« ili »Λ« da biste izabrali »DTS DRC«.
- 2 Izaberite poziciju »Uključeno« ili »Isključeno« sa »«.
- $3$  Pritisnite » $\leftarrow$  « za povratak na prethodni meni.

#### Poboljšivač dijaloga

- Koristite V ili Λ da biste odabrali »Poboljšivač dijaloga« i potvrdite dugmetom .
- 2 Izaberite »Isključeno«, »Nisko«, »Srednje« ili »Visoko« sa »V« ili »Λ« i potvrdite sa »«.
- 3 Pritisnite » $\leftarrow$  « za povratak na prethodni meni.

#### Vraćanje fabričkih vrednosti za podešavanja zvuka

- 1 Da resetujete promene napravljene u meniju »Slika«, pritisnite »V« da biste izabrali »Vrati na podrazumevano« i potvrdi sa »«.
- 2 Izaberite »U redu« sa »<« ili »>« da potvrdite brisanje i pritisnite » «;

ili

 Izaberite »OTKAŽI« i pritisnite simbol »« da biste otkazali.

3 Pritisnite » $\leftarrow$ « za povratak na prethodni<br>meni, pritisnite » $\Box$  TV« da se vratite na TV prenos ili pritisnite » $\widehat{ \mathbb{H}^{\times}}$ za povratak u glavni meni.

## FUNKCIONISANJE TELEVIZORA - OSNOVNE **FUNKCIJE-**

## Uključivanje i isključivanje

- 1 Pritisnite » $\mathcal{O}_{\mathcal{R}}$  da biste televizor uključili iz stanja pripravnosti.
- 2 Pritisnite » $\mathcal{O}_{\mathbf{A}}$ da televizor prebacite u stanie pripravnosti.

## Izbor TV režima

Možete da izaberete TV režim na tri različita načina.

- 1 Pritisnite » $\Box$  TV« na daljinskom upravljaču TV-a.
	- TV režim će biti prikazan na poslednjem odabranom izvoru antene.

ili

2 Na kartici »Vaše aplikacije« u meniju »Početna strana« izaberite aplikaciju »TV« pomoću

»<« ili »>« i potvrdite sa »«.

#### Napomene:

<sup>7</sup>Ako u vašim omiljenim aplikacijama nema aplikacije "TV", izaberite "TV" pod "Prikaži sve".

ili

3 Pritisnite »> «, izaberite tip antene pomoću »V« ili »Λ« <sup>i</sup> potvrdite sa »«.

### Odabir izvora signala i vrste antene

1 Pritisnite > , izaberite izvor signala ili tip antene pomoću »V« ili »Λ« i potvrdite sa »«.

ili

2 Pritisnite » S« u TV režimu, potvrdite »Izvor« sa »«, izaberite izvor signala ili tip antene sa »V« ili »A« i potvrdite sa »●«.

ili

3 Pritisnite » $\sqrt[5]{3}$ « na Početnom meniju » $\rightarrow$  « Izaberite ulaze i potvrdite sa »«. Izaberite izvor signala ili tip antene pomoću » $\blacktriangledown$ « ili »Λ« <sup>i</sup> potvrdite sa »«.

## Izbor kanala

1 Pomoću »1…0« direktno izaberite kanal. ili

Pomoću » « birajte kanale postepeno; ili

 U TV režimu pritisnite »« u meniju »Lista kanala - Svi kanali« izaberite kanal pomoću »V« ili »Λ« <sup>i</sup> potvrdite sa »«.

## Podešavanje jačine zvuka

1 Podesite jačinu zvuka pomoću »<br/>  $\blacksquare$ 

## Isključivanje zvuka

1 Pritisnite »<sup>®</sup> ■ « na okomitoj osi

### Režim slike

- 1 Pritisnite » $\Box$  TV« a zatim pritisnite » $\Diamond$
- 2 Izaberite »Slika« pomoću »<« ili »>« i potvrdite sa »<sup>.</sup>
- 3 Pomoću »V« ili »Λ« izaberite »Režim slike« i pritisnite »« da biste potvrdili.
- 4 Pritisnite »V« ili »Λ« da biste odabrali stil emitovanja slike i pritisnite » « da biste potvrdili.
- 5 Pritisnite » < « za povratak na prethodni meni, pritisnite » $\Box$  TV« da se vratite na TV prenos ili pritisnite » $\bigcap$ « za povratak u glavni meni.

### Promena formata slike

- 1 Pritisnite » $\Box$  TV« a zatim pritisnite » $\mathbb{Z}^3$ «.
- 2 Izaberite »Ekran« pomoću »<« ili »>« i potvrdite sa » «.
- 3 Pritisnite »V« ili »Λ« da biste odabrali režim gledanja i pritisnite »« da biste potvrdili.
- 4 Pritisnite » < « za povratak na prethodni meni, pritisnite » $\Box$  TV« da se vratite na TV prenos ili pritisnite » $\bigcap$ « za povratak u glavni meni.

#### Napomene:

<sup>7</sup>Možete odabrati jedan od sledećih formata slike.

#### »Auto« format

Format slike automatski se prebacuje na »16:9« za programe 16:9.

Format slike automatski se prebacuje na »4:3« za programe 4:3.

#### Format na »Celom ekranu«

Kada je ovaj režim izabran, slika visoke rezolucije sa HDMI i komponentnim ulazima se ne skraćuje i prikazuje se u izvornoj veličini. Ovaj režim je omogućen samo u HDMI režimu i za rezolucije veće od 720p.

#### Format »Super Zoom«

Ovo podešavanje je pogodno za filmove sa velikim odnosom širine i visine.

#### Format »Bez razmera«

Format »Bez razmera« prikazuje slike u izvornoj veličini.

Format »4:3« Slika je prikazana u formatu 4: 3.

»Proširenje za film 14:9« i »Proširenje za film 16:9«

Tokom programa u formatu 4:3, slika se razvlači vodoravno ako je izabrano »16:9« ili »14:9«.

Geometrija slike je razvučena vodoravno.

Sa stvarnim izvorima signala 16:9 (sa satelitskog prijemnika ili Euro-AV ulaza), slika ispunjava ekran u potpunosti i uz preciznu geometriju.

## Podešavanje napajanja

Idite na »Podešavanja napajanja« da biste prilagodili postavke napajanja TV-a.

- 1 Pritisnite » $\Box$  TV« a zatim pritisnite » $\oslash$  «.
- 2 Izaberite »Napajanje« pomoću »<« ili »>« i potvrdite sa » «.
	- Prikazaće se meni »Napajanje«.

# Napajanje Tajmer za isključivanje Isključen Slika isključena Tajmer za automatsko isključivanje Isključen Automatsko isključivanje 4 sata

### Tajmer za isključivanje

U meniju »Tajmer za isključavanje« možete uneti vreme u koje želite da se televizor isključi. Nakon isteka tog vremena, televizor će se prebaciti u režim pripravnosti.

- Pomoću »V« ili »A« idite na meni »Uključivanja/Isključavanja« da biste odabrali »Tajmer za isključavanje« i pritisnite »« da biste potvrdili.
- 2 Izaberite vreme za isključivanje pomoću »V« ili »Λ« <sup>i</sup> potvrdite sa »«.
- 3 Pritisnite » $\leftarrow$  « ili » $\Box$  TV« za povratak na emitovanje.

#### Slika isključena

Mžete isključiti samo sliku bez prebacivanja televizora u režim mirovanja.

- 1 Idite na meni »Uključivanja/Isključavanja« pomoću »V« ili »Λ« da biste izabrali »Slika isključena« i pritisnite »« da biste potvrdili.
	- Televizijska slika će biti isključena.
- 2 Pritisnite bilo koji taster na daljinskom upravljaču da biste ponovo uključili sliku.
- 3 Pritisnite » $\leftarrow$  « ili » $\Box$  TV« za povratak na emitovanje.

#### Tajmer za automatsko isključivanje

- Pomoću »V« ili »A« idite na meni »Uključivanja/Isključavanja« da biste odabrali »Tajmer za isključavanje« i pritisnite »« da biste potvrdili.
- 2 Izaberite vreme za isključivanje pomoću »V« ili »Λ« <sup>i</sup> potvrdite sa »«.
- 3 Pritisnite » $\leftarrow$  « ili » $\Box$  TV« za povratak na emitovanje.

## Automatsko isključivanje

Ova funkcija će prebaciti televizor u režim pripravnosti za 4 sata u skladu sa evropskim propisima ako se ne pritisne nijedan taster na tastaturi televizora ili daljinskog upravljača.

- Pomoću »V« ili »A« idite na meni »Uključivanja/Isključavanja« da biste odabrali »Automatsko isključavanje« i pritisnite »« da biste potvrdili.
- 2 Izaberite vreme za isključivanje pomoću »V« ili »Λ« <sup>i</sup> potvrdite sa »«.
- 3 Pritisnite » $\leftarrow$  « ili » $\Box$  TV« za povratak na emitovanje.

## Roditeljska kontrola

Postoje filmovi koji sadrže sadržaje ili scene koji nisu pogodni za decu.

Određeni programi sadrže informacije koje identifikuju ovaj sadržaj ili scene i kojima je omogućen nivo pristupa od 4 do 18. Možete odabrati jedan od nivoa pristupa i tako odobriti reprodukciju.

- 1 Pritisnite » $\Box$  TV« a zatim pritisnite » $\sqrt[3]{2}$ «.
- 2 Pomoću »<« ili »>« izaberite »Roditeljska kontrola« i pritisnite »« da biste potvrdili. – Prikazaće se poruka »Unesite vaš PIN«.

Napomena:

- <sup>7</sup>PIN kod je PIN kod koji ste postavili pri inicijalnom podešavanju televizora.
- 3 Unesite PIN code sa »1...0«.
	- Prikazuje se meni »Roditeljska kontrola«.

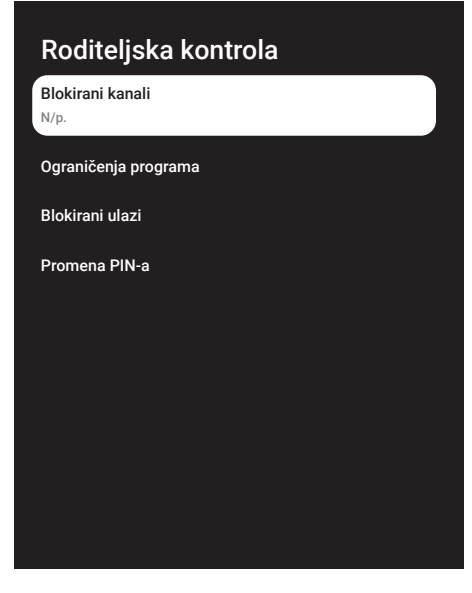

Napomena:

<sup>7</sup>Dodatni postupci su objašnjeni u sledećmi odelicima.

## Blokiranje TV kanala

Pomoću ličnog PIN koda možete blokirati pojedine televizijske kanale koji nisu pogodni za decu.

- 1 Izaberite liniju »Blokirani kanali« u meniju »Roditeljske kontrole« pomoću »V« ili »Λ« i potvrdite sa » «.
- 2 Izaberite kanal koji želite da blokirate sa »V«, »Λ«, <sup>i</sup> potvrdite pomoću »«.
- 3 Pritisnite » < « za povratak na prethodni meni ili pritisnite » $\Box$  TV« za povratak na prenos.

## Gledanje blokiranog TV kanala

TV kanal blokiran PIN kodom možete gledati odabirom TV kanala i unosom PIN koda.

- 1 Pritisnite »1…0« ili »**secutive** as da izaberete blokirane kanale.
- 2 Unesite PIN kod na prikazanom ekranu lozinke koristeći »1...0«.
	- Blokirani kanal će biti emitovan.

Napomena:

<sup>7</sup>Kanal će ponovo biti blokiran kada promenite kanal.

### Ograničenja programa

Postoje filmovi koji sadrže sadržaje ili scene koji nisu pogodni za decu.

Određeni programi sadrže informacije koje identifikuju ovaj sadržaj ili scene i kojima je omogućen nivo pristupa od 4 do 18. Možete odabrati jedan od nivoa pristupa i tako odobriti reprodukciju.

- 1 Izaberite liniju »Ograničenja programa« u meniju »Roditeljske kontrole« pomoću »V« ili »Λ« <sup>i</sup> potvrdite sa »«.
- 2 Izaberite »Sistemi ocenjivanja« pomoću »V« <sup>i</sup> pritisnite »« da biste potvrdili.
- 3 Pomoću »V« ili »Λ« izaberite sistem ocenjivanja i pritisnite »« da biste potvrdili.
- 4 Pritisnite » $\leftarrow$  « za povratak na prethodni meni.
- 5 Izaberite »Ocenjivanje« pomoću »V« i pritisnite »« da biste potvrdili.
- 6 Izaberite nivo pristupa pomoću »V« ili »Λ« i potvrdite sa » \*
- 7 Pritisnite » < « za povratak na prethodni meni ili pritisnite » $\Box$  TV« za povratak na prenos.

## Blokiranje spoljnog izvora

Spoljne izvore možete pojedinačno blokirati pomoću ličnog PIN koda.

- 1 Izaberite liniju »Blokirani ulazi« u meniju »Roditeljske kontrole« pomoću »V« ili »Λ« i potvrdite sa » «.
- 2 Izaberite izvor koji želite da blokirate pomoću »V« ili »Λ«, i potvrdite pomoću »«.
- 3 Pritisnite » < x za povratak na prethodni meni ili pritisnite » $\Box$  TV« za povratak na prenos.

#### Gledanje blokiranog eksternog izvora

Možete da gledate spoljni izvor blokiran PIN kodom izborom blokiranog izvora i unosom PIN koda.

- 1 pritisnite  $\frac{1}{2}$ , izaberite izvor signala pomoću »V« ili»Λ« <sup>i</sup> potvrdite sa »«. ili
- 2 Pritisnite »§§§« u TV režimu, potvrdite »Izvor« sa »«, izaberite izvor signala sa »V« ili »Λ« <sup>i</sup> potvrdite sa »«.

ili

- 3 Pritisnite » $\sqrt{2}$ « na Početnom meniju » $\rightarrow$  « Izaberite ulaze i potvrdite sa »«. Pomoću »V« ili »Λ« izaberite izvor signala i pritisnite »« da biste potvrdili.
- 4 Unesite PIN kod na prikazanom ekranu lozinke koristeći »1...0«.

 – Blokirani kanali ce biti prikazani.

#### Napomena:

■ Izvor ćete ponovo blokirati kada promenite izvor.

### Promenite PIN kod

Možete promeniti PIN kod koji ste kreirali prilikom prve instalacije.

- 1 Izaberite liniju »Promjena PIN koda« u meniju »Roditeljske kontrole« pomoću »V« ili »Λ« <sup>i</sup> potvrdite sa »«.
- 2 Unesite postojeći PIN code kao četiri cifre sa »1...0«.
- 3 Unesite novi PIN code kao četiri cifre sa »1...0«.
- 4 Unesite novi PIN kod ponovo kao četiri cifre sa »1...0«.
- 5 Pritisnite » < xa povratak na prethodni meni ili pritisnite » $\Box$ TV« za povratak na emitovanje.

## FUNKCIONISANJE TV - NAPREDNE FUNKCIJE-

Napredna podešavanja televizora možete prilagoditi u meniju »Napredne opcije«.

- 1 Pritisnite » $\Box$  TV« a zatim pritisnite » $\Im$
- 2 Izaberite »Napredne opcije« pomoću »<« ili »>« i potvrdite pomoću »«.

 – Prikazaće se meni »Napredne opcije«.

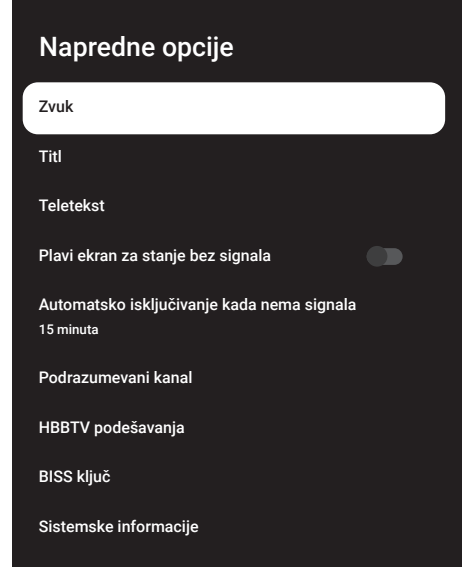

Napomena:

<sup>7</sup>Dodatni postupci su objašnjeni u sledećmi odeljcima.

### Promenite jezik zvuka

(samo za digitalne televizijske kanale) Možete definisati primarni i sekundarni jezik zvuka.

- 1 Izaberite »Audio« u meniju »Napredne opcije« i potvrdite sa »«.
- 2 Koristite »V« ili »Λ« da biste odabrali »Jezik« i potvrdite dugmetom .
- 3 Pritisnite »V« ili »Λ« da biste odabrali željeni jezik i pritisnite » « da biste potvrdili.
- 4 Pritisnite »V« ili »Λ« da biste odabrali »Sekundarni jezik zvuka« i pritisnite »« da biste potvrdili.
- 5 Pritisnite »V« ili »Λ« da biste odabrali sekundarni jezik koji želite i pritisnite »« da biste potvrdili.
- 6 Pritisnite » < « za povratak na prethodni meni ili pritisnite » $\Box$  TV« za povratak na prenos.

### Jezik zvuka

Možete odabrati različite jezike kada gledate digitalne kanale. To zavisi od programa koji se emituje.

- 1 Izaberite »Audio« u meniju »Napredne opcije« i potvrdite sa » «.
- 2 Koristite V ili Λ da biste odabrali »Jezik« i potvrdite dugmetom .
- 3 Pritisnite »V« ili »Λ« da biste odabrali podržane jezike i pritisnite »« da biste potvrdili.

Napomena:

- U TV režimu možete promeniti »Jezik zvuka« pritiskom na »
se
- 4 Pritisnite » < « za povratak na prethodni meni ili pritisnite » $\Box$  TV« za povratak na prenos.
### Tip audio datoteke

- 1 Izaberite "Tip audio datoteke" iz menija "Napredne opcije" i potvrdite sa »«.
- 2 Koristite V ili Λ da biste odabrali »Jezik« i potvrdite duametom  $\bullet$ .
- 3 Pomoću »V« ili »A« izaberite "Normalno", "Audio opis", "Titlovi za osobe sa oštećenim sluhom", "Opcija za osobe sa oštećenim sluhom" ili "Audio opis i titlovi za osobe sa oštećenim sluhom" i kliknite na » $\bullet$ « da biste potvrdili.
- 4 Pritisnite » < xa povratak na prethodni meni ili pritisnite » $\Box$  TV« za povratak na prenos.

### Slabovide osobe

#### Napomena:

- Opcija za slabovide osobe je aktivna u meniju kada je izabrano "Tip audio datoteke", "Audio opis".
- 1 Izaberite "Tip audio datoteke" iz menija "Napredne opcije" i potvrdite sa »«.
- 2 Koristite V ili Λ da biste odabrali »Slabovide osobe« i potvrdite dugmetom  $\bullet$  .
- 3 Izaberite željenu liniju/funkciju pomoću »V« ili »Λ«, pritisnite »«, izaberite vrednost/opciju pomoću »<« ili »>«.
- 4 Pritisnite » < « za povratak na prethodni meni ili pritisnite » $\Box$  TV« za povratak na prenos.

### Titlovi (Subtitles)

1 Izaberite »Titlovi« u meniju »Napredne opcije« i potvrdite sa » · – Prikazaće se meni »Titl«.

#### Napomena:

■ U TV režimu možete otvoriti meni »Titl« pritiskom na »SUB« na daljinskom upravljaču.

#### Analogni titl

- 1 Izaberite liniju »Analogni titl« u meniju »Titl« pomoću »V« ili »Λ« <sup>i</sup> potvrdite sa »«.
- 2 Pritisnite »V« ili »Λ« da izaberete »Uključeno« ili »Isključeno« i potvrdite sa »«.
- 3 Pritisnite » a xa povratak na prethodni meni ili pritisnite » $\Box$  TV« za povratak na prenos.

#### Digitalni titlovi

- 1 Izaberite liniju »Digitalni titl« u meniju »Titl« pomoću »V« ili »Λ« <sup>i</sup> potvrdite sa »«.
- 2 Pritisnite »V« ili »Λ« da izaberete »Uključeno« ili »Isključeno« i potvrdite sa »«.
- 3 Pritisnite » < « za povratak na prethodni meni ili pritisnite » $\Box$  TV« za povratak na prenos.

#### Jezik digitalnog titla

- 1 Izaberite liniju »Jezik digitalnog titla« u meniju »Titl« pomoću »V« ili »Λ« i potvrdite sa »«.
- 2 Pritisnite »V« ili»Λ« da biste odabrali jezik digitalnog titla i pritisnite »« da biste potvrdili.
- 3 Pritisnite » < x za povratak na prethodni meni ili pritisnite » $\Box$  TV« za povratak na prenos.

#### Drugi jezik digitalnog titla

- 1 Izaberite liniju »Drugi jezik digitalnog titla« u meniju »Titl« pomoću »V« ili »A« i potvrdite sa »«.
- 2 Pritisnite »V« ili »Λ« da biste odabrali drugi jezik digitalnog titla i pritisnite » · da biste potvrdili.

3 Pritisnite » < « za povratak na prethodni meni ili pritisnite » $\Box$  TV« za povratak na prenos.

#### Vrsta titla

- 1 Izaberite liniju »Tip titla« u meniju »Titl« pomoću »V« ili »Λ« <sup>i</sup> potvrdite sa »«.
- 2 Pritisnite »V« ili »Λ« da izaberete »Normalno« ili »Opcija za lica oštećenog sluha« i potvrdite sa » «.

#### Napomena:

- Ako je izabrana opcija »Za lica oštećenog sluha«, usluge titlova pružaju se sa napomenama.
- 3 Pritisnite » < xa povratak na prethodni meni ili pritisnite » $\Box$  TV« za povratak na prenos.

#### Izbor jezika za teletekst

- 1 Izaberite liniju »Teleteks« u meniju »Napredne opcije« pomoću »V« ili »Λ« i potvrdite sa » \*
	- Prikazaće se meni »Teletekst«.

#### Jezik digitalnog teleteksta

- 1 Izaberite liniju »Jezik digitalnog teleteksta« u meniju »Titl« pomoću »V« ili »Λ« i potvrdite sa » \*
- 2 Pritisnite »V« ili»Λ« da biste odabrali jezik digitalnog teleteksta i pritisnite »« da biste potvrdili.
- 3 Pritisnite » < « za povratak na prethodni meni ili pritisnite » $\Box$  TV« za povratak na prenos.

#### Jezik za dekodiranje stranice

- 1 Izaberite liniju »Jezik za dekodiranje stranice« u meniju »Teletekst« pomoću » $\blacktriangledown$ « ili »Λ« <sup>i</sup> potvrdite sa »«.
- 2 Pritisnite »V« ili »Λ« da biste odabrali jezik za dekodiranje stranice i pritisnite » · da biste potvrdili.
- 3 Pritisnite » < « za povratak na prethodni meni ili pritisnite » $\Box$  TV« za povratak na prenos.

#### Blue Mute

Možete da odaberete plavu boju ekrana kada nema TV programa.

- 1 Pritisnite »V« ili »Λ« da izaberete »Blue Mute« iz menija »Napredne opcije«.
- 2 Izaberite poziciju »Uključeno« ili »Isključeno« sa »«.
- 3 Pritisnite » $\leftarrow$  « ili » $\Box$  TV« za povratak na emitovanje.

### Automatsko isključivanje kada nema signala

Kada nema signala za TV prenos, TV se automatski isključuje nakon podešenog vremena.

- 1 Izaberite liniju »Automatsko isključivanje pri odsustvu signala« u meniju »Napredne opcije« pomoću »V« ili »Λ« i potvrdite sa »«.
- 2 Izaberite vreme za isključivanje pomoću »V« ili »Λ« <sup>i</sup> potvrdite sa »«.
- 3 Pritisnite » $\leftarrow$  « ili » $\Box$  TV« za povratak na emitovanje.

#### Podrazumevani kanal

Izaberite podrazumevani kanal koji će se prikazati kada se televizor uključi.

- 1 Izaberite liniju »Podrazumevani kanal« u meniju »Napredne opcije« pomoću »V« ili »Λ« <sup>i</sup> potvrdite sa »«.
- 2 Potvrdite »Izaberi režim« sa »<sup>®</sup>«.
- 3 Izaberite »Poslednji status« ili »Izbor korisnika« sa »V« ili »Λ«.

#### Napomena:

- <sup>7</sup> Kada je izabran »Izbor korisnika«, iz »Prikaži kanale« treba izabrati »Podrazumevani kanal«.
- 4 Pritisnite » $\leftarrow$  « ili » $\Box$  TV« za povratak na emitovanje.

#### 38 SRPSKI

### BISS ključ

Biss ključ je tehnika šifrovanja (enkripcije). Unosom Biss ključa možete gledati frekvenciju šifrovanu Biss ključem

Napomena:

- <sup>7</sup>Stavka BISS ključ prikazuje se u meniju samo kada je režim tjunera odabran kao Satelit, Režim operatera, Standardni.
- 1 Izaberite liniju »BISS ključ« u meniju »Napredne opcije« pomoću »V« ili »Λ« i potvrdite sa » \*
- 2 Da biste dodali BISS kod pritisnite » \*.
- 3 Pomoću »V« ili »Λ« izaberite »Frekvencija« i pritisnite »« da biste potvrdili.
- 4 Unesite frekvenciju kojom ćete uneti biss ključ sa» 1...0«, izaberite »« na virtuelnoj tastaturi i potvrdite sa » ·
- 5 Pomoću »V« ili »Λ« izaberite »Brzina simbola (Ksym/s)« i pritisnite » « da biste potvrdili.
- Unesite brzinu simbola kojom ćete uneti biss ključ sa »1...0«, izaberite »« na virtuelnoj tastaturi i potvrdite sa » «.
- 7 Pomoću »V« ili »Λ« izaberite »Polarizaciju« i pritisnite »« da biste potvrdili.
- Izaberite polarizaciju frekvencije za koju ćete ući u biss ključ pomoću »V« ili »Λ« i potvrdite sa » \*
- 9 Pomoću »V« ili »Λ« izaberite »Broj programa« i pritisnite »« da biste potvrdili.
- 10 Unesite broj programa frekvencije za koji ćete uneti biss ključ sa »1...0«, izaberite »« na virtuelnoj tastaturi i potvrdite sa »«.
- 11 Pomoću »V« ili »Λ« izaberite »CW ključ« i pritisnite »« da biste potvrdili.
- 12 Unesite biss ključ sa »1...0«, izaberite » $\checkmark$ « na virtuelnoj tastaturi i potvrdite sa »«.
- 13 Pomoću »V« ili »A« izaberite »Sačuvaj

ključ« i pritisnite »« da biste potvrdili.

Napomena:

- <sup>7</sup>BISS ključ se može uneti za više frekvencija. Ponovite korake 2 do 13. da biste dodali Biss ključ različitim frekvencijama.
- 14 Pritisnite » a xa povratak na prethodni meni ili pritisnite » $\Box$  TV« za povratak na prenos.

### TKGS podešavanja

#### Napomena:

- <sup>7</sup>TKGS podešavanja se prikazuju samo kada je podešavanje kanala urađeno kao »Satelit (režim rada)«.
- 1 Izaberite liniju »TKGS« u meniju »Napredne opcije« pomoću »V« ili »Λ« i potvrdite sa »«.
	- Prikazaće se meni »TKGS podešavanja«.

#### Režim rada

- 1 Izaberite liniju »Režim rada« u meniju »TKGS podešavanja« pomoću »V« ili »Λ« i potvrdite sa » \*
- 2 Pritisnite » v« ili » A« da izaberete »Auto«, »Fleksibilno« ili »TKGS isključen« i potvrdite sa »«.

#### Napomena:

- <sup>7</sup>Ako je režim rada TKGS »Auto«, »Promeni lokaciju kanala«, »Premesti kanal« i »Uredi kanal« neće biti aktivni. Izaberite »Fleksibilno« ili »TKGS Isključen« da biste uredili kanale.
- 3 Pritisnite » < xa povratak na prethodni meni ili pritisnite » $\Box$  TV« za povratak na prenos.

#### Lista TKGS lokatora

- 1 Izaberite liniju »Lista TKGS lokatora« u meniju »TKGS podešavanja« pomoću »V« ili »∧« i potvrdite sa » · «.
- 2 Potvrdite »Kliknite da biste dodali lokaciju«  $sa \times \bullet$

- 3 Pomoću »V« ili »Λ« izaberite »Frekvencija« i pritisnite »« da biste potvrdili.
- 4 Unesite frekvenciju liste lokacija kanala sa »1...0«, izaberite »« na virtuelnoj tastaturi i potvrdite sa » \*
- 5 Pomoću »V« ili »Λ« izaberite »Brzina simbola (Ksym/s)« i pritisnite » « da biste potvrdili.
- 6 Unesite brzinu simbola frekvencije liste lokacija kanala pomoću »1...0«, izaberite »« na virtuelnoj tastaturi i potvrdite sa »«.
- 7 Pomoću »V« ili »Λ« izaberite »Polarizaciju« i pritisnite »« da biste potvrdili.
- Pomoću »V« ili »Λ« izaberite »Polarizaciju« i pritisnite »« da biste potvrdili.
- 9 Pomoću »V« ili »Λ« izaberite »Broj programa« i pritisnite »« da biste potvrdili.
- 10 Unesite ID kanala frekvencije liste lokacija kanala sa »1...0«, izaberite »« na virtuelnoj tastaturi i potvrdite sa » · «.
- 11 Pomoću »V« ili »Λ« izaberite »Sačuvaj lokaciju« i pritisnite »« da biste potvrdili.

#### Napomena:

- <sup>7</sup>Lista lokacija TKGS može se uneti za više frekvencija. Ponovite korake 2 do 11 da biste dodali različite frekvencije.
- 12 Pritisnite » < « za povratak na prethodni meni ili pritisnite » $\Box$  TV« za povratak na prenos.

#### Resetovanje verzije tabele

- 1 Izaberite liniju »Resetuj verziju tabele« u meniju »TKGS podešavanja« pomoću »V« ili »Λ« <sup>i</sup> potvrdite sa »«.
	- Prikazaće se ekran sa tekstom poruke upozorenja.
- 2 Izaberite »U redu« da biste potvrdili resetovanje;

#### ili

 Pritisnite »Otkaži« da biste otkazali i pritisnite »« da biste potvrdili.

3 Pritisnite » < « za povratak na prethodni meni ili pritisnite » $\Box$  TV« za povratak na prenos.

#### Željena lista

- 1 Izaberite liniju »Željena lista« u meniju »TKGS podešavanja« pomoću »V« ili »Λ« i potvrdite sa » \*
- 2 Pritisnite »V« ili »Λ« da izaberete »HD« ili »SD« i potvrdite sa »«.
- 3 Pritisnite » < « za povratak na prethodni meni ili pritisnite » $\Box$  TV« za povratak na prenos.

#### Informacija o signalu

- 1 Izaberite liniju »Informacije o sistemu« u meniju »Napredne opcije« pomoću »V« ili »Λ« <sup>i</sup> potvrdite sa »«.
	- Prikazaće se »Informacije o sistemu«.

#### Napomene:

- Informacije o signalu se menjaju u zavisnosti od trenutnog izvora.
- <sup>7</sup>Nivo signala ne zavisi samo od vašeg prijemnog sistema, već i od kanala koji je trenutno aktivan. Uzmite ovo u obzir prilikom podeđavanja antene pomoću prikaza nivoa signala.
- 2 Pritisnite » < « za povratak na prethodni meni ili pritisnite » $\Box$  TV« za povratak na prenos.

#### Licence otvorenog izvora

- 1 Izaberite liniju »Licence otvorenog izvora« u meniju »Napredne opcije« pomoću »V« ili »Λ« <sup>i</sup> potvrdite sa »«. – »Prikazaće se licenca otvorenog koda.
	-
- Pogledajte licence pomoću »V« ili »Λ«.
- 3 Pritisnite » < xa povratak na prethodni meni ili pritisnite » $\Box$  TV« za povratak na prenos.

# ELEKTRONSKI VODIČ KROZ PROGRAME

Elektronski vodič kroz programe nudi pregled svih programa koji će se emitovati u narednih nedelju dana (samo za digitalne kanale).

- 1 Pritisnite » $\Box$  TV« i pritisnite »{9}« da pokrenete elektronski TV vodič.
- 2 Izaberite karticu Kanali pomoću »Λ«.
- 3 Izaberite »Programski vodič« i pritisnite »« da biste potvrdili.

ili

Pritisnite »**WE WE WE ARE SERVED ASSESS** and daljinskom upravljaču.

- Prikazaće se elektronski TV vodič.

Napomene:

- Ne pružaju svi kanali detaljan TV vodič.
- Mnogi emiteri pružaju dnevni program, ali ne i detaljne opise.
- <sup>7</sup>Postoje emiteri koji uopšte ne pružaju nikakve informacije.
- 4 Izaberite kanal pomoću »Λ« ili »Λ«.
	- Informacije o stvarnom programu prikazuju se na odabranom televizijskom kanalu.
- 5 Pritisnite »>« da biste izabrali informacije o sledećem emitovanju i pritisnite »<« da biste se vratili na informacije o trenutno emitovanom programu.
- 6 Pritisnite »« (crveno) za prikaz programa prethodnog dana, pritisnite»« (zeleno) za prikaz programa sledećeg dana.
- 7 Pritisnite »« (plavo) za filtriranje programa.

Napomena:

- <sup>7</sup> Pogledajte uputstva na ekranu za dodatne opcije.
- 8 Pritisnite » $\leftarrow$  « ili » $\Box$  TV« za povratak na emitovanie.

# **REŽIM HBBTV**

### Šta je HbbTV?

Zahvaljujući svojoj modernoj strukturi, sadržaju i slikama i video snimcima visoke definicije (HD), HbbTV je nova tehnologija u kojoj se emitovanje i širokopojasna mreža mogu koristiti zajedno i koja omogućava pristup interaktivnim aplikacijama koje emitovani program pruža putem Interneta. Televizor mora biti povezan na Internet da bi mogao primati HbbTV prenos..

Kada pređete na TV kanal koji nudi uslugu HbbTV, prikazaće se odgovarajuća poruka.

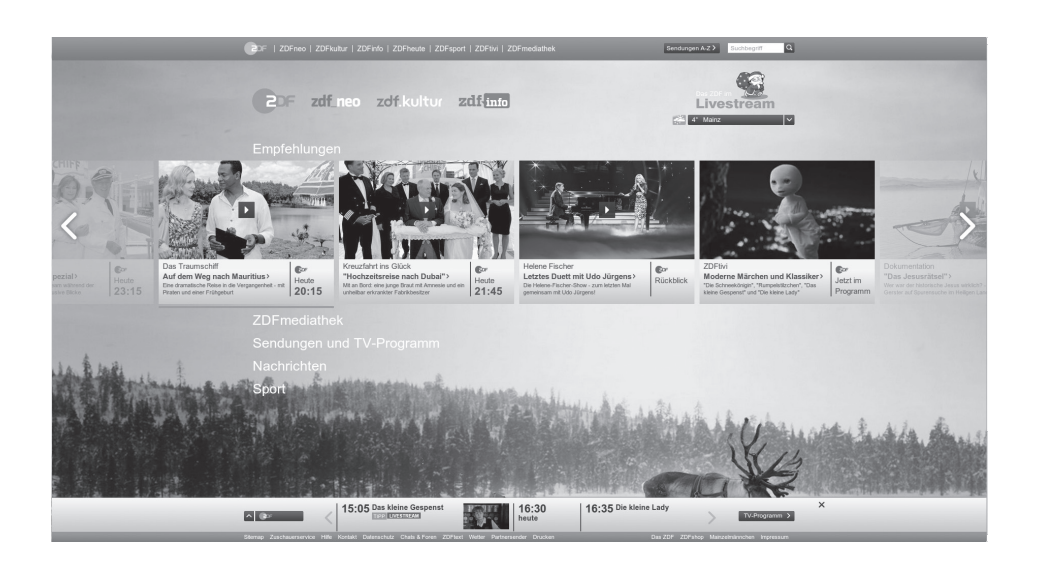

# *REŽIM HRRT*

### Korišćenje HbbTV

Kada pređete na TV program koji podržava HbbTV, pojaviće se informativna poruka u kojoj se navodi da je dostupno HbbTV emitovanje.

- Napomena:
- <sup>7</sup> Da bi HBBTV bio aktivan, podrška za HBBTV mora biti omogućena u HBBTV-u.
- 1 Pritisnite »« (crveno) da biste otvorili HbbTV.
	- Informacije o usluzi će se pojaviti na ekranu. Pored toga, pojavit će se i dugmad u boji koja su neophodna za pregledanje menija.
	- Napomene:
	- Opseg predmeta i izbor pojedinačnih predmeta zavise od pružaoca programa.
	- <sup>7</sup>Brojčani tasteri između »1« i »0« koriste se za dodatne funkcije.
- 2 Pritisnite » « (zeleno), » « (žuto) ili » « (plavo) da biste izabrali polje željene teme.
- 3 Izaberite opciju koju želite sa »V«, »Λ«, »<« ili »>« u izabranom polju teme i potvrdite sa » \*
- 4 Pritisnite »« (crveno) da zatvorite HbbTV.

#### Napomena:

<sup>7</sup>Ako navigacija ne radi u režimu HbbTV, pritisnite » $\Longleftarrow$ « da biste izašli iz funkcije.

#### Dodatne funkcije za video indekse

- 1 Pritisnite » | « da biste započeli reprodukciju.
- 2 Pritisnite »  $\mathbb{R}$  « da biste pauzirali reprodukciju.
- 3 Pritisnite » | « da biste nastavili reprodukciju.
- 4 Pritisnite  $\sqrt{\left(\frac{1}{x}\right)}$  « da biste premotali unazad, pritisnite » $\gg$ « za brze premotavanje.
- 5 Pritisnite » | « 5 sekundi da zaustavite reprodukciju.

### HBBTV podešavanja

- **1** Pritisnite » $□$  TV« za povratak u TV režim.
- 2 Pritisnite »S«, izaberite »Napredne opcije« pomoću »<« ili »>« i potvrdite pomoću »«.
- 3 Pomoću »V« ili »Λ« izaberite »HBBTV podešavanja« i pritisnite »« da biste potvrdili.
	- Prikazaće se meni HBBTV podešavanja.

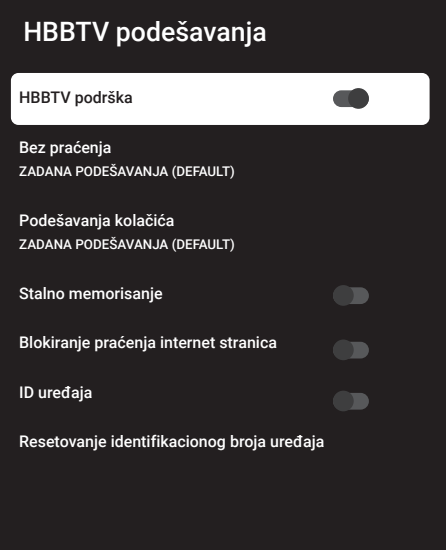

#### Napomena:

<sup>7</sup>Dodatni postupci su objašnjeni u sledećmi odeljcima.

#### HBBTV podrška

Možete isključiti HbbTV, na taj način se upozorenja za HbbTV neće prikazivati na kanalima koji emituju HbbTV.

- 1 Izaberite »HBBTV podrška« pomoću »V« ili »Λ« i izaberite položaj »Uključeno« ili »Isključeno« pomoću »«.
- 2 Pritisnite » $\leftarrow$ « ili » $\Box$  TV« za povratak na emitovanie.

# **DEŽIM HRRTV**

#### Omiljeni programi za gledanje

Izvršite podešavanje programa koje najradije gledate za potrebe HbbTV usluge.

- 1 Izaberite »Bez praćenja« pomoću »V« ili »Λ« <sup>i</sup> potvrdite sa »«.
- 2 Pritisnite »V« ili »Λ« da izaberete »Uključeno«, »Isključeno« ili »Podrazumevano« i potvrdite sa »«.
- 3 Pritisnite » $\leftarrow$  « ili » $\Box$  TV« za povratak na emitovanje.

#### Podešavanja kolačića

Izvršite podešavanje kolačića za potrebe HbbTV usluge.

- 1 Izaberite »Podešavanja kolačića« pomoću »V« ili »Λ« <sup>i</sup> potvrdite sa »«.
- 2 Izaberite »Blokiraj sve«, »Blokiraj kolačiće nezavisnih proizvođača« ili »Podrazumevano« pomoću »V« ili »Λ« i potvrdite sa » \*
- 3 Pritisnite » $\leftarrow$  « ili » $\Box$  TV« za povratak na emitovanje.

#### Stalno memorisanje

Stalno memorisanje uključeno/isključeno za usluge HbbTV.

- 1 Izaberite »Stalno memorisanje« pomoću »V« ili »Λ« i izaberite položaj »Uključeno« ili »Isključeno« pomoću »«.
- 2 Pritisnite » $\leftarrow$  « ili » $\Box$  TV« za povratak na emitovanje.

#### Blokiranje praćenja internet stranica Blokirajte/dozvolite praćenje internet stranica.

- 1 Izaberite »Blokiranje praćenja internet stranica« pomoću »V« ili »Λ« i izaberite položaj »Uključeno« ili »Isključeno« pomoću »«.
- 2 Pritisnite » $\leftarrow$  « ili » $\Box$  TV« za povratak na emitovanje.

#### ID uređaja

Isključite/uključite broj uređaja.

- 1 Izaberite »Identifikacioni broj uređaja« pomoću »V« ili »Λ« i izaberite položaj »Uključeno« ili »Isključeno« pomoću »«
- 2 Pritisnite » $\leftarrow$  « ili » $\Box$  TV« za povratak na emitovanje.

#### Resetovanje identifikacionog broja uređaja

- 1 Pomoću »V« ili »Λ« izaberite »Resetujte Identifikacioni broj uređaja« i pritisnite » · da biste potvrdili.
- 2 Potvrdite »U redu« sa » « da biste potvrdili resetovanje.

ili

pritisnite » $\Longleftarrow$ « da biste otkazali.

3 Pritisnite » $\leftarrow$  « ili » $\Box$  TV« za povratak na emitovanje.

# **REŽIM TELETEKSTA**

### Režim TOP tekst ili FLOF tekst

- 1 Pritisnite »TXT« za prebacivanje na režim teleteksta.
- 2 Stranice teleteksta možete odabrati direktno pomoću »1...0« ili postepeno pomoću  $\mathbb{R}$  **and**  $\mathbb{R}$  **external extends extends extends extends extends extends**

#### Napomena:

- $\blacksquare$  Na dnu ekrana videćete informativnu liniju koja se sastoji od crvenog, zelenog i, u zavisnosti od stanice, žutog i plavog tekstualnog polja. Daljinski upravljač ima dugmad u odgovarajućim bojama.
- 3 Pritisnite »« (crveno) za prelazak na prethodnu stranicu.
- 4 Pritisnite » « (zeleno) za izbor teme.
- 5 Pritisnite »« (žuto) za izbor particije.
- 6 Pritisnite »« (plavo) za prelazak na sledeću stranicu.
- 7 Pritisnite »TXT« za izlazak iz režima teleteksta.

### Režim uobičajenog teksta

- 1 Pritisnite »TXT« za prebacivanje na režim teleteksta.
- 2 Stranice teleteksta možete odabrati direktno pomoću »1...0«.
- 3 Pritisnite » **WE ARE A SERVICE 20 SERVICE 20 Pritishite »** Za prelazak na sledeću ili prethodnu štranicu.
- 4 Pritisnite »TXT« za izlazak iz režima teleteksta.

Direktno pozivanje podstranice Ako izabrana stranica teleteksta sadrži podstranice, prikazuje se broj odabranih podstranica kao i ukupan broj stranica.

1 Pritisnite »<« ili »>« da biste izabrali podstranicu.

### Informacije o snimanju i reprodukciji televizijskih programa

- <sup>7</sup> Snimanje i reprodukcija programa može se obaviti samo sa digitalnim televizijskim stanicama (DVB-S, DVB-T i DVB-C).
- Digitalne televizijske stanice (DVB-S, DVB-T i DVB-C) koje možete da snimate i reprodukujete takođe zavise od stanice koja emituje program.
- Pored snimanja i reprodukcije programa, funkcija odgađanja vremena se može izvoditi samo pomoću eksternog medijuma za prenos podataka (čvrsti disk ili USB)
- <sup>7</sup>Snimanje se može izvršiti sa većinom medijuma za prenos podataka na tržištu. Međutim, ne možemo garantovati funkcionisanje svih medijuma za prenos podatak.
- <sup>7</sup> Snimanje se može izvršiti samo na USB memorijske uređaje i čvrste diskove u formatu FAT i FAT32.
- Ako program snimate na spoljni medijum za prenos podataka, možete ga gledati samo na televiziji. Ovaj program ne možete gledati ni na

jednom drugom uređaju.

- Ako pošaljete televizor na popravku i ako je potrebno zamijeniti hardverske komponente, možda nećete moći ponovo reprodukovati snimke na popravljenom televizoru.
- Grundig nije odgovoran za gubitak podataka uskladištenih na bilo kom spoljnom uređaju za skladištenje.
- <sup>7</sup> Preporučuje se reprodukcija datoteka sačuvanih na DTV pomoću PVR media plejera.

### Moguća ograničenja upotrebe eksternog medijuma za prenos podataka

U zavisnosti od stanice koja emituje, mogu se pojaviti različita ograničenja nekih funkcija nekih televizijskih stanica.

> GRUNDIG nema uticaja na ova ograničenja.

<sup>7</sup> Snimanje programa na spoljni medijum za prenos podataka može da onemogući emiter.

 »URI\* je zaštićen! Na ekranu se prikazuje PVR funkcija je blokirana«, a zatim emiter ograničava snimanje ili vremensko pomeranje (jedno snimanje moguće) ili isto onemogućava (snimanje nije moguće). \*URI = informacije o korisničkim pravima.

- <sup>7</sup>Ako program snimite i sačuvate u arhivi eksternog medijuma za prenos podataka, reprodukcija može biti ograničena. Emiter vam može omogućiti da ovaj program vidite jednom ili više puta, ali takođe može da ga učini dostupnim na određeno vreme.
	- <sup>7</sup>Stanice od kojih su deca zaštićena, odmah zahtevaju PIN broj pre početka snimanja. Ako ovo odobrenje nije dato, snimanje možda neće započeti.

### Povezivanje eksternog medijuma za prenos podataka

Napomene:

- Savetuje se da televizor prebacite u režim mirovanja pre povezivanja eksternog medijuma za prenos podataka.
- Pre nego što odspojite spoljni medijum za prenos podataka, televizor mora prvo da se prebaci u stanje pripravnosti, jer u protivnom datoteke mogu biti oštećene.
- Na TV-u postoje dva USB ulaza, USB2 (HDD) i USB1.

Na USB2 (HDD) ulaz povezan je USB uređaj kojem je potrebno dodatno napajanje (npr. spoljni čvrsti disk).

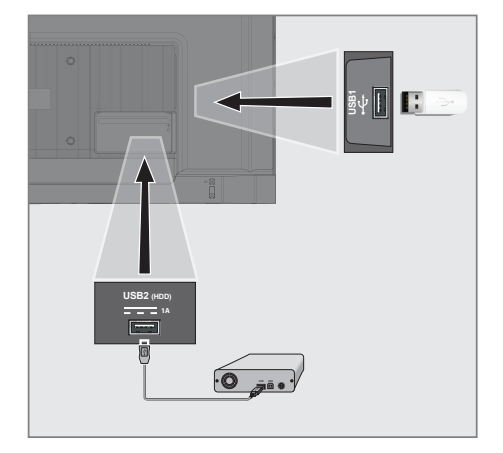

1 Priključite spoljni čvrsti disk na USB2 (HDD) interfejsom televizora;

ili

 priključite memorijski stick u USB1 ulaz televizora.

Napomene:

- Prema USB standardu USB1 ulaz televizora podržava električnu energiju od 500 mA. Uređaji kao što su spoljni čvrsti disk i itd. koji troše više energije mogu biti samo povezani sa **USB2 (HDD)** USB interfejsom televizora.
- **USB2 (HDD)** Ako koristite kabl za napajanje za spoljni čvrsti disk koji ste povezali na USB interfejs, tada će se i kabl za napajanje eksternog čvrstog diska isključiti kada se televizor isključi.
- <sup>7</sup>Ne smete odspajati USB uređaj od televizora dok televizor učitava datoteku sa USB uređaja.

### Podešavanja USB snimanja

- 1 Pritisnite » $□$  TV« za povratak u TV režim.
- 2 Pritisnite »S« i izaberite »Sačuvaj« pomoću  $\mathbf{v} \mathbf{v}$
- 3 Izaberite »Informacije o uređaju« pomoću »>« i pritisnite »« da biste potvrdili.
- 4 Izaberite spoljni medij za podatke povezan na TV i potvrdite sa » «.
	- Meni »Podešavanje informacija o uređaju« je prikazan.

### Podešavanje informacija o uređaju

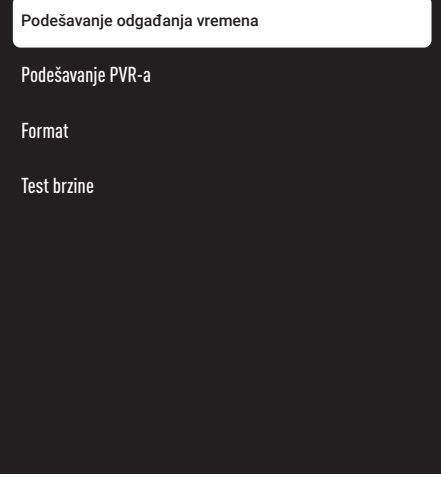

Napomena:

<sup>7</sup>Dodatni postupci su objašnjeni u sledećmi odeljcima.

#### Formatiranje eksternog medijuma za prenos podataka

Važno:

- <sup>7</sup>Formatiranje eksternog medijuma za prenos podataka dovodi do trajnog brisanja svih podataka unamedijumu za prenos podataka.
- Izaberite liniju »Format« u meniju »Podešavanje informacija o uređaju« pomoću »V« ili »Λ« <sup>i</sup> potvrdite sa »«.
	- Prikazaće se ekran sa tekstom poruke

upozorenja.

2 Izaberite »Da« da biste potvrdili formatiranje;

ili

 izaberite »Ne« da biste otkazali formatiranje i potvrdite sa » \* .

3 Kada je format završen, prikazuje se meni »Informacije o uređaju«.

#### Izbor eksternog medijuma za prenos podataka za snimanje/Odgađanje vremena

Ako je na TV priključeno više eksternih medijuma za podatke, možete da podesite različite medijume za snimanje/odgađanje vremena ili da dodelite oba snimka jednom mediju.

- 1 Izaberite »Podesite odgađanje vremena« i/ili »Podesite PVR« iz »Podešavanja podataka o uređaju« sa »V« ili »Λ« i potvrdite sa » «.
- 2 Prema izboru koji ste napravili za disk u meniju »Informacije o uređaju«, prikazuje se »TSHIFT« ako je odabrano samo odgađanje vremena, »PVR« ako je izabrano samo snimanje ili »PVR/ TSHIFT« ako su odabrana oba snimka na istom medijumu za prenos podataka.

#### Napomene:

- <sup>7</sup>Na televizor možete povezati dva različita eksterna medijuma za prenos podataka i jedan zasebno odabrati kao »PVR« snimanje, a drugi kao »TSHIFT« snimanje.
- <sup>7</sup>Funkcije ne rade ako nije dodeljen eksterni medijum za prenos podataka za snimanje/ odgađanje vremena.

#### Testiranje eksternog medijuma za prenos podataka

Možete da testirate eksterni medijum za prenos podataka da biste videli da li je pogodan za potrebne funkcije.

1 Izaberite liniju »Test brzine« u meniju »Podešavanje podataka o uređaju« pomoću »V« ili »Λ« <sup>i</sup> potvrdite sa »«.

- 2 Nakon kratkog vremena na ekranu se prikazuju rezultati testiranja brzine eksternog medijuma za prenos podataka.
- 3 Potvrdite »Izlaz« sa »« da biste izašli iz menija Testa brzine.

### Omogućavanje i onemogućavanje funkcije odgađanja vremena

Pomoću ove funkcije možete isključiti ili uključiti odgađanje vremena.

- 1 Pritisnite » $\Box$  TV« za povratak u TV režim.
- 2 Pritisnite »S« i izaberite »Sačuvaj« pomoću »V«.
- 3 Izaberite »Režim odgađanja vremena« pomoću »>« i pritisnite »« da biste potvrdili.
	- Prikazaće se meni »Režima odgađanja vremena«.
- 4 Izaberite »Uključeno« ili »Isključeno« sa »« u »Režim odgađanja vremena«.
- Pritisnite » $\leftarrow$ « za povratak na emitovanie.

### Postavljanje diska sa odgađanjem vremena

Ako ćete eksterni medijum za podatke prvi put da povežete sa televizorom i da ga koristite za odgašanje vremena, potrebno je podesiti disk.

#### Automatsko podešavanje diska

1 Spojite eksterni medijum za prenos podataka na USB ulaz televizora.

#### Napomene:

- <sup>7</sup>Da biste podesili disk sa vremenskim pomeranjem, »Režim vremenskom pomeranja« mora biti izabran kao »Uključeno«.
- 2 Pritisnite »  $\|\cdot\|$  – Prikazaće se meni »Podešavanje diska«.
- 3 Izaberite »Auto« i pritisnite » « da biste potvrdili.
	- Eksterni medijum za prenos podataka se automatski konfiguriše i prikazuje se poruka »Podešavanje diska je završeno«.

4 Pritisnite » $\leftarrow$ « za povratak na emitovanje.

#### Napomene:

- <sup>7</sup>To bi trebalo uraditi kada je ekterni medijum za prenos podataka prvi put povezan na TV ili kada je eksterni medijum za prenos podataka formatiran putem TV-a.
- Za ovu operaciju potreban je eksterni disk veći od 4 GB.
- <sup>7</sup>Automatsko podešavanje stvara prostor od 4 GB na diskovima ispod 32 GB i 16 GB na diskovima iznad 32 GB.
- **5** Pritisnite » $\leftarrow$  « za povratak na emitovanje.

#### Manuelno podešavanje diska

1 Spojite eksterni medijum za prenos podataka na USB ulaz televizora.

#### Napomene:

- <sup>7</sup>Da biste podesili disk sa vremenskim pomeranjem, »Režim vremenskom pomeranja« mora biti izabran kao »Uključeno«.
- 2 Pritisnite »  $\| \cdot \|$ 
	- Prikazaće se meni »Podešavanje diska«.
- Izaberite »Manuelno« pomoću » $\blacktriangledown$ « i pritisnite »« da biste potvrdili.
- 4 Izaberite »Formatiranje« da biste formatirali eksterni medijum za prenos podataka;

#### ili

 da biste nastavili bez formatiranja, izaberite »Preskoči« i pritisnite »« da biste potvrdili.

#### Važno:

- <sup>7</sup>Preporučuje se formatiranje eksternog medijuma za prenos podataka u svrhe boljih performansi. Ovim potezom biće izbrisani svi podaci na eksternom medijumu za prenos podataka.
- 5 Prikazaće se ekran sa tekstom poruke upozorenja za formatiranje. Izaberite »Formatiranje« i pritisnite »« da biste potvrdili.
	- Na ekranu će se prikazati trenutni nivo formatiranja.

- 6 Kada se formatiranje završi, izaberite veličinu koju želite da rezervišete za odgađanje vremena u skladu sa veličinom eksternog medijuma za prenos podataka »V« ili »Λ« <sup>i</sup> potvrdite sa »«.
	- Eksterni medijum za prenos podataka se manuelno konfiguriše i prikazuje se poruka »Podešavanje diska je završeno«.
- 7 Pritisnite » $\leftarrow$ « za povratak na emitovanje.

### "Pauziranje"odgađanja vremena i kontinuiranog snimanja programa

Možete pauzirati bilo koji program koji gledate. Na primer, ako telefon zazvoni dok gledate film, film možete pauzirati i nastaviti nakon poziva, a da nešto ne propustite.

Prikazaće se poslednja scena koja je bila zamrznuta, a vremenski pomak se snima na spoljni medij podataka.

Uz funkciju neprekidnog snimanja, TV snima kanal koji trenutno gledate kao i memoriju odgođenog vremena koju kreirate na eksternim medijumima za prenos podataka. Tako možete da koristite funkciju premotavanja unazad na kanalu koji gledate.

Napomena:

- <sup>7</sup> Koristite spoljni disk drajver sa USB priključkom za neprekidno "Trajno odgađanje vremena".
- 1 Pritisnite » **w** tokom emitovanja.
	- Televizijska slika je pauzirana i prikazano je odgođeno vreme.
- 2 Da biste nastavili emitovanje, pritisnite  $\gg$   $\parallel$  «.
	- Sistem nastavlja snimanje emitovanog programa dok ga gledate.

Napomena:

- <sup>7</sup>Sledeće funkcije mogu se koristiti u režimu odgađanja vremena.
- Brzo premotavanje unazad, nekoliko puta pritisnite » «k za željenu brzinu;
	- Brzo premotavanje unapred, pritisnite nekoliko puta »> «za željenu brzinu;
- Da biste napravili pauzu, pritisnite »  $||\cdot||$
- 3 Da biste zaustavili odgađanje vremena, pritisnite » «.

### Snimanje programa

Možete da snimate TV kanal. Programi se snimaju na eksterni medijum za prenos podataka i arhivom se upravlja putem televizora.

Za snimak od 1 minuta potrebna je memorija od 44 MB do 110 MB.

- 1 Izaberite kanal pomoću »1…0« ili » ima ima da biste započeli snimanje.
- 2 Pritisnite »« na daljinskom upravljaču.
	- Prikazaće se informacije o snimanju. Simbol za snimanje, naziv kanala, program i vreme snimanja.
		- Ove informacije će nestati nakon kratkog vremena, simbol »REC« i vreme snimanja pojavljuju se u donjem levom uglu ekrana.
- 3 Pritisnite »« da biste zaustavili snimanje.

Napomene:

- $\blacksquare$  Po završetku snimania, snimak će e automatski sačuvati na eksternom medijumu za prenos podataka.
- Ako tokom snimanja uklonite eksterni mediumj za prenos podataka, snimanje se automatski otkazuje i na eksterni medijum za prenos podataka se ne snimaju podaci.

#### Prebacivanje televizora <sup>u</sup> stanje pripravnosti tokom snimanja

- 1 Izaberite kanal pomoću »1…0« ili » ima ima da biste započeli snimanje.
- 2 Pritisnite »« na daljinskom upravljaču.
- 3 Da biste televizor prebacili u stanje pripravnosti, pritisnite » $\mathbb{Q}_{\alpha}$ .

#### Snimanje programa sa liste kanala

- 1 Pritisnite »« da biste otvorili listu kanala.
- 2 Izaberite kanal pomoću »V« ili »Λ« i pritisnite»« za potvrdu.
- 3 Pritisnite »« na daljinskom upravljaču.
	- Prikazaće se informacije o snimanju. Simbol za snimanje, naziv kanala, program i vreme snimanja.
	- Ove informacije će nestati nakon kratkog vremena, simbol »REC« i vreme snimanja pojavljuju se u donjem levom uglu ekrana.
- 4 Pritisnite » « da biste zaustavili snimanje.

### Dodavanje tajmera za snimanje

#### ... sa elektronskim programskim vodičem

Za snimanje se mogu koristiti podaci elektronskog programskog vodiča.

- 1 Pritisnite » **1 Mars 1998** « na okomitoj osi da pokrenete elěktronski TV vodič.
- 2 Da biste dodali tajmer snimanja, izaberite kanal koji želite pomoću »V« ili »Λ«.
- 3 Izaberite raspored na kojem želite da dodate skeniranje pomoću »<« ili »>« i pritisnite »« da biste potvrdili.
	- »Prikazuje se meni »Lista rasporeda Dodaj«.
- 4 Iz »Tipa rasporeda« izaberite »Sačuvaj«.
- 5 Iz »Tipa ponavljanja« izaberite (»Jednom«, »Nedeljno« ili »Svakodnevno«).

#### Napomena:

- Da biste dodali taimer snimania za program u vremenskom intervalu različitom od vremena emitovanja navedenog u elektronskom programskom vodiču, izaberite »Programiranje vremena« iz stavke »Model događaja.
- 6 Da biste sačuvali podešavanja, pritisnite »« (zeleno).
- 7 Pritisnite » $\Box$  TV« za povratak na emitovanje.

#### Napomene:

- <sup>7</sup>Prikazuje se upozorenje pre nego što započne snimanje pomoću tajmera i odbrojava se 15 sekundi kako bi se omogućilo prebacivanje na kanal. Po isteku 15 sekundi automatski se pojavljuje kanal koji se snima.
- <sup>7</sup>Ako snimanje pomoću tajmera započne tokom emitovanja, emitovanje se zaustavlja. Ako u upozorenju ne izaberete »Da«, snimanje će automatski započeti na kraju odbrojavanja.
- Napomena specifična za kupce UPC-a: Delovi prethodnih ili sledećih datoteka mogu se uključiti u snimak dok se snima program koji je rezultat moguće greške u Programskom vodiču. U takvim slučajevima imajte na umu da će se za celo snimanje primeniti najviši nivo porodične zaštite ako jedan ili više tih programa imaju bilo koji nivo porodične zaštite.

#### ... ručnim unosom informacija

- 1 Pritisnite » $\Box$  TV« za povratak u TV režim.
- 2 Pritisnite »{  $\frac{1}{2}$ « i izaberite »Sačuvaj« pomoću »V« .
- 3 Izaberite »Lista programa« pomoću »>« i potvrdite pomoću » «.
- 4 Prikazaće se meni »Informacije«. Izaberite »Dodaj« pomoću »>« i potvrdite sa »«.

#### Napomena:

- Ako postoji prethodno programirani tajmer, meni »Spisak rasporeda« se prikazuje bez prikaza menija »Informacije«. Pritisnite »« (žuto) da dodate emisije na tajmer u ovom statusu.
- 5 Izaberite »Podaci o kanalima« i pritisnite »«. Izaberite kanal koji želite da sačuvate pomoću »V« ili »Λ« <sup>i</sup> pritisnite »«.
- 6 Izaberite »Datum početka« i pritisnite ». Izaberite godinu, mesec i dan sa »1...0« i pritisnite »« (zeleno).

- 7 Izaberite »Vreme početka« i pritisnite »«. Izaberite sat, minut i sekund sa »1...0« i pritisnite »« (zeleno).
- 8 Izaberite »Vreme završetka« i pritisnite » «. Izaberite sat, minut i sekund sa »1...0« i pritisnite »« (zeleno).
- 9 Izaberite »Vrsta rasporeda« i pritisnite » \* ili odaberite »Sačuvaj« pomoću »V« ili »Λ« i pritisnite »« (zeleno).
- 10 Izaberite »Tip ponavljanja« i pritisnite »<sup>®</sup>« ili pritisnite »V« ili »Λ« da odaberete (»Jednom«, »Dnevno« ili »Nedeljno«) i pritisnite »« (zeleno).
- 11 U liniji »Model događaja« izaberite »Programiranje vremena« pomoću »<« ili »>« i pritisnite »« (zeleno).
- 12 Da biste sačuvali tajmer, pritisnite ». (zeleno).
- 13 Pritisnite » $\leftarrow$  « za povratak na emitovanje.

### Uređivanje tajmera za snimanje

Možete izbrisati programirane tajmere.

- Pritisnite » $\Box$  TV« za povratak u TV režim.
- Pritisnite »Sos« i izaberite »Sačuvaj« pomoću »«
- 3 Izaberite »Lista programa« pomoću »>« i potvrdite pomoću »«. – Prikazaće se planirani tajmeri snimanja.
- Izaberite tajmer snimanja koji želite da uredite pomoću »V« ili »A« i pritisnite »●« (crveno).
- Uredite taimer za snimanie.
- 6 Da biste sačuvali promene, pritisnite ». (zeleno).

### Brisanje tajmera za snimanje

Možete izbrisati programirane tajmere.

- 1 Pritisnite » $\Box$  TV« za povratak u TV režim.
- 2 Pritisnite »S« i izaberite »Sačuvaj« pomoću »«.
- 3 Izaberite »Lista programa« pomoću »>« i potvrdite pomoću » $\bullet$ «. – Prikazaće se planirani tajmeri snimanja.
- 4 Izaberite tajmer snimanja koji želite da uredite pomoću »V« ili »Λ« i pritisnite »« (plavo).
- 5 Izaberite »Da« pomoću »<« ili »>« da biste izbrisali taimer:

ili

 Da biste otkazali brisanje, izaberite »Ne« pomoću »<« ili »>« i potvrdite pomoću »«.

### Reprodukcija

Bilo da su pokrenuti ručno ili pomoću funkcije tajmera, svi snimljeni programi se čuvaju na eksternim medijima za prenos podataka. Arhivu možete prikazati na eksternim medijima za prenos podataka iz menija »Lista snimljenih datoteka«.

#### Izbor emitovanja sa liste snimljenih datoteka

- 1 Pritisnite » $□$  TV« za povratak u TV režim.
- 2 Pritisnite »Sačuvaj« pomoću »V«.
- 3 Izaberite »Lista snimljenih datoteka« pomoću »>« i potvrdite pomoću »«. – Prikazaće se Lista snimljenih datoteka.
- 4 Pritisnite »V« ili »Λ« da biste izabrali emitovani sadržaj koji želite da reprodukujete i pritisnite »« da biste započeli reprodukciju.
- 5 Pritisnite » | « da biste pauzirali reprodukciju.
- 6 Pritisnite »« da biste zaustavili reprodukciju.

#### Pretraga slika unapred/unazad

Pritiskajte »> « tokom reprodukcije da biste izabrali brzinu reprodukcije (2 puta, 4 puta, 8 puta, 16 puta ili 32 puta brže).

ili

pritiskajte » « da biste odabrali brzinu reprodukcije (2 puta, 4 puta, 8 puta, 16 puta ili 32 puta brže).

### Brisanje emitovanog sadržaja iz menija snimljenih datoteka

Snimljeni emitovani sadržaj možete izbrisati sa liste Snimljenih datoteka.

- Pritisnite » $\Box$  TV« za povratak u TV režim.
- 2 Pritisnite »S« i izaberite »Sačuvaj« pomoću  $\mathbf{v} \mathbf{v}$
- 3 Izaberite »Lista snimljenih datoteka« pomoću »>« i potvrdite pomoću »«. – Prikazaće se Lista snimljenih datoteka.
- 4 Izaberite snimak koji želite da izbrišete pomoću »V« ili »Λ« i pritisnite »« (žuto).
- 5 Da biste potvrdili brisanje, pritisnite »<« ili »>« da biste izabrali »Da«;

ili

 da biste otkazali brisanje, pritisnite »<« ili »>« da biste izabrali »Ne«.

6 Pritisnite » $\leftarrow$  « za povratak na emitovanje.

### Formati datoteka

Televizorom možete upravljati putem USB ulaza u sledećim formatima datoteka:

#### Podaci <sup>o</sup> video snimcima

Kompresija/dekompresija video snimaka (codec) namenjena je smanjenju prostora za skladištenje bez narušavanja kvaliteta slike. Televizor vam omogućava reprodukciju komprimovanih video podataka sa standardima XVID, H.264/MPEG-4 AVC (L4.1, ref. Okviri: 4), MPEG-4, MPEG-2, MPEG-1, MJPEG, MOV.

Ekstenzije datoteka koje uređaj podržava: ".Avi«, "mkv", ".mp4", ".ts«, ".mov", ".mpg", ".dat", ".vob", ". Divx". Pored podataka o video snimcima, ove datoteke sadrže i podatke o zvučnim snimcima kompresovanim i "upakovane" pomoću MP3, AAC ili Dolby Digital.

Informacije o formatu (codec) ugrađene su u sadržaj datoteke i mogu se razlikovati u zavisnosti od nastavka datoteke. Datoteke ".avi", ".mkv" ili ".divx" koje sadrže divx codec se ne reprodukuju.

#### Podaci <sup>o</sup> audio snimcima

Vaš televizor može reprodukovati audio podatke kodirane MP3, AAC standardima. MP3 označava MPEG-1 nivo jačine zvuka 3 i zasnovan je na MPEG-1 standardu koji je razvio MPEG (Motion Picture Expert Group). AAC označava napredno audio kodiranje i razvija ga MPEG. AAC pruža viši kvalitet zvuka sa istom brzinom prenosa podataka (bitska brzina).

Ekstenzije datoteka koje uređaj podržava: ".mp3", ".mp2", ".wma", ".m4a", ".aac", ".wav" MP3 datoteke se mogu organizovati u fascikle i podmape slične datotekama na računaru.

#### Podaci <sup>o</sup> slici

Vaš televizor može prikazivati podatke o slikama u JPEG, PNG i BMP formatima. JPEG je skraćenica od Joint Picture Experts Group. Ovaj postupak je namenjen komprimovanju datoteka sa slikama. PNG i BMP su dizajnirani za kompresovanje podataka o slici bez gubitaka. Datoteke sa slikama mogu se sačuvati na mediju za podatke zajedno sa ostalim vrstama datoteka

Takve datoteke se mogu organizovati kao fascikle i podmape.

### Povezivanje eksternog medijuma za prenos podataka

Savetuje se da televizor prebacite u režim mirovanja pre povezivanja eksternog medijuma za prenos podataka. Povežite uređaj, a zatim ponovo uključite televizor.

Pre nego što odspojite medijum za prenos podataka, televizor mora prvo da se prebaci u stanje pripravnosti, jer u protivnom datoteke mogu biti oštećene.

Napomene:

- Prema USB standardu USB1 ulaz televizora podržava električnu energiju od 500 mA. Uređaji kao što su spoljni čvrsti disk i itd. koji troše više energije mogu biti samo povezani sa USB2 (HDD) interfejsom televizora.
- **USB2 (HDD)** Ako koristite kabl za napajanje za spoljni čvrsti disk koji ste povezali na USB interfejs, tada će se i kabl za napajanje eksternog čvrstog diska isključiti kada se televizor isključi.
- <sup>7</sup>Ne smete odspajati USB uređaj od televizora dok televizor učitava datoteku sa USB uređaja.
- <sup>7</sup>Dupli prenos podataka kako je definisano za ITE (Oprema za informacionu tehnologiju) u EN 55022 / EN 55024 nije moguć.
- <sup>7</sup>USB prenos sam po sebi nije režim rada. To je samo dodatna funkcija.

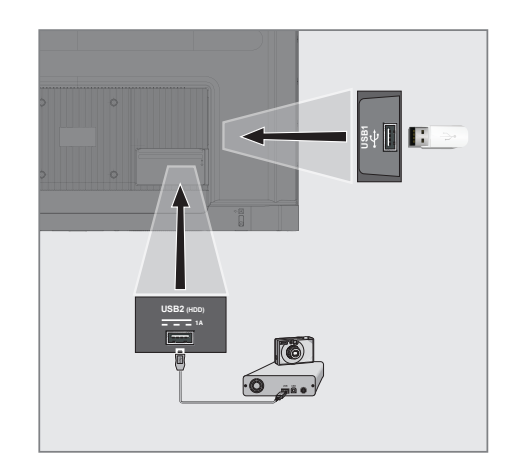

1 Povežite USB2 (HDD) interfejs televizora i odgovarajuću utičnicu na uređaju za prenos podataka (spoljni čvrsti disk, digitalni fotoaparat, čitač kartica ili MP3 plejer) pomoću USB kabla;

ili

 priključite memorijski stick u jedan od »USB1« ulaza na televizoru.

### Uklanjanje eksternog medijuma za prenos podataka

Pre nego što uklonite spolini medijum podataka, odjavite se sa medijuma podataka.

- 1 Pritisnite »<sup>1</sup> and početnom ekranu.
- 2 Izaberite »Podešavanja« » $\mathbb{R}^k$ « i pritisnite »« da biste potvrdili.
- Izaberite »Sistem« pomoću »<sup>V«</sup> i pritisnite »« da biste potvrdili.
- 4 Izaberite »Memorija« pomoću »∨« i potvrdite sa » «.
- Izaberite eksterni medijum za prenos podataka koji želite da uklonite pomoću »V« ili »Λ« <sup>i</sup> potvrdite pomoću »«.
- 6 Potvrdite »Izbacivanje« pomoću »«. – Prikazuje se poruka »..... bezbedno uklonien«.
- Uklonite medijum za prenos podataka iz ulaza.

### Meni Reproduktora multimedijalnih sadržaja (Multi Media Player - MMP)

Preglednik datoteka Reproduktora multimedijalnih sadržaja prikazuje video sadržaje, audio sadržaje, slike i tekstualne podatke na eksternom medijumu.

Ako eksterni medijum za prenos podataka sadrži različite formate datoteka, možete onemogućiti podatke (video datoteku, audio datoteku, datoteku sa slikom ili tekstualnu datoteku) koje ne morate reprodukovati / prikazati odabirom formata datoteke, tako da datoteke možete reprodukovati samo u formatu koji želite da pogledate.

- **1** Pritisnite » $\bigcap_{n=1}^{\infty}$
- 1 Pregledač datoteka
- 2 Tip podataka.
- 3 Fascikle medijuma za prenos podataka.
- 4 Datoteke medijuma za prenos podataka
- 5 Opcije.
- **//**storage/969c-c854  $\blacktriangleright$ **2** Fascikla Fascikla Fascikla Datoteka Datoteka Datoteka Datoteka **3 4 514 D** Odaberi **U redu** Enter

### Reprodukujte osnovne funkcije

- Izaberite datoteku koju želite da reprodukujete u pregledaču datoteka pomoću »<«, »>«, »V« ili »Λ« <sup>i</sup> potvrdite sa » «
- 2 Pritisnite » | « da biste pauzirali reprodukciju.
- 3 Pritisnite » I « da biste nastavili reprodukciju.
- 4 Pritisnite » « da biste završili reprodukciju. – Pojaviće se pregledač datoteka.

#### Napomene:

- Moguće je da neke datoteke koje su podržane u USB režimu ne rade zbog nekih problema koji se mogu pojaviti u zavisnosti od načina na koji se takve datoteke kreiraju (kompresija) iako imaju podržanu ekstenziju datoteke.
- <sup>7</sup>Ako u video datotekama koje se reprodukuju postoji više od jednog izvora zvuka (audio strim), tada možete da prebacujete između izvora zvuka pomoću »SUB« dok se datoteka reprodukuje u režimu celog ekrana.
- <sup>7</sup>Filmovi koje ćete gledati iz datoteke sa filmovima podržavaju samo titlove u .srt, .sub, .ass, .ssa, .smi formatu. Imena datoteka sa titlovima i filmovima moraju biti ista. U suprotnom, titl neće moći biti prikazan.
- 2 Izaberite aplikaciju "Uređaj za reprodukovnje multimedijalnog sadržaja (Multi Media Player)" na kartici "Vaše aplikacije".
	- Prikazaće se izbor formata datoteke Reproduktora multimedijalnih sadržaja (Multi Media Player - MMP).

#### Napomena:

- Izaberite "Prikaži sve" ako "Uređaj za reprodukovnje multimedijalnog sadržaja (Multi Media Player)" nije među vašim omiljenim aplikacijama.
- 3 ili Izaberite format datoteke sa kojim želite da se reprodukujete pomoću »<« ili »>« odabirom »Video«, »Foto« ili »Muzika« i potvrdite sa » «.
	- Prikazaće se meni pregledača datoteka za izabrani format datoteke.

### Dodatne funkcije reprodukcije

U zavisnosti od upotrebljenih formata datoteka, moguće je koristiti sledeće dodatne funkcije.

#### Pregledajte informacije <sup>u</sup> svim formatima datoteka

- 1 Pritisnite »Sex tokom reprodukcije.
- 2 Izaberite »Prikaz informacija« i potvrdite pomoću »«.
	- Prikazuju se podaci datoteke.
- 3 Pritisnite » $\leftarrow$  « da biste izašli iz menija.

#### Prelazak na željeno vreme

(samo video i audio datoteke)

Možete da izaberete različite brzine (dva puta, četiri puta, osam puta, 16 puta i 32 puta brže unapred i unazad).

1 Pritisnite » << | « ili » > «da biste prešli na željeno vreme tokom reprodukcije.

#### Prelazak na određeni deo video snimka

- 1 Pritisnite »S« tokom reprodukcije.
- 2 Koristite »V« ili »Λ« da biste izabrali »Pretraga« i potvrdite sa »«.
- 3 Unesite vreme na koje želite da se pomerite sa »1...0« i potvrdite sa »<sup>®</sup>«.

#### Funkcija ponavljanja

(samo video i audio datoteke)

- 1 Pritisnite »S« tokom reprodukcije.
- 2 Koristite »V« ili »Λ« da biste odabrali »Ponavljanje« i potvrdite dugmetom »«.
- 3 Pritisnite »V« ili »Λ« da biste izabrali »Nijedna«, »Ponoviti jednu« ili »Ponoviti sve« i potvrdite sa » «.

### Podešavanja slike <sup>u</sup> video datotekama

Možete da promenite podešavanje prikaza tokom reprodukcije video datoteka.

- Pritisnite »Sos« tokom reprodukcije.
- 2 Izaberite »Podešavanja slike« i potvrdite pomoću »«.
	- Prikazuju se podaci datoteke.

#### Napomena:

<sup>7</sup>Za ostala podešavanja pogledajte odeljak »Podešavanja slike«.

#### Podešavanje zvuka <sup>u</sup> video i audio datotekama

Možete da promenite podešavanje zvuka tokom reprodukcije video i audio datoteka

- 1 Pritisnite »S« tokom reprodukcije.
- 2 Izaberite »Podešavanja zvuka« i potvrdite pomoću »«.
	- Prikazuju se podaci datoteke.

#### Napomena:

 $\blacksquare$  Za ostala podešavanja pogledajte odeljak »Podešavanje zvuka«.

#### Uključivanje nasumičnog

#### reprodukovanja audio datoteka

Audio datoteke možete da postavite na eksternom medijumu za prenos podataka u režim nasumične reprodukcije.

- 1 Pritisnite »S« tokom reprodukcije.
- 2 Izaberite »Miksovanje:« i izaberite postavku »Uključeno« pomoću »«.
	- Numere na spoljnim medijima za prenos podataka se reprodukuju nasumično.

#### Napomena:

■ Izaberite »Režim nasumične reprodukcije« »Isključen« da biste u nizu reprodukovali numere sa eksternog mefijuma za prenos podataka.

#### Reprodukcija audio datoteka sa isključenim ekranom

Možete isključiti ekran dok reprodukujete audio datoteke sa eksternog medijuma za prenos podataka.

- 1 Pritisnite »SOS« tokom reprodukcije.
- 2 Koristeći »V« ili »Λ« potvrdite «Slika isključena» sa »«.
	- Prikazaće se meni »Napajanje«.
- 3 Pomoću »V« ili »Λ« izaberite »Slika isključena« i pritisnite »« da biste potvrdili.
	- Ekran TV-a se isključuje i audio datoteke nastavljaju da se reprodukuju.
- 4 Pritisnite » $\leftarrow$  « da biste ponovo uključili sliku.

#### Okretanje prikaza slike

(samo datoteke sa slikama)

Slike se mogu rotirati za 90°.

- 1 Pritisnite »§§% tokom reprodukcije.
- 2 Pomoću »V« ili »Λ« izaberite »Rotiranje« i pritisnite »« da biste potvrdili. – Slika će se okrenuti za 90° u smeru kazaljke na satu ili u smeru suprotnom od kazaljke na satu.

#### Uvećavanje prikaza slike (zum)

(samo datoteke sa slikama)

- 1 Pritisnite »S« tokom reprodukcije.
- 1 Koristite V ili Λ da biste odabrali »Zumiranje« i potvrdite dugmetom »«.
- 2 Pritisnite »V« ili »Λ« da izaberete »1X«, »2X« ili »4X« i potvrdite sa »«.

## GRUNDIG GOOGLE TV<sup>IM</sup>

### Odredbe, uslovi i poverljivost

Pri prvom podešavanju televizora, Google vam prikazuje stranicu Uslovi korišćenja usluge da iste prihvatite ili odbijete. Ova stranica ima dugmad za "Uslovi korišćenja usluge kompanije Google", "Politika privatnosti kompanije Google" i "Uslove korišćenja usluge Google Play", zajedno sa opcijom za prihvatanje.

Pročitajte ove ugovore sa podacima o posetama relevantnim internet stranicama i izaberite opciju Prihvati.

Ako u ovom koraku ne odaberete opciju Prihvati, nećete moći da koristite funkcije Google TV-a.

Ponovo se pri početnom podešavanju prikazuju uslovi korišćenja usluge Smart TV. U ovom ugovoru detaljno su objašnjeni uslovi usluga koje se pružaju na vašem televizoru i date su detaljne informacije o obradi podataka. Pažljivo pročitate ovaj sporazum.

### Prijavite se pomoću Google naloga

Preskočite ovaj korak ako ste se u početnom podešavanju prijavili sa postojećim Google nalogom.

- 1 U meniju početnog ekrana, koristeći »<«, »>« izaberite »Kontrolna tabla« i potvrdite sa »«.
- 2 Potvrdite »S« »Podešavanja« i potvrdite sa »«.
- 3 Potvrdite »Podesite Google TV« sa » «. – Prikazaće se meni »Google TV«.
- 4 Potvrdite »Podesite Google TV« sa » \* – Prikazaće se meni »Prijava«.
- 5 Odaberite i pritisnite » « da biste nastavili nakon što unesete lozinku naloga preko tastature sa ekrana.
- 6 Odaberite i pritisnite » « da biste nastavili nakon što unesete lozinku naloga preko tastature sa ekrana.
- 7 Sledite uputstva prikazana na vašem TV-u i ekranu vašeg telefona. – »Prikazaće se meni »Uslovi usluge«.
- Izaberite »Prihvati«.
	- Prikazaće se meni »Google Services«.
- Izaberite »Prihvati«. – Prikazaće se meni »Google Assistant«.
- 10 Potvrdite »Nastavi« sa » « dugmetom.
- 11 Potvrdite »Dopusti« dugmetom »« da biste pretraživali u svim podržanim TV aplikacijama;

ili

 Odaberite »Ne« i potvrdite dugmetom »«.

12 Odaberite one koje želite instalirati među aplikacijama na koje ste pretplaćeni i odaberite »Potvrdi« za nastavak i potvrdu dugmetom »«.

 – Prikazaće se meni »Režim tjunera«.

13 Ako je pretraga kanala već obavljena, izaberite "Preskoči" i potvrdite sa ».

Napomena:

- <sup>7</sup> Ako ranije niste tražili kanale, nastavite na strani 19 u skladu sa tipom antene.
- 14 Potvrdite »KONAČNO« pomoću »«.
	- Prikazaće se meni »Vaše aplikacije« se učitavaju. Sačekajte da se instalacija aplikacije završi.
- 15 Prikazuje se meni »Započni istraživanje«, potvrdite sa »« da završite prijavu.

### Dodajte drugi Google nalog

Možete da dodate više naloga na Google TV i svaki korisnik može da kreira sopstveni profil za personalizovanije iskustvo, uključujući prilagođene preporuke i ličnu listu za gledanje.

- 1 Pritisnite  $\sum_{k=1}^{\infty}$
- 2 Izaberite »+Dodaj nalog« pomoću »>« i potvrdite sa »«. – Pojavljuje se meni »Dodaj nalog«.
- 3 Izaberite »Dodaj nalog« pomoću i potvrdite pomoću »«. – Prikazaće se meni »Prijava«.
- 4 Odaberite  $\rightarrow$  i pritisnite » « da biste nastavili nakon što unesete lozinku naloga preko tastature sa ekrana.
- 5 Odaberite  $\rightarrow$  i pritisnite » « da biste nastavili nakon što unesete lozinku naloga preko tastature sa ekrana.
- 6 Sledite uputstva prikazana na vašem TV-u i ekranu vašeg telefona. – »Prikazaće se meni »Uslovi usluge«.
- 7 Izaberite »Prihvati«.
	- Prikazaće se meni »Google Services«.
- Izaberite »Prihvati«. – Prikazaće se meni »Google Assistant«.
- 9 Potvrdite »Nastavi« sa » « dugmetom.
- 10 Potvrdite »Dopusti« dugmetom » « da biste pretraživali u svim podržanim TV aplikacijama;

ili

 Odaberite »Ne« i potvrdite dugmetom »«.

- 11 Odaberite one koje želite instalirati među aplikacijama na koje ste pretplaćeni i odaberite »Potvrdi« za nastavak i potvrdu dugmetom »«.
- 12 Instalacija aplikacije je završena i prikazuje se meni »Početni ekran«.

### Dodajte Google nalog za decu

Stvorite doživljaj gledanja za decu pomoću roditeljske kontrole i ograničenja vremena provedenog ispred ekrana.

- Pritisnite  $\sqrt{a}$ .
- 2 Izaberite »Dodaj nalog« pomoću »>« i potvrdite sa » \* – Pojavljuje se meni »Dodaj nalog«.
- 3 Pomoću »V« ili »Λ« izaberite »Dodajte dete« i pritisnite »« da biste potvrdili.
- 4 Potvrdite » Početak« pomoću » «.
- 5 Ako je dodato više od jednog korisnika, izaberite korisnika za podešavanje dečijeg profila i potvrdite sa » \*
	- Prikazuju se roditeljski nalog i povezani nalozi dece.
- 6 Pomoću »V« ili »Λ« izaberite dečji nalog koji želite da dodate i pritisnite »« da biste potvrdili.
- 7 Odaberite  $\rightarrow$  i pritisnite » « da biste nastavili nakon što unesete lozinku dečjeg naloga preko tastature sa ekrana. – Prikazaće se meni »Odaberite svog roditelja«.
- 8 Izaberite »Roditelj« pomoću »∨« i potvrdite sa »«.
	- Prikazuje se meni Roditeljski nadzor.
- 9 Odaberite  $\rightarrow$  i pritisnite » « da biste nastavili nakon što unesete lozinku naloga odrasle osobe preko tastature sa ekrana.
- 10 Sledite uputstva prikazana na vašem TV-u i ekranu vašeg telefona.
	- Prikazaće se meni »Podešavanje PIN Koda«.
- 11 Potvrdite » Dalje« pomoću » · – Prikazaće se meni »Koraci kreiranja PIN koda«.
- 12 Potvrdite »Razumem« sa » · «

## **GRUNDIG GOOGLE T**

- 13 Unesite PIN kod
- 14 Unesite i ponovo potvrdite PIN kod. - Prikazaće se meni »Izaberite aplikaciju«.
- 15 Potvrdite » Dalje« pomoću » · – Biće prikazane »Aplikacije za decu«.
- 16 Izaberite aplikacije koje želite da instalirate i potvrdite.
- 17 Izaberite aplikaciju koju želite da dozvolite od aplikacija instaliranih na uređaju i potvrdite sa »«.
	- Prikazaće se ekran sa tekstom poruke upozorenja.
- 18 Izaberite »Dozvoli« i pritisnite »« da biste potvrdili.
- 19 Izaberite »EkPreuzmi i naastavi« pomoću »V« <sup>i</sup> pritisnite »« da biste potvrdili.
- 20 Izaberite »Sledeće« pomoću »∨« i pritisnite »« da biste potvrdili.
	- Prikazuju se uputstva za korišćenje dečjeg profila.
- 21 Pritisnite » « uzastopno da nastavite.
- 22 Izaberite »Počnimo« i pritisnite » « da biste potvrdili.
- 23 Dodavanje dečjeg profila je završeno i prikazuje se početni ekran dečjeg profila.

### Promena korisničkog naloga

Ako je više od jednog naloga dodato na Google TV, korisnici mogu da prelaze između naloga ili da pređu na dečji nalog ako je jedan dodat.

- **1** Pritisnite  $\sum_{k=1}^{N} x_k$ .
- 2 Izaberite kanal koji želite da prebacite sa »<«, »>«, i potvrdite pomoću »«.
- 3 Prikazuje se meni »Početni ekran« naloga koji ste izabrali.

Napomena:

<sup>7</sup> Kada je izabran dečji nalog i želite da promenite nalog, potrebno je da unesete PIN kod koji ste postavili prilikom kreiranja dečjeg naloga.

### Uklanjanje korisničkog naloga

Možete da uklonite naloge i podešavanja naloga dodata na Google TV.

- Pritisnite »<sup>1</sup> « na početnom ekranu.
- 2 Izaberite »Podešavania« » $\mathbf{\ddot{x}}$ « i pritisnite »« da biste potvrdili.
- 3 Koristeći »V« izaberite »Nalozi i prijavljivanje« i potvrdite sa » «. – Pojavljuje se meni »Nalozi i prijavljivanje«.
- Izaberite nalog koji želite da uklonite pomoću »V« ili »Λ«, i potvrdite pomoću »«.
- 5 Izaberite »Ukloni« i pritisnite »« da biste potvrdili. – Prikazaće se ekran sa tekstom poruke upozorenja.
- 6 Izaberite »Ukloni« pomoću »<«, »>« i pritisnite »« da biste potvrdili.

ili

Odaberite »Otkaži« da biste otkazali i pritisnite »« da biste potvrdili.

### Podešavanja korisničkog naloga

Možete da promenite podešavanja naloga koji je dodat na Google TV.

- 1 Pritisnite » $\mathbb{R}^k$ « na početnom ekranu.
- 2 Izaberite »Podešavanja« pomoću » $\blacktriangleright$ « i pritisnite »« da biste potvrdili.
- 3 Koristeći »V« izaberite »Nalozi i prijavljivanje« i potvrdite sa » · «. – Pojavljuje se meni »Nalozi i prijavljivanje«.
- 4 Izaberite nalog za koji želite da vidite podešavanja naloga pomoću »V« ili »Λ« i potvrdite pomoću »<sup>®</sup>«.
- 5 Izaberite željenu liniju/funkciju pomoću »V« ili »Λ«, izaberite vrednost/opciju pomoću »<«, »>« ili »«.
- 6 Pritisnite » $\leftarrow$  « za povratak na prethodni meni.

# **GRUNDIG GOOGLE TV**

### Početni ekran

Vaš TV ima operativni sistem Google TV. Baš kao i vaš pametni telefon ili tablet, i na novom Google TV-u možete pronaći najpraktičnije aplikacije koje želite. Samo povežite televizor sa kućnom mrežom i Internetom da biste gledali TV, igrali igre na mreži, koristili video snimke, slike, muziku, aplikacije za deljenje na društvenim mrežama, najpopularnije vesti i sportske aplikacije.

Kao i kod Android pametnog telefona ili tableta, početni meni je središte vašeg televizora. Možete da odlučite šta ćete gledati pregledavajući meni Početnog ekrana, aplikaciju i opcije TV zabavne programe uživo. Meni Početnog ekrana ima kanale koji vam omogućavaju da otkrijete sjajan sadržaj iz svojih omiljenih aplikacija.

Da biste pristupili Početnom meniju televizora, samo pritisnite » $\bigcap_{n=1}^{\infty}$ «.

### Otvaranje menija Početne strane

- 1 Pritisnite » $n \infty$ .
- 2 Da biste otvorili/pokrenuli stavku pomoću »<«, »>«, »V« ili »Λ«, pritisnite »«.
- 3 Pritisnite » $\leftarrow$ « više puta ili » $\bigcap$ « za povratak na početni ekran.

#### Napomene:

- Prilikom otvaranja početnog ekrana, aplikacija/sadržaj koji se reprodukuje u pozadini se zaustavlja. Morate ponovo odabrati aplikaciju ili sadržaj sa početnog ekrana da biste nastavili.
- Izgled početnog menija može se promeniti sa Google ažuriranjima softvera.

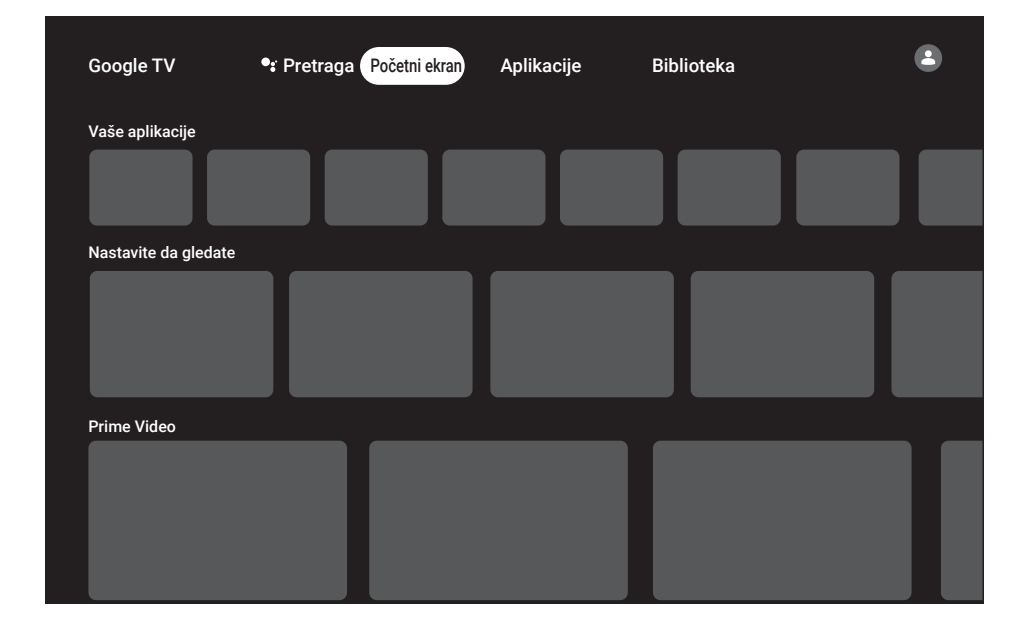

## **Aplikacije**

Omiljene aplikacije možete pronaći na kartici Vaše aplikacije u meniju Početnog ekrana.

Aplikacije i igre možete da preuzmete iz Google Apps-a na TV-u, baš kao i kod pametnih telefona i tableta.

Možete da preuzimate samo aplikacije i igre koje su kompatibilne sa vašim televizorom. One se mogu razlikovati od aplikacija i igara za pametne telefone/tablete.

Da biste preuzeli aplikacije iz Google Apps-a, televizor mora biti povezan na Internet i mora biti prijavljen pomoću Google naloga.

### Instaliranje aplikacija iz Google Apps-a

- 1 Pritisnite » $\bigcap_{n=1}^{\infty}$
- <sup>2</sup> Koristeći »<«, »>«, »V« ili »Λ« izaberite karticu »Aplikacije« na početnom ekranu. – Prikazaće se početni ekran Aplikacija.
- <sup>3</sup> Pomoću »V«, »Λ«, »<« ili »>« potražite i izaberite željenu aplikaciju iz "Kategorije aplikacija", "Aplikacije sa mojih drugih uređaja", "Predlozi za vas", "Lista slušanja uživo", " Filmovi i TV", "Istaknuto",

"Aplikacije za zabavu" ili traku za pretragu i pritisnite » «.

 - Prikazaće se ekran sa objašnjenjem za vašu aplikaciju.

- 4 Izaberite »Učitavanje« i pritisnite » « da biste potvrdili.
- 5 Aplikacija će biti preuzeta i instalirana na vašem televizoru.

#### Napomena:

<sup>7</sup> U zavisnosti od veličine aplikacije i brzine interneta, vreme učitavanja aplikacije može da varira.

### Pokretanje instalirane aplikacije

- Pritisnite »n«.
- 2 Koristeći »V« izaberite karticu "Vaše aplikacije" u meniju početnog ekrana.
- 3 Izaberite aplikaciju koju želite da pokrenete na kartici aplikacija sa »<«, »>«, i potvrdite pomoću »«.

#### ili

Pritisnite »<sup>22</sup> Aplikacije« »da izaberete aplikaciju koju želite da pokrenete iz menija "Vaše aplikacije" »<« ili izaberite pomoću »>« i odobriteiskom na »«.

- Prikazaće se glavni ekran aplikacije.
- 4 Pritisnite » $\bigcap_{k=1}^{\infty}$  da biste izašli iz aplikacije.

### Dodavanje omiljene aplikacije na karticu Vaše aplikacije u meniju početnog ekrana

Možete dodati 12 omiljenih aplikacija u meni početnog ekrana.

- 1 Pritisnite »<sup>222</sup> Aplikacije«.
	- Prikazaće se meni »Vaše aplikacije«. 12 aplikacija prikazanih u meniju su omiljene aplikacije.
- <sup>2</sup> Koristeći »V«, »Λ« »<« ili »>« izaberite aplikaciju koju želite da dodate u svoje omiljene i pritisnite »« na tri sekunde. – Prikazaće se meni »Aplikacije«.
- 3 Izaberite »Premesti« i pritisnite » « da biste potvrdili.
- <sup>4</sup> Koristeći »V«, »Λ« »<« ili »>« pomerite aplikaciju i pritisnite »«.

#### Napomene:

- Ponovite korake 2 4 da biste sortirali ostale aplikacije.
- Pritisnite » $\leftarrow$  « ili » $\bigcap$ « za povratak na prethodni meni.

# **GRUNDIG GOOGLE TV**

## Podešavanja aplikacije

- 1 Pritisnite »<sup>1</sup> ma početnom ekranu.
- 2 Izaberite »Podešavanja« » $\clubsuit$ « i pritisnite »« da biste potvrdili.
- 3 Izaberite »Aplikacije« pomoću »V« i pritisnite »« da biste potvrdili. – Prikazaće se meni Aplikacije.
- 4 Izaberite » Pogledajte sve aplikacije« pomoću »V« <sup>i</sup> pritisnite »« da biste potvrdili.
- Prikazaće se sve aplikacije.
	- Napomena:
	- <sup>7</sup>Dodatni postupci su objašnjeni u sledećmi odeljcima.

### Uklanjanje instalirane aplikacije

Možete da deinstalirate aplikacije koje vam nisu potrebne.

- 1 Izaberite aplikaciju koju želite da uklonite sa menija »Sve aplikacije« pomoću »V« ili »Λ«, <sup>i</sup> potvrdite pomoću »«.
	- Prikazaće se podaci Aplikacija.
- 2 Izaberite »Ukloni« pomoću »<sup>v</sup>« i pritisnite »« da biste potvrdili.
- 3 Da biste potvrdili deinstalaciju, pritisnite »V« ili »Λ«, da biste izabrali »U redu«;

ili

 Izaberite »OTKAŽI« i pritisnite simbol »« da biste otkazali.

4 Pritisnite » $\leftarrow$  « za povratak na prethodni meni.

### Prinudno zaustavite aplikaciju

Ako aplikacija ne reaguje iz bilo kog razloga, možete je prinudno zaustaviti.

- 1 Izaberite aplikaciju koju želite da prinudno zatvorite iz »Sve aplikacije« pomoću » $\blacktriangledown$ « ili »Λ« <sup>i</sup> pritisnite »« da biste potvrdili. – Prikazaće se podaci Aplikacija.
- 2 Izaberite »Prinudno zaustavljanje« pomoću »V« <sup>i</sup> pritisnite »« da biste potvrdili.
- 3 Izaberite »U redu« sa »V« ili »Λ«, da biste potvrdili;

ili

Izaberite »OTKAŽI« i pritisnite simbol » $\bullet$ « da biste otkazali.

4 Pritisnite » $\leftarrow$ « za povratak na prethodni meni.

### Obrišite podatke o aplikaciji

Možete obrisati podatke o aplikaciji.

- 1 Izaberite aplikaciju čije podatke želite da izbrišete sa menija »Sve aplikacije« pomoću »V« ili »Λ«, <sup>i</sup> potvrdite pomoću »«. – Prikazaće se podaci Aplikacija.
- 2 Izaberite »Obriši podatke« pomoću »V« i pritisnite »« da biste potvrdili.
- 3 Izaberite »U redu« sa »V« ili »Λ«, da biste potvrdili;

ili

Izaberite »OTKAŽI« i pritisnite simbol » · da biste otkazali.

Pritisnite » $\leftarrow$  « za povratak na prethodni meni.

### Obrišite keš memoriju aplikacije

Možete očistiti keš memoriju aplikacija.

- 1 Izaberite aplikaciju čiju keš memoriju želite da izbrišete sa menija »Sve aplikacije« pomoću »V« ili »Λ«, i potvrdite pomoću »«.
	- Prikazaće se podaci Aplikacija.
- 2 Izaberite »Obriši keš memoriju« pomoću »V« <sup>i</sup> pritisnite »« da biste potvrdili.
- 3 Izaberite »U redu« sa »V« ili »Λ«, da biste potvrdili;

ili

 Izaberite »OTKAŽI« i pritisnite simbol »« da biste otkazali.

4 Pritisnite  $*\leq$  « za povratak na prethodni meni.

### Izbrišite podrazumevana podešavanja aplikacije

Možete da izbrišete podrazumevana podešavanja aplikacije.

- Izaberite aplikaciju čija podrazumevana podešavanja želite da izbrišete sa menija »Sve aplikacije« pomoću »V« ili »Λ«, i potvrdite pomoću » $\bullet$ «.
	- Prikazaće se podaci Aplikacija.
- 2 Izaberite »Obriši keš memoriju« pomoću »V« <sup>i</sup> pritisnite »« da biste potvrdili.
- 3 Izaberite »U redu« sa »V« ili »Λ«, da biste potvrdili;

ili

 Izaberite »OTKAŽI« i pritisnite simbol »« da biste otkazali.

4 Pritisnite » $\leftarrow$ « za povratak na prethodni meni.

### Obaveštenja o aplikacijama

Obaveštenja o aplikacijama možete isključiti i uključiti.

- 1 Izaberite aplikaciju čije notifikacije želite da uključite i isključite na meniju »Sve aplikacije« pomoću »V« ili »Λ«, i potvrdite pomoću » «. – Prikazaće se podaci Aplikacija.
- 2 Izaberite »Notifikacija« sa »V« i izaberite »Uključeno« ili »Isključeno« sa »«.
- 3 Pritisnite » $\leftarrow$  « za povratak na prethodni meni.

### Izmenite dozvole za aplikacije

Možete da uredite dozvole za aplikacije.

- 1 Izaberite »Dozvole za aplikacije« u meniju »Aplikacije« pomoću »V« i potvrdite pomoću »«. - Prikazaće se meni za Dozvole za aplikacije.
- 2 Izaberite vrstu Dozvole za aplikacije koju želite da uredite pomoću »V« ili »Λ«, i potvrdite pomoću »«.
- 3 Izaberite Dozvolu za aplikacije koju želite da uredite pomoću »V« ili »Λ« i izaberite opciju »Uključeno« ili »Isključeno« pomoću »«.
- 4 Pritisnite » $\leftarrow$  « za povratak na prethodni meni.

### Pristup posebnoj aplikaciji

Možete da uredite pristup aplikaciji.

1 Izaberite »Pristup posebnoj aplikaciji« u meniju »Aplikacije« pomoću »V« i potvrdite pomoću »«.

 - Prikazaće se meni »Pristup posebnoj aplikaciji«.

- 2 Izaberite tip dozvole za pristup posebnoj aplikaciji koji želite da uredite pomoću »V« ili »Λ«, <sup>i</sup> potvrdite pomoću »«.
- Izaberite pristup posebnoj aplikaciji koju želite da uredite pomoću »V« ili »Λ« i izaberite opciju »Uključeno« ili »Isključeno« pomoću »«.
- 4 Pritisnite » $\leftarrow$ « za povratak na prethodni meni.

### Bezbednost aplikacije i ograničenja

- 1 Izaberite »Sigurnost i ograničenja« u meniju »Aplikacije« pomoću »V« i potvrdite pomoću »«.
	- Prikazaće se meni Bezbednost i ograničenja.
- 2 Izaberite »Nepoznati izvori« i pritisnite » \* da biste potvrdili.
- 3 Izaberite aplikacije pomoću »V« ili »Λ« i izaberite opciju »Uključeno« ili »Isključeno« pomoću »«.
- 4 Pritisnite » $\leftarrow$  « za povratak na prethodni meni.

# UGRAĐENI CHROMECAST™

U televizor je ugrađen Chromecast. Možete odmah da pređete sa telefona, tableta ili laptopa na televizor. Pomoću ugrađene funkcije Chromecast možete sve svoje omiljene filmove, TV emisije, aplikacije, igre i još više da emitujete direktno na televizor. Chromecast radi na Androidu i iOS-u. Vaš mobilni uređaj ili računar moraju biti povezani na istu Wi-Fi kućnu mrežu kao i vaš TV.

Za više informacija, posetite www.support.google.com/googletv.

#### Uključivanje televizora sa Chromecast-om

Kada je televizor u režimu pripravnosti, možete da mu pošaljete sadržaj putem Chromecast-a i uključite ga.

- 1 Pritisnite » $\frac{1}{2}$ « na početnom ekranu.
- 2 Izaberite »Podešavanja« » $\mathbf{\ddot{x}}$ « i pritisnite »« da biste potvrdili.
- 3 Izaberite »Mreža i internet« pomoću »V« i pritisnite »« da biste potvrdili. - Prikazaće se meni Mreža i internet.
- 4 Izaberite »Buđenje na bežičnoj mreži« i »V« i »Konfiguracije buđenja i« potvrdite sa »«.
- 5 Pomoću »V« ili »Λ« izaberite »WoC« i pritisnite »« da biste potvrdili.
- 6 Izaberite »U redu« da biste potvrdili uključivanje;

ili

 Odaberite »Otkaži« da biste otkazali i pritisnite »« da biste potvrdili.

#### Napomena:

- Kada je ovo podešavanje postavljeno na Uključeno, potrošnja energije vašeg televizora može se povećati.
- 7 Pritisnite » xa povratak na prethodni meni ili pritisnite » $\bigcap$ « za povratak u glavni meni.

### Korišćenje Chromecast-a na Android ili iOS mobilnom uređaju

Možete da emitujete fotografije, video snimke ili igre pomoću aplikacije sa funkcijom ChromeCast ili sa iOS mobilnog uređaja na televizor.

Napomene

- <sup>7</sup>Google TV i vaš mobilni uređaj moraju da imaju instaliranu najnoviju verziju aplikacije Chromecast.
- <sup>7</sup> Funkcija Chromecast radi na Androidu 4.4 i novijim verzijama za Android uređaje i na iOS verzijama 7.0 i novijim za Apple iOS uređaje.
- Emitovanje iz pregledača Google Chrome nije podržano na mobilnim uređajima.
- 1 Televizor i mobilni uređaj moraju biti povezani na istu mrežu.
- 2 Pokrenite aplikaciju sa funkcijom Chromecast sa mobilnog uređaja.
- Pritisnite na ekranu aplikacije.

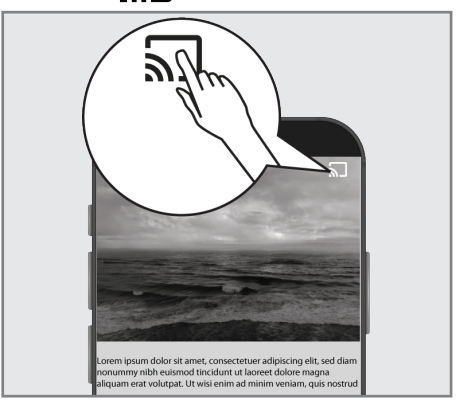

- 4 Izaberite TV sa liste da biste započeli reprodukciju.
	- Sadržaj se počinje prikazivati na TV ekranu.

### Prebacite karticu pregledača Chrome na TV preko računara

Karticu Chrome ili ekran računara možete da prebacujete na televizor preko Chromecast-a.

Možete da emitujete većinu sadržaja sa interneta. Ali neki dodaci možda neće raditi.

#### Napomene

- $\blacksquare$  Da biste bez problema koristili funkciju Chromecast na računaru, morate da koristite najnoviju verziju pregledača Chrome na računaru.
- Računar mora biti povezan na istu Wi-Fi kućnu mrežu kao i vaš TV.

### Prebacite karticu u Chrome pregledač na TV-u

- 1 Otvorite pregledač Chrome na računaru.
- Kliknite » « u gornjem desnom uglu pregledača.
- 3 Kliknite na »Prebaci« (Cast).
	- Prikazaće se kartica »Prebaci« i uređaji podržani sa Chromecast-om koji su na istoj mreži.
- 4 Izaberite svoj televizor i prebacite karticu Chrome pregledača na televizor.
- 5 Da bise završili kliknite na ikonicu » $\sqrt{5}$ « koja se nalazi desno od trake adresa pregledača i izaberite »Zaustavi opciju prebacanja« .

### Prebacite ekran računara na TV

- 1 Otvorite pregledač Chrome na računaru.
- 2 Kliknite » « u gornjem desnom uglu pregledača.
- 3 Kliknite na »Prebaci« (Cast).
	- Prikazaće se kartica »Prebaci« i uređaji podržani sa Chromecast-om koji su na istoj mreži.
- 4 Kliknite strelicu nadole pored »Prebaci na« na dnu kartice »Prebaci«.
- 5 Kliknite na »Prebaci stoni računar«.
- 6 Izaberite svoj televizor prikazan na kartici »Prebaci« i prebacite ekran računara na televizor.
- Da bise završili kliknite na ikonicu » $\Box$ « koja se nalazi desno od trake adresa pregledača i izaberite »Zaustavi opciju prebacanja« .

#### Prebacite muzičke ili video datoteke sa računara na televizor

- 1 Otvorite pregledač Chrome na računaru.
- 2 Kliknite » « u gorniem desnom uglu pregledača.
- 3 Kliknite na »Prebaci« (Cast). – Prikazaće se kartica »Prebaci« i uređaji podržani sa Chromecast-om koji su na istoj mreži.
- 4 Kliknite strelicu nadole pored »Prebaci na« na dnu kartice »Prebaci«.
- 5 Kliknite na »Prebaci datoteku«. – Prikazaće se pregledač datoteka.
- 6 Izaberite muzičku ili video datoteku koju želite da emitujete, a zatim izaberite svoj televizor prikazan na kartici »Prebaci« i reprodukujte datoteku na televizoru.
- 7 Da bise završili kliknite na ikonicu » « koja se nalazi desno od trake adresa pregledača i izaberite »Zaustavi opciju prebacanja« .

# PODEŠAVANJA SISTEMA

- 1 Pritisnite » $\frac{1}{2}$ « na početnom ekranu.
- 2 Izaberite »Podešavanja« » $\clubsuit$ « i pritisnite »« da biste potvrdili.
- 3 Izaberite »Sistem« pomoću »V« i pritisnite »« da biste potvrdili.
	- Prikazaće se meni »Sistem«.

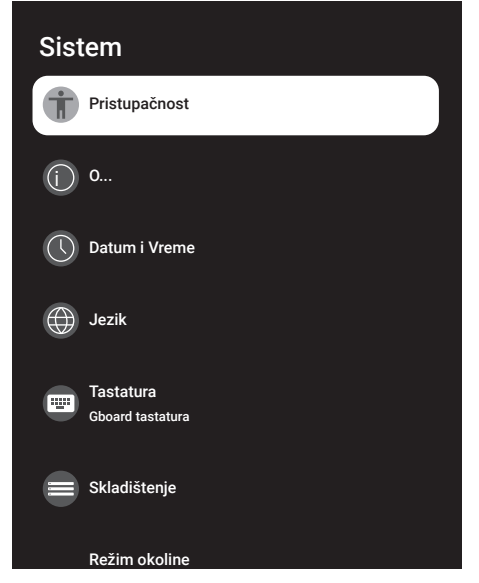

Napomena:

<sup>7</sup>Dodatni postupci su objašnjeni u sledećmi odeljcima.

### Podešavanja pristupačnosti

U ovom meniju možete upravljati podešavanjima pristupačnosti.

- 1 Izaberite »Pristupačnost« u meniju »Sistem« i potvrdite sa » \* .
	- Prikazaće se meni »Pristupačnost«.

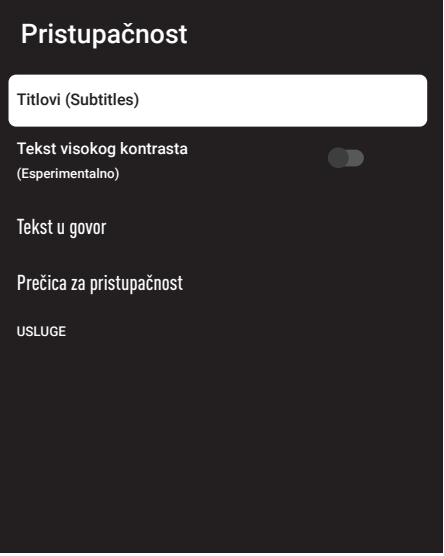

#### Titlovi (Subtitles)

- 1 Izaberite liniju »Titlovi« u meniju »Pristupačnost« pomoću »V« i potvrdite sa »«.
	- Prikazaće se meni »Titlovi«.
- 2 Izaberite željenu liniju/funkciju pomoću »V« ili »Λ«, izaberite vrednost/opciju pomoću » $\ll$ «, » $\ll$ «, ili » $\ll$ «.
- 3 Pritisnite » $\leftarrow$  « za povratak na prethodni meni.

# PODFŠAVANJA SISTEM

#### Tekst visokog kontrasta

- 1 Izaberite »Tekst visokog kontrasta« sa »V« u meniju »Pristupačnost« i pritisnite »« da biste izabrali »Uključeno«.
- 2 Pritisnite » $\leftarrow$ « za povratak na prethodni meni.

#### Tekst <sup>u</sup> govor

- 1 Izaberite liniju »Tekst u govor« u meniju »Pristupačnost« pomoću »V« i potvrdite sa »«.
	- Prikazaće se meni »Tekst u govor«
- 2 Izaberite željenu liniju/funkciju pomoću »V« ili »Λ«, izaberite vrednost/opciju pomoću »<«, »>«, ili »«.
- 3 Pritisnite » $\leftarrow$ « za povratak na prethodni meni.

#### Prečica za pristupačnost

- 1 Izaberite »Prečica za pristupačnost« pomoću »V« <sup>i</sup> pritisnite »« da biste potvrdili.
	- Prikazaće se meni »Prečica za pristupačnost«.
- 2 Izaberite »Aktivacija prečice za pristupačnost« i izaberite »Uključeno« ili »Isključeno« sa »«.
- 3 Pritisnite » $\leftarrow$ « za povratak na prethodni meni.

### O...

U ovom meniju možete da proverite ažuriranja sistema, promenite naziv uređaja i pregledate status i informacije o licenci uređaja.

- 1 Izaberite »O...« u meniju »Sistem« i potvrdite  $\mathsf{sa} \times \mathsf{a}$ 
	- Prikazaće se meni »O...«.

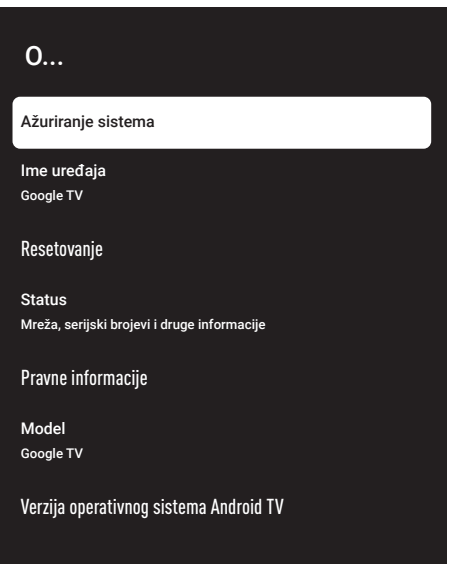

#### Ažuriranje sistema

- 1 Izaberite »Ažuriranje sistema« u meniju »O...« i potvrdite pomoću »« .
	- Proveravaju se sistemska ažuriranja. Ako postoji sistemsko ažuriranje, nakon vašeg odobrenja, ažuriranje će se preuzeti i uređaj će se ažurirati.
- 2 Pritisnite » $\leftarrow$ « za povratak na prethodni meni.

# PODEŠAVANJA SISTEMA

#### Promenite naziv uređaja

- 1 Izaberite liniju »Naziv uređaja« u meniju »O...« pomoću »V« <sup>i</sup> potvrdite sa »«.
- 2 Da biste promenili naziv uređaja, izaberite »Promeni« pomoću »V« ili »Λ«,;

ili

 Izaberite »Ne menjaj« i pritisnite simbol »« da biste otkazali.

- 3 Možete da koristite jedan od predloženih naziva uređaja pomoću »V« ili »Λ«, ili pritisnite »« da biste svom uređaju dodelili naziv kada izaberete »Unesite uobičajeni naziv...«
- 4 Pritisnite » $\leftarrow$  « za povratak na prethodni meni.

#### Resetovanje na fabrička podešavanja

Ovim postupkom će se izbrisati svi podaci iz interne memorije uređaja. Podaci koje treba izbrisati su podaci o Google nalogu, sistemu i aplikacijama, kao i njihova podešavanja i preuzete aplikacije.

- 1 Izaberite »Resetovanje« u meniju »O...« pomoću » $\blacktriangledown$ « i potvdite sa » $\blacktriangledown$ «.
- 2 Potvrdite "Resetovanje na fabrička podešavanja" sa »··
	- Prikazaće se ekran sa tekstom poruke upozorenja.
- 3 Izaberite »Resetovanje na fabrička podešavanja« da biste potvrdili resetovanje;

ili

 Pritisnite »Otkaži« da biste otkazali i pritisnite »« da biste potvrdili.

- Prikazuje se ekran drugog po redu upozorenja.
- 4 Izaberite »Izbrišite sve« da biste potvrdili resetovanje;

ili

 Pritisnite »Otkaži« da biste otkazali i pritisnite »« da biste potvrdili.

5 Nastavite sa početnim podešavanjem televizora i podešavanjem televizora na stranici 17.

#### Pogledajte informacije <sup>o</sup> statusu

U ovom meniju možete da vidite IP adresu, MAC adrese i serijski broj uređaja.

- 1 Izaberite »Status« u meniju »O...« pomoću »V« <sup>i</sup> potvdite sa »«.
	- Prikazaće se IP adresa, MAC adresa, serijski broj i vreme uključivanja.
- 2 Pritisnite » $\leftarrow$ « za povratak na prethodni meni.

Pogledajte pravne informacije

U ovom meniju možete da vidite licence otvorenog izvora, pravne informacije kompanije Google, sistemske licence za prikaz na mreži i obaveštenja o podacima korisnika.

- 1 Izaberite liniju »Pravne informacije« u meniju »O...« pomoću »V« i potvrdite sa  $\mathbf{v} \in \mathbb{R}$
- 2 Izaberite informaciju koju želite da zaustavite pomoću »V« ili »Λ«, i potvrdite pomoću »«. - Nakon kratkog vremena prikazaće se informacije koje ste odabrali.
- 3 Pritisnite » $\leftarrow$ « za povratak na prethodni meni.

#### Pogledajte ostale informacije

- U meniju "O..." takođe možete da vidite "Model", "Verzija OS-a Android TV-a", "Nivo bezbednosne zakrpe Android OS-a", "Verzija osnovnog opsega", "Izgradnja Os-a Android TV-a", "Netflix ESN" i "Verzija softvera" sa »V«.
- Pritisnite » a za povratak na prethodni meni ili pritisnite »<sub>n</sub>« za povratak u glavni meni.

# PODEŠAVANJA SISTEMA

### Podešavanja datuma i vremena

U ovom meniju možete da vidite i upravljate informacijama o sistemskom datumu i vremenu.

- 1 Izaberite »Datum i vreme« u meniju »Sistema« i potvrdite sa » ·
	- Prikazaće se meni Datum i vreme.

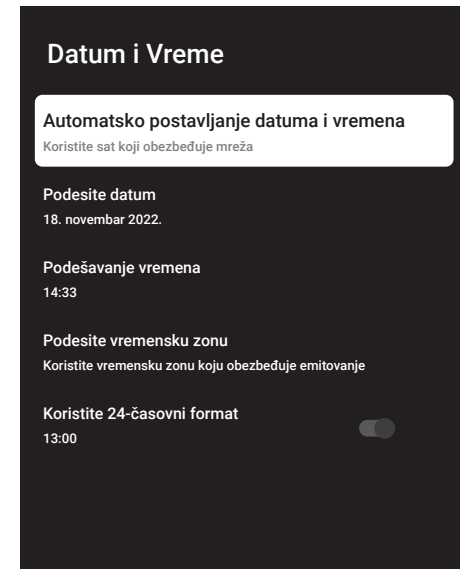

Automatsko podešavanje datuma i vremena

To su podaci o datumu i vremenu koje pruža mreža.

- 1 Izaberite »Automatsko podešavanje datuma i vremena« u meniju "Datum i vreme" pomoću »V« <sup>i</sup> potvrdite pomoću »«.
- 2 Koristite »V« ili »Λ« da izaberete »Iskoristite vreme koje pruža mreža« i potvrdite sa » \*

Napomena:

- <sup>7</sup>Kada koristite vreme koje pruža mreža, opcije »Postavi datum« i »Postavi vreme« u meniju »Datum i vreme« nisu aktivne.
- 3 Pritisnite » $\leftarrow$  « za povratak na prethodni meni.

#### Manuleno podešavanje datuma i vremena

- 1 Izaberite »Automatsko podešavanje datuma i vremena« u meniju "Datum i vreme" pomoću » $\blacktriangledown$ « i potvrdite pomoću » $\blacktriangledown$ «.
- 2 Koristite »V« ili »Λ« da biste odabrali »Isključeno« i potvrdite dugmetom »«.
- 3 Izaberite »Podesi dattum« pomoću »V« i pritisnite »« da biste potvrdili.
- 4 Izaberite vrednost pomoću »V« ili »Λ«, i sledeću opciju sa »>«, izaberite redom dan, mesec i godinu, i potvdite sa » \*
- 5 Izaberite »Podesi vreme« pomoću »V« i pritisnite »« da biste potvrdili.
- 6 Izaberite vrednost sa »V« ili »Λ«, i sledeću opciju sa »>«, izaberite redom vreme i godinu i potvrdite sa » «.
- $\overline{z}$  Pritisnite » $\leftarrow$  « za povratak na prethodni meni.

#### Podesite vremensku zonu

- 1 Izaberite »Podesite vremensku zonu« u meniiu "Datum i vreme" pomoću »<sup>V«</sup> i potvrdite pomoću » $\bullet$ «.
- 2 Izaberite vremensku zonu pomoću »V« ili »Λ« <sup>i</sup> potvrdite sa »«.
- 3 Pritisnite » $\leftarrow$  « za povratak na prethodni meni.

#### Podesite format vremena

- 1 U meniju »Datum i vreme« izaberite »Koristi 24-časovni format« pomoću »V« i izaberite »Uključeno« da biste koristili 24-časovni format sa »« ili »Isključeno« da biste koristili 12-časovni format.
- 2 Pritisnite » $\leftarrow$  « za povratak na prethodni meni.
# Podešavanje jezika

U ovom meniju možete upravljati podešavanjima jezika televizora.

- 1 Izaberite »Jezik« u meniju »Sistem« i potvrdite sa » \* .
	- Prikazaće se meni »Jezik«.

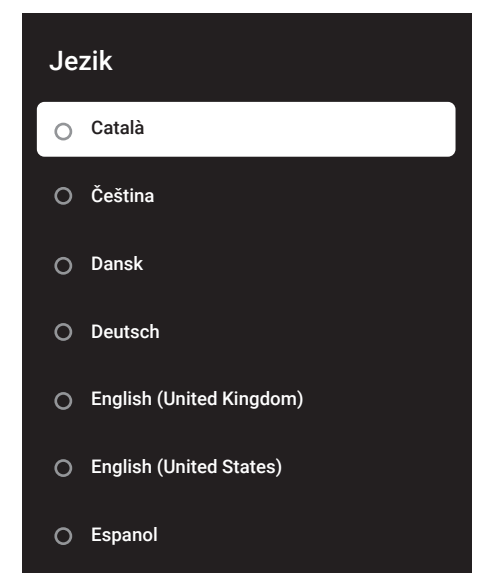

- 2 Koristite »V« ili »Λ« da biste odabrali »Jezik« i potvrdite dugmetom »«.
- 3 Pritisnite » $\leq$  za povratak na prethodni meni ili pritisnite » $\bigcap$ « za povratak u glavni meni.

## Podešavanja tastature

U ovom meniju možete upravljati podešavanjima virtuelne tastature.

- 1 Izaberite »Tastatura« u meniju »Sistem« i potvrdite sa » \* .
	- Prikazaće se meni »Tastatura«.

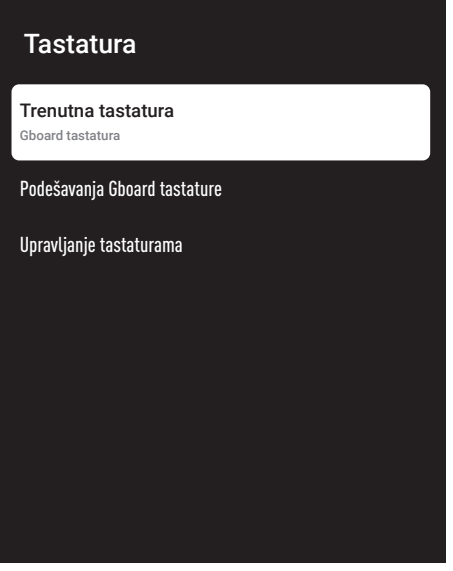

#### Trenutna tastatura

- 1 Izaberite liniju »Aktivna tastatura« u meniju »Tastatura« pomoću »V« i potvrdite sa »«.
- 2 Pomoću »V« ili »Λ« promenite tastauru i pritisnite »« da biste potvrdili.

#### Napomena:

- Da biste promenili aktivnu tastaturu, aplikacija za tastaturu treće strane mora da se preuzme iz Play prodavnice.
- 3 Pritisnite » $\leftarrow$ « za povratak na prethodni meni.

### Podešavanja Gboard tastature

Gboard tastatura je ugrađena tastatura televizora, a u ovom meniju možete da prilagodite njena podešavanja

- 1 Izaberite liniju »Podešavanja Gboard tastature« u meniju »Tastatura« pomoću »V« <sup>i</sup> potvrdite sa »«.
- 2 Sa »V« ili »Λ« možete promeniti jezik tastature, pregledati Uslove korišćenja usluge, Politiku privatnosti, licence otvorenog izvora ili deliti statistiku upotrebe.
- 3 Pritisnite » $\leftarrow$ « za povratak na prethodni meni.

### Upravljanje tastaturama

- 1 Izaberite liniju »Upravljanje tastaturama« u meniju »Tastatura« pomoću »V« i potvrdite sa »«.
	- Prikazaće se dostupne virtuelne tastature.
- 2 Izaberite tastaturu pomoću »V« ili »Λ« i izaberite opciju »Uključeno« ili »Isključeno« pomoću »«.
- 3 Pritisnite » a za povratak na prethodni meni ili pritisnite » $\sqrt{n}$ « za povratak u glavni meni.

## Podešavanje memorije

U ovom meniju možete upravljati podešavanjima memorije.

- 1 Izaberite »Memorija« u meniju »Sistem« i potvrdite sa » \*
	- Prikazaće se meni »Memorija«.

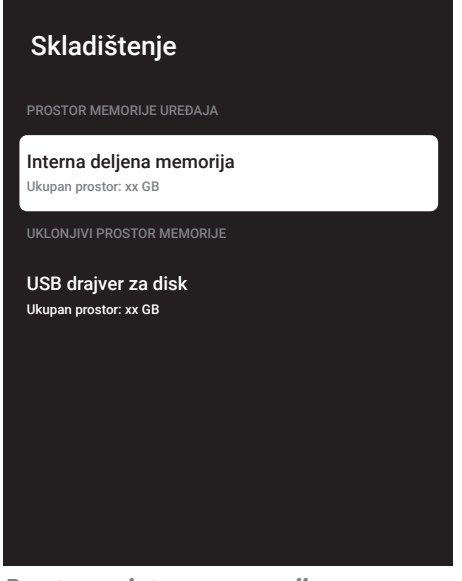

#### Prostor za internu memoriju

- Izaberite liniju »Prostor za interno podijeljenu memoriju« u meniju »Memorija« pomoću »V« potvrdite sa » ·
- 2 Pritisnite »V« ili »Λ« da biste videli kategorije koje koristi interna memorija i da pregledate aplikacije i datoteke dostupne na uređaju u okviru ovih kategorija.
- 3 Pritisnite » $\leftarrow$ « za povratak na prethodni meni.

### Uklonjivi prostor memorije

Napomena:

- Izmenljiva memorija se prikazuje u meniju samo kada je spoljni medijum podataka priključen na TV.
- 1 Izaberite eksterni medijum za prenos podataka u odeljku »Uklonjivi prostor memorije« sa »V« u meniju »Memorija« i potvrdite sa » «.
- 2 Pritisnite »V« ili »Λ« da biste videli kategorije koje koriste esternu memoriju i da na tim uređajima obrišete datoteke koje vam nisu potrebne.
- 3 Pritisnite » $\leftarrow$  « za povratak na prethodni meni.

### Korišćenje uklonjivog prostora za memoriju kao prostora za memoriju uređaja

Možete da postavite eksterni medijum za prenos podataka kao memoriju uređaja tako da možete instalirati aplikacije koje ćete preuzeti za uređaj u ovu memoriju.

- 1 Izaberite eksterni medijum za prenos podataka u odeljku »Uklonjivi prostor memorije« sa »V« u meniju »Memorija« i potvrdite sa »«.
- 2 Izaberite »Izbrišite i formatirajte kao prostor za memoriju« pomoću »V« ili »Λ« i potvrdite sa »«.
- 3 Izaberite »Formatiranje« da biste formatirali eksterni medijum za prenos podataka;

ili

 Odaberite »Otkaži« da biste otkazali i pritisnite »« da biste potvrdili.

Važno:

- Ovim potezom biće izbrisani svi podaci na eksternom medijumu za prenos podataka.
- <sup>7</sup>Nakon formatiranja, eksterni medijum za prenos podataka može se koristiti samo u ovom uređaju.
- 4 Po završetku formatiranja izaberite »Premesti sada« i potvrdite pomoću » « da biste premestili fotografije, datoteke i podatke aplikacije na eksterni medijum podataka.
	- Vaši podaci se premeštaju na eksterne medijume za prenos podataka.
- 5 Pritisnite » $\leftarrow$  « za povratak na prethodni meni.

## Režim okoline

Kada se vaš TV ne koristi, režim okoline Google TV-a može da pretvori prazan ekran u niz fotografija kako bi vam ulepšao prostor. Pogledajte svoje lične fotografije ili izaberite iz Umetničke galerije ili Eksperimentalno.

- 1 Izaberite »Režim okoline« u meniju »Sistem« i potvrdite sa »<sup>®</sup>«.
	- Prikazaće se meni »Režim okoline«.
- 2 Izaberite željenu liniju/funkciju pomoću »V« ili »Λ«, izaberite vrednost/opciju pomoću »<«, »>«, ili »«.
- 3 Pritisnite » $\leftarrow$ « za povratak na prethodni meni.

# Napajanje i energija

- Izaberite »Napajanje i energija« u meniju »Sistema« i potvrdite sa »« .
	- Prikazaće se meni »Napajanje i energija«.

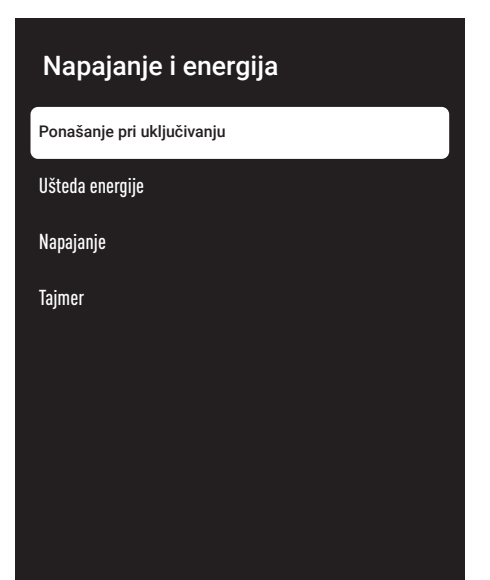

### Ponašanje pri uključivanju

- 1 Izaberite »Ponašanje pri uključivanju« iz menija »Napajanje i energija« i potvrdite sa »«.
	- Prikazaće se meni »Ponašanje pri uključivanju«.
- 2 Koristeći »V« ili »Λ« izaberite "početni ekran Google TV-a" ili "Poslednja korišćena prijava" i potvrdite sa » \*
- 3 Pritisnite » $\leftarrow$  « za povratak na prethodni meni.

### Ušteda energije

- 1 Izaberite »Ušteda energije« iz menija »Napajanje i energija« i potvrdite sa »«. – Prikazuje se meni »Ušteda energije«.
- 2 Koristite »V« ili »Λ« da biste odabrali »Isključi ekran« i potvrdite dugmetom »«.
- 3 Izaberite vreme za isključivanje pomoću »V« ili »Λ« <sup>i</sup> potvrdite sa »«.
- 4 Pritisnite  $*\leftarrow$  « za povratak na prethodni meni.

### **Napajanje**

U ovom meniju možete upravljati podešavanjima napajanja. Instrukcije za podešavanja napajanja pogledajte na strani 33.

#### **Tajmer**

U ovom meniju možete upravljati podešavanjima tajmera.

#### Tajmer za automatsko uključivanje

- 1 Izaberite liniju »Tip vremena uključivanja« u meniju »Tajmer« pomoću »V« i potvrdite sa »«.
- 2 Pritisnite »V« ili »Λ« da izaberete »Uključeno« ili »Jednom« i potvrdite sa »«.
	- »Uključeno«: TV se uključuje svakog dana u uneto vreme.
	- »Jednom«: TV se uključuje jednom u uneto vreme i ne ponavlja se svaki dan.

#### Napomena:

<sup>7</sup>»Vreme za automatsko uključivanje« je aktivno u meniju kada je odabrano »Tip vremena uključivanja«, »Uključeno« ili »Jednom«.

- 3 Izaberite »Vreme za automatsko uključivanje« pomoću »V« i pritisnite » · da biste potvrdili.
- 4 Izaberite vrednost sa »V« ili »Λ«, i sledeću opciju sa »>«, izaberite redom vreme i godinu i potvrdite sa » «.
- 5 Pritisnite » $\leftarrow$  « za povratak na prethodni meni.

#### Automatsko isključivanje

- 1 Izaberite liniju »Tip vremena isključivanja« u meniju »Tajmer« pomoću »V« i potvrdite sa »«.
- 2 Pritisnite »V« ili »Λ« da izaberete »Uključeno« ili »Jednom« i potvrdite sa »«.
	- »Uključeno«: Televizor se isključuje svakog dana u uneto vreme.
	- »Jednom«: Televizor se isključuje jednom u uneto vreme i ne ponavlja se svaki dan.

Napomena:

- <sup>7</sup>»Vreme za automatsko isključivanje« je aktivno u meniju kada je odabrano »Tip vremena za isključivanje«, »Uključeno« ili »Jednom«.
- 3 Izaberite »Vreme za automatsko iskliučivanie« pomoću »V« i pritisnite »<sup>®</sup>« da biste potvrdili.
- 4 Izaberite vrednost sa »V« ili »Λ«, i sledeću opciju sa »>«, izaberite redom vreme i godinu i potvrdite sa » «.
- **5** Pritisnite » $\leftarrow$ « za povratak na prethodni meni.

# **Strimovanje**

Dozvolite drugim uređajima da kontrolišu vaše strimovane medije. Svim Android uređajima povezanim na vašu bežičnu mrežu biće prikazano obaveštenje koje im omogućava da provere medije koji se strimuju na taj uređaj.

1 Izaberite »Strimovanje« u meniju »Sistem« i potvrdite sa » «.

 – Prikazaće se meni »Strimovanje«.

- 2 Pritisnite »V« ili »Λ« da izaberete »Uvek«, »tokom strimovanja« ili »Nikad« i potvrdite  $\mathbb{S}$   $\mathbb{S}$   $\mathbb{$
- 3 Pritisnite » $\leftarrow$  « za povratak na prethodni meni.

# Sistemski zvuci

Možete uključiti ili isključiti sistemske zvuke.

- 1 Izaberite »Sistemski zvuci« iz menija Sistem i odaberite »Uključeno« ili »Isključeno« pomoću »«.
- $2$  Pritisnite » $\leftarrow$  « za povratak na prethodni meni.

# Podešavanje režima prodaje

Režim prodaje je promotivni režim rada uređaja, u kojem se prikazuje video sa demonstracijom i logotipi funkcija. U ovom meniju možete da uključite i isključite režim prodaje.

- 1 Izaberite »Režim prodaje« u meniju »Sistem« i potvrdite sa »« .
	- Prikazaće se meni »Režim prodaje«.
- 2 Pomoću »V« ili »Λ« izaberite »Režim prodaje« i pritisnite »« da biste potvrdili.
- 3 Izaberite »Nastavi« da biste aktivirali režim prodavnice;

ili

 Odaberite »Otkaži« da biste otkazali i pritisnite »« da biste potvrdili.

Važno:

<sup>7</sup>Uključivanje režima prodaje može povećati potrošnju energije televizora.

4 Izaberite »Uključeno« da biste uključili režim prodaje;

ili

 Odaberite »Otkaži« da biste otkazali i pritisnite »« da biste potvrdili.

- 5 Izaberite »Poruka režima prodaje« pomoću »V« i potvrdite sa »«.
- 6 Izaberite jednu od opcija »Video sa demonstracijom«, »Logotip prodavnice« ili »Video sa demonstracijom i logotip prodavnice« pomoću »V« ili »Λ« i potvrdite sa » \*
- $7$  Pritisnite » $\leftarrow$  « za povratak na prethodni meni.

## Ponovno pokretanje

- 1 Izaberite »Ponovno pokretanje« u meniju »Sistem« i potvrdite sa »«.
- 2 Da biste ponovo pokrenuli uređaj, izaberite »Ponovno pokretanje« pomoću »V« ili »Λ«;

ili

 Izaberite »OTKAŽI« i pritisnite simbol »« da biste otkazali.

3 Televizija će se ponovo pokrenuti.

# PODEŠAVANJA PRIVATNOST

Iz ovog menija možete da upravljate podešavanjima privatnosti uređaja, naloga i aplikacija.

- 1 Pritisnite »<sup>1</sup> ma početnom ekranu.
- 2 Izaberite »Podešavanja« » $\clubsuit$ « i pritisnite »« da biste potvrdili.
- 3 Izaberite »Privatnost« pomoću »V« i pritisnite »« da biste potvrdili. – Prikazaće se meni »Privatnost«.
- **Privatnost** PODEŠAVANJA UREĐAJA Lokacija Upotreba i dijagnostika **Oglasi** PODEŠAVANJA NALOGA Google Assistant Transakcije plaćanja i kupovine PODEŠAVANJA APLIKACIJE

# Podešavanja lokacije

U ovom meniju možete upravljati podešavanjima lokacije uređaja.

- 1 Izaberite »Lokacija« u meniju »Privatnost« i potvrdite sa » \*
	- Prikazaće se meni »Lokacija«.
- 2 Pomoću »V« ili »Λ« izaberite »Status lokacije« i pritisnite »« da biste potvrdili »«.

3 Izaberite »Koristi Wi-Fi za određivanje lokacije« da biste uključili uslugu lokacije;

### ili

 Izaberite »Isključeno« i potvrdite sa »« da isključite uslugu određivnja lokacije.

4 Da biste dozvolili Google uslugama lokacije i drugim aplikacijama da skeniraju mreže kada je bežična funkcija isključena, izaberite "Skeniraj uvek dostupno" i izaberite "Ukliučeno" pomoću »<sup>®</sup>«.

### Napomena:

- U meniju takođe možete pregledati aplikacije koje upućuju zahtev za poslednju lokaciju, a uslugu aplikacije za lociranja možete da isključite iz podešavanja aplikacije izborom aplikacije.
- 5 Pritisnite » $\leftarrow$ « za povratak na prethodni meni.

## Podešavanja upotrebe i dijagnostike

Dijagnostički podaci, kao što su izveštaji o podacima o zastoju, uređaju, aplikaciji i ugrađenom chromcast-u, mogu se automatski slati Google-u.

- 1 Izaberite »Upotreba i dijagnostika« u meniju »Privatnost« i potvrdite sa »«.
	- Prikazaće se meni »Upotreba i dijagnostika«.
- 2 Ako želite da se podaci o upotrebi i dijagnostici automatski šalju Google-u, izaberite »Uključeno« pomoću »«.

ili

 »Isključeno« pomoću »« ako ne želite da se isti pošalju.

3 Pritisnite » $\leftarrow$ « za povratak na prethodni meni.

# PODEŠAVANJA PRIVATNOST

## **Oglasi**

- 1 Izaberite »Oglasi« u meniju »Privatnost« i potvrdite sa »<sup>®</sup>«.
	- Prikazaće se meni »Oglasi«.

### Resetovanje identifikacionog broja oglasa

- 1 Izaberite »Resetovanje identifikacionog broja oglasa« u meniju »Oglas« i potvrdite sa »«.
- 2 izaberite »U redu« da resetujete identifikacioni broja oglasa i pritisnite » « da potvrdite;

ili

 Odaberite »Otkaži« da biste otkazali i pritisnite »« da biste potvrdili.

3 Pritisnite » $\leftarrow$ « za povratak na prethodni meni.

### Dodajte prilagođavanje za isključivanje

- 1 Izaberite »Dodajte prilagođavanje za isključivanje« u meniju »Oglasi« i potvrdite sa »«.
- 2 izaberite »OK« da isključite prilagođavanje oglasa i pritisnite »« da potvrdite;

ili

 Odaberite »Otkaži« da biste otkazali i pritisnite »« da biste potvrdili.

3 Pritisnite » $\leftarrow$  « za povratak na prethodni meni.

#### O Google oglasima

- 1 Izaberite »Google oglasi« u meniju »Oglas« i potvrdite sa » \*
	- Prikazaće se meni »O Google uslugama«.
- 2 Pritisnite » $\leftarrow$ « za povratak na prethodni meni.

# Podešavanja Google pomoćnika

U ovom meniju možete da upravljate podešavanjima Google pomoćnika.

- 1 Izaberite »Google pomoćnik« iz menija »Privatnost« i potvrdite sa »«.
	- Prikazaće se meni »Google Assistant«.

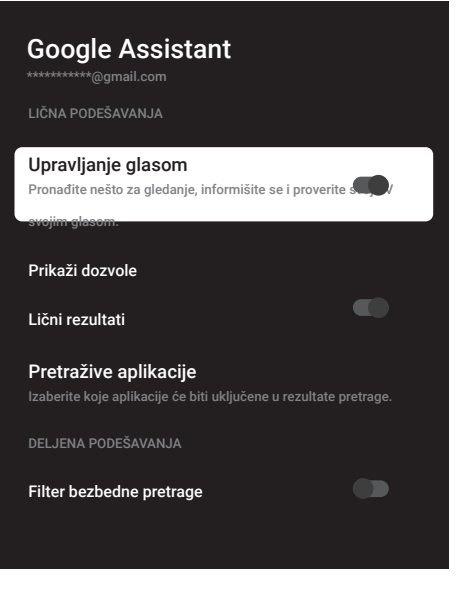

- 2 Izaberite željenu liniju/funkciju pomoću »V« ili »Λ«, izaberite vrednost/opciju pomoću »<«, »>«, ili »«.
- **3** Pritisnite  $*\leftarrow$  « za povratak na prethodni meni.

# PODEŠAVANJA PRIVATNOST

# Transakcije plaćanja i kupovine

U ovom meniju možete upravljati kupovinama na svom Google nalogu.

- 1 Izaberite »Plaćanje i kupovina« u meniju »Privatnost« i potvrdite sa »«.
	- Prikazaće se meni »laćanje i kupovina«.

# Transakcije plaćanja i kupovine Verifikacija identiteta za kupovinu Upravljajte svojim nalogom i kupovinama sa svog mobilnog uređaja preko Play Store-a ili pratite linkove ispod u Internet pretraživaču. Načini plaćanja g.co/ManegeWalet Istorija narudžbina g.co/Play/Orders Pretplate g.co/Play/Subscriptions

- 2 Izaberite "Autentifikacija za kupovinu" sa »«.
- 3 Izaberite "Da, traži PIN", "Da, traži lozinku" ili "Nikad" sa »V« ili »A« i potvrdite sa »«.
- 4 Pritisnite » $\leftarrow$  « za povratak na prethodni meni.

# Podešavanja aplikacije

U ovom meniju možete da upravljate dozvolama za aplikacije, posebnim pristupom aplikacijama, podešavanjima bezbednosti i ograničenja.

Podešavanja aplikacije pogledajte na stranici 64.

# DALJINSKI UPRAVLJAČI I DODATNI PRIBOR-

Na svoj televizor možete da povežete razne dodatke, npr. Bluetooth daljinski upravljač, kontroler igara, tastaturu ili miš. U ovom meniju možete prikazati status povezane dodatne opreme da biste izvršili različita podešavanja.

Napomena:

- <sup>7</sup>Dodatna oprema se prodaje odvojeno. Nije isporučena uz televizor. Kontaktirate svog prodavca kod koga ste kupili televizor kako biste dobili više informacija o kupovini naočara.
- 1 Pritisnite » $\frac{1}{2}$  « na početnom ekranu.
- 2 Izaberite »Podešavanja« » $\mathbf{\hat{P}}$ « i pritisnite »« da biste potvrdili.
- 3 Koristeći »V« izaberite »Daljinski upravljači i dodaci« i potvrdite sa »<sup>®</sup>«.
	- Pojavljuje se meni »Daljinski upravljači i dodaci«.
- 4 Koristeći »V« izaberite »Upari dodatke« i potvrdite sa » \*
	- Prikazuje se meni »Traženje dodataka...« i počinje pretraga dodataka.
- 5 Pronađena dodatna oprema biće prikazana u meniju.
- 6 Izaberite dodatak koji želite da povežete pomoću »V« ili »Λ«, i potvrdite pomoću  $\sum_{\mathbf{X}}$
- $\triangledown$  Pritisnite  $\sqrt{s}$  za povratak na prethodni meni ili pritisnite » $\bigcap$ « za povratak u glavni meni.

# POMOĆ I POVRATNE INFORMACIJE-

- 1 Pritisnite » $\frac{1}{2}$ « na početnom ekranu.
- 2 Izaberite »Podešavanja« » $\mathbf{\hat{P}}$ « i pritisnite »« da biste potvrdili.
- 3 Koristeći »V« izaberite »Pomoć i povratne informacije« i potvrdite sa » ·
	- Pojavljuje se meni »Pomoć i povratne informacije«.

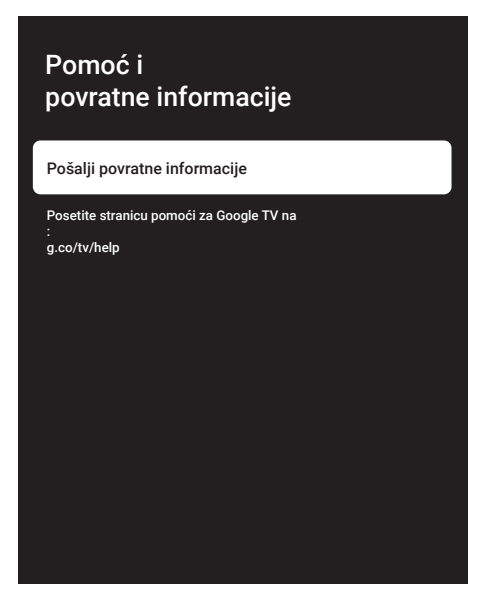

- 4 Potvrdite "Pošalji povratne informacije" sa »«.
- 5 Otkucajte poruku na tastaturi na ekranu i potvrdite simbol » v « sa » · «.
- 6 Da biste poslali obaveštenje, izaberite »Pošalji povratne informacije« i potvrdite sa »«;

ili

 Odaberite »Otkaži« da biste otkazali i pritisnite »« da biste potvrdili.

# KORIŠĆENJE EKSTERNOG UREĐAJA

## Kontrola elektronike korisnika (CEC)

Vaš televizor ima funkciju CEC (Kontrola elektronike korisnika). Ova funkcija koristi CEC (Kontrola elektronike korisnika) protokol. CEC vam omogućava da uspostavite HDMI vezu između televizora i DVD uređaja, STB-a ili video rekordera i upravljate takvom opremom daljinskim upravljačem televizora. Ovu funkciju mora podržavati i uređaj koji povezujete.

Vaš televizor podržava sledeće funkcije. Za detaljne informacije o ovoj funkciji pročitajte uputstvo za upotrebu spoljnog uređaja.

## Funkcije CEC povezivanja televizora

### Uključivanje eksternog uređaja iz stanja pripravnosti

Ako eksterni uređaj (npr. DVD uređaj) uključite iz stanja pripravnosti, televizor će se takođe uključiti iz stanja pripravnosti i prebaciti na HDMI izvor na koji je povezan televizor.

U zavisnosti od karakteristika eksternog uređaja (npr. AV prijemnika), on se može uključiti, a vaš televizor može ostati u režimu pripravnosti.

#### Izbor HDMI izvora sa televizora

Kada uključite eksterni uređaj (npr. DVD uređaj), televizor će se prebaciti na HDMI izvor na koji je spojen eksterni uređaj (televizor mora biti uključen).

#### Izbor jezika menija

Kada odaberete jezik menija televizora, promeniće se i jezik menija eksternog uređaja. (Ako eksterni uređaj to podržava).

### Isključivanje eksternog uređaja iz stanja pripravnosti

Nakon prebacivanja televizora u stanje pripravnosti, eksterni uređaj (npr. DVD uređaj) takođe će se prebaciti u stanje pripravnosti ako je uključen.

Za detaljne informacije o ovoj funkciji pročitajte uputstvo za upotrebu spoljnog uređaja.

### Omogućavanje kontrole HDMI CEC uređaja

- 1 Pritisnite »<sup>1</sup> ma početnom ekranu.
- 2 Izaberite »Podešavanja« » $\clubsuit$ « i pritisnite »« da biste potvrdili.
- 3 Izaberite »Kanali i ulazi« pomoću »V« i pritisnite »« da biste potvrdili.
- 4 Izaberite »Ulazi« pomoću »V« i pritisnite »« da biste potvrdili.
- 5 Izaberite »Kontrola za HDMI« sa »V« i potvrdite sa »« da biste izabrali »Uključeno«.
	- Prikazaće se ekran sa tekstom poruke upozorenja.
- 6 Izaberite »U redu« da biste potvrdili uključivanje;

ili

 Odaberite »Otkaži« da biste otkazali i pritisnite »« da biste potvrdili.

- 7 Izaberite »Lista uređaja za CEC« pomoću »V« <sup>i</sup> potvrdite sa »«.
	- Prikazaće se uređaji koji podržavaju funkciju CEC i koji su povezani na televizor.
- 8 Izaberite uređaj sa liste i pritisnite » « da biste potvrdili.
- 9 Ako želite da isključite eksterni uređaj koji podržava CEC kada isključite televizor, izaberite »Automatsko isključivanje uređaja« kao »Uključeno«.
- 10 Ako želite da uključite televizor kada uključite eksterni uređaj koji podržava CEC, izaberite »Automatsko uključivanje televizora« kao »Uključeno«.
- 11 Pritisnite  $\sqrt{s}$  za povratak na prethodni meni ili pritisnite » $\eta$ « za povratak u glavni meni.

# UPOTREBA EKSTERNIH UREĐAJA

## Visoka rezolucija - spreman za HD

Vaš televizor može reprodukovati televizijske signale visoke definicije (HDTV).

Možete povezati ulazne izvore (HDTV settop box ili High Definition DVD uređaj) na ulaz za »HDMI« (digitalni HDTV signal).

Ova opcija vam obezbeđuje gledanje digitalnih HDTV programa, čak i ako su zaštićeni od kopiranja (HDCP zaštita digitalnog sadržaja velike propusnosti).

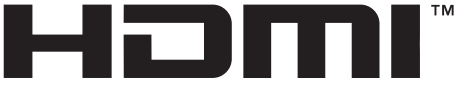

HIGH-DEFINITION MULTIMEDIA INTERFACE

HDMI, logotip HDMI i multimedijalni interfejs visoke definicije zaštitni su znaci ili registrovani zaštitni znaci kompanije HDMI Licensing LLC.

## Opcije povezivanja

- Na koji ulaz na televizoru povezujete eksterne uređaje zavisi od ulaza kojima je eksterni uređaj opremljen i dostupnih sianala.
- $\blacksquare$  Imaite na umu da kod mnogih eksternih uređaja rezolucija video signala mora biti prilagođena ulazima na televizoru (pogledajte uputstvo za upotrebu eksternog uređaja). Možete da saznate koje vrednosti treba da postavite pozivajući se na smernice u odeljku o opcijama priključka.
- <sup>7</sup>Ne povezujte nijednu drugu opremu dok je uređaj uključen. Isključite i drugu opremu pre nego što je povežete.
- <sup>7</sup>Uključite televizor u utičnicu tek nakon što ste povezali eksterni uređaj.

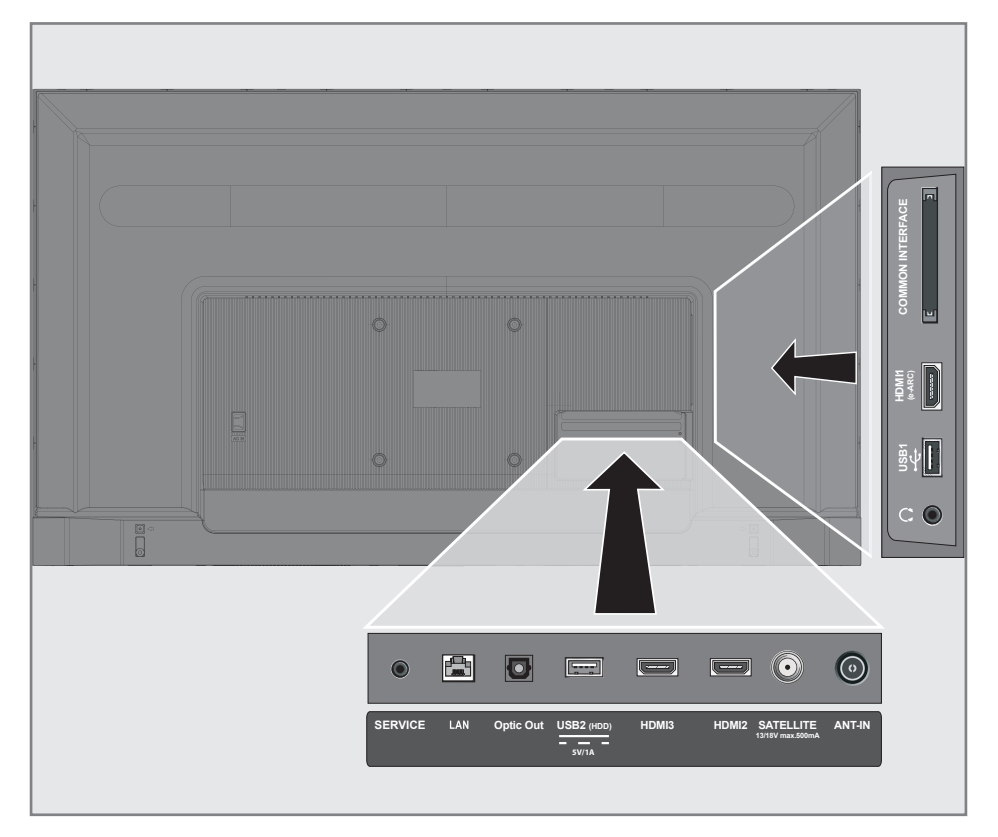

# UPOTREBA EKSTERNIH UREĐAJA

# Povezivanje eksternog uređaja

## Sa digitalnim audio / video signalom

- <sup>7</sup>Kompatibilni uređaji: Digitalni satelitski prijemnik, konzola za igrice, BluRay uređaj, DVD uređaj/rekorder, set-top box, notebook, kompjuter.
- Video signal: digitalna slika; definicija: standard 576p; HDTV 720p, 1080i, 1080p, 4K
- Audio signal: digitalni zvuk (stereo, višekanalna kompresija, nekomprimovani).
- <sup>7</sup>Položaj kanala »HDMI1«, »HDMI2«, »HDMI3«.
- 1 Povežite ulaz za **HDMI1 (e-ARC)**, HDMI2, HDMI3 na televizoru i odgovarajući HDMI ulaz na eksternom uređaju pomoću standardnog HDMI kabla (digitalni video i audio signal).

## Upotreba DVD snimača, DVD uređaja, ili video snimača

- 1 Uključite DVD snimač, DVD uređaj ili video snimač i izaberite funkciju koju želite da koristite.
- 2 pritisnite  $\sum_{n=1}^{\infty}$  «, izaberite izvor signala pomoću »V« ili»Λ« <sup>i</sup> potvrdite sa »«. ili

 Pritisnite » S« u TV režimu, potvrdite »Izvor« sa » • «, izaberite izvor signala sa » • « ili »Λ« <sup>i</sup> potvrdite sa »«.

ili

Pritisnite » $\sqrt[5]{s}$ « na Početnom meniju » $\rightarrow$  « Izaberite ulaze i potvrdite sa » \* «. Pomoću »V« ili »Λ« izaberite izvor signala i pritisnite »« da biste potvrdili.

3 Pritisnite »V« ili »Λ« da izaberete izvor »HDMI1«, »HDMI2« ili »HDMI3« i potvrdite sa » \*

## Hi-fi sistem

### Povezivanje digitalnog višekanalnog pojačala / AV prijemnika

Povežite ulaz HDMI1 (e-ARC)(HDMI 1.4 Audio Return Channel) u odgovarajući ulaz na e-HDMI ARC kompatibilnom digitalnom višekanalnom pojačalu / AV prijemniku sa standardnim HDMI kablom (digitalni audio signal);

ili

2 Povežite ulaz Optic Out na televizoru u odgovarajući ulaz na AV prijemniku pomoću standardnog optičkog digitalnog kabla (digitalni audio signal).

### Važno:

- Ne koristite HDMI kabl duži od 5 m za HDMI e-ARC/ARC priključak.
- 1 Pritisnite »<sup>1</sup> « na početnom ekranu.
- 2 Izaberite »Podešavania« » $\clubsuit$ « i pritisnite »« da biste potvrdili.
- 3 Izaberite »Ekran i Zvuk« pomoću »V« i pritisnite »« da biste potvrdili.
- 4 Izaberite »Zvuk« pomoću »V« i pritisnite »« da biste potvrdili.
- 5 Izaberite »eARC« pomoću »V« i odaberite "Auto" sa »<sup>®</sup>«.
- 6 Pritisnite  $\sqrt{s}$  za povratak na prethodni meni ili pritisnite » $\bigcap$ « za povratak u glavni meni.

# RAD SA ZAJEDNIČKIM INTERFEJSOM

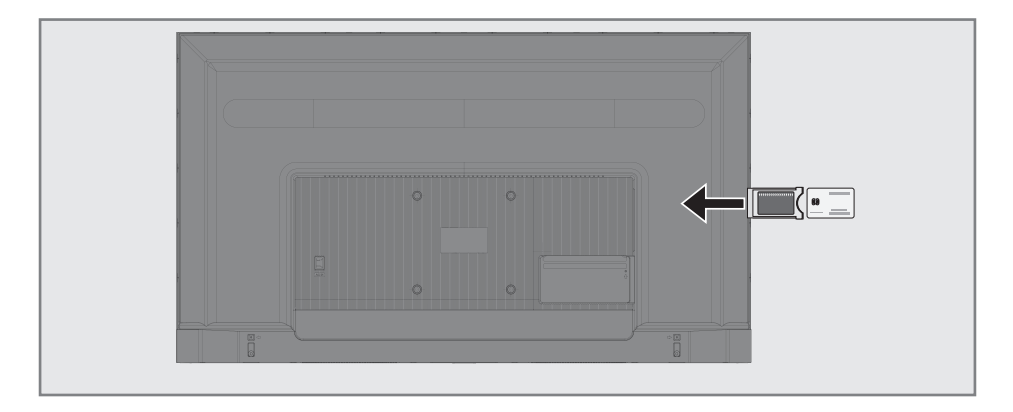

## Šta je zajednički interfejs?

- Vaš TV podržava CI+1.4.
- Zajednički interfejs (CI) je interfejs za DVB prijemnike.
- <sup>7</sup> Kodirani kanali mogu se pregledati samo pomoću CA modula pogodnog za sistem kodiranja i odgovarajuće pametne kartice.
- <sup>7</sup>Vaš televizor je opremljen priključkom za zajednički interfejs u koji se mogu umetnuti CA moduli različitih dobavljača.
- Možete da umetnete pametnu karticu dobavljača u CA modul kako biste omogućili kodirane kanale koje želite da vidite.

### Umetanje CA modula

#### Napomena:

- <sup>7</sup>Isključite aparat pre nego što umetnete CA modul u mesto za »ZAJEDNIČKI INTERFEJS«.
- 1 Umetnite pametnu karticu u CA modul.
- 2 Umetnite CA modul sa pametnom karticom u mesto za »ZAJEDNIČKI INTERFEJS« na televiziji.

Napomena:

- <sup>7</sup>Da biste videli koji CA modul se nalazi u mestu za zajednički interfejsidite na podmeni »CA - Modul«.
- Kada prvi put umetnete CA modul u CI ulaz na televizoru, sačekajte nekoliko trenutaka dok televizor ne registruje CA modul.

## Kontrola pristupa za CA modul i pametne kartice

- **1** Pritisnite » $\Box$  TV« a zatim pritisnite » $\Diamond$
- 2 Izaberite »CI kartica« pomoću »>« i potvrdite pomoću »«. - Prikazaće se meni za Informacije o CAM kartici.

#### Napomene:

- <sup>7</sup>Ovaj meni daje uputstva za rad i nakon što unesete svoj PIN kod - pristup kanalima dobavljača PAY-TV.
- <sup>7</sup>Ostala podešavanja opisana su u priručnicima za CA modul i pametnu karticu.
- <sup>7</sup>CA modul nije podržan u nekim zemljama i regionima. Konsultujte svog ovlašćenog prodavca.
- 3 Pritisnite » x za povratak na prethodni meni ili pritisnite »<sub>[n</sub>]« za povratak u glavni meni.

Potrebna vam je žična ili bežična internet veza da biste koristili funkcije Google TV-a.

## Mrežna veza

Možete uspostaviti žičnu ili bežičnu vezu između televizora i lokalne mreže.

Ako želite da koristite žičnu vezu sa mrežom, počnite sa sledećim uputstvima:

Ako koristite bežičnu vezu sa mrežom, sledite uputstva u odeljku "Bežična mrežna veza" na stranici 86.

Napomena:

<sup>7</sup> Sledeći odeljak opisuje povezivanje sa kućnom mrežom ako to niste uradili tokom "početnog podešavanja".

# Žična mreža

### Žična mrežna veza

1 Povežite izlaz spoljnog modema na »LAN« ulaz pomoću Cat 5 kabla.

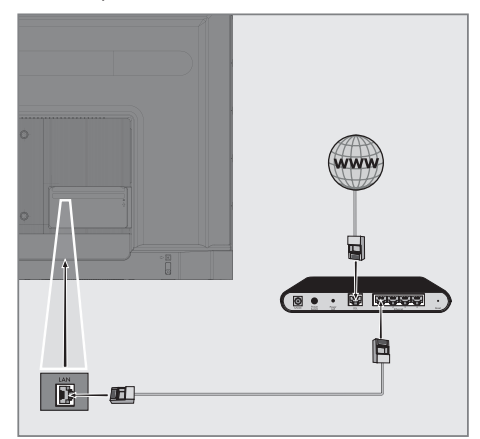

Napomena: <sup>7</sup>Priključni kablovi nisu isporučeni.

# Podešavanja žične mreže

Postoje dva načina podešavanja žične mreže.

A Automatsko povezivanje,

svi podaci u vezi sa podešavanjima veze ( »IP adresa«, »mrežna maska«, »mrežni prolaz« i »DNS«) automatski se dobijaju iz modema.

**B** Manuelno povezivanje, svi podaci u vezi sa podešavanjima veze ( »IP adresa«, »mrežna maska«, »mrežni prolaz« i »DNS«) moraju se ručno konfigurisati.

### Automatska veza

Većina kućnih mreža su Dinamičke mreže. Ako imate dinamičku mrežu, morate da koristite DSL modem koji podržava DHCP. Modemi i IP deljenici koji podržavaju DHCP automatski dobijaju vrednosti »IP adrese«, »mrežne maske«, »mrežnog prolaza« i »DNS«, što znači da od vas nije potrebno da ručno unosite te vrednosti. Vaš TV ce se automatski povezati na mrežu.

- Napomena:
- <sup>7</sup>Ako nemate dinamičku mrežu, sledite uputstva u odeljku ručnog povezivanja.

### Manuelno povezivanje

Određenim mrežama je potrebna statička IP adresa. Ako vaša mreža zahteva statičku IP adresu, morate ručno da unesete vrednosti »IP adresa«, »Mrežna maska«, »Mrežni prolaz« i »DNS«. Vrednosti »IP adrese«, »mrežne maske«, »mrežnog prolaza« i »DNS« (ISS) možete dobiti od svog dobavljača Internet usluga.

- Pritisnite » $\mathbf{R}^*$ « na početnom ekranu.
- 2 Izaberite »Podešavanja« » $\mathbf{\hat{P}}$ « i pritisnite »« da biste potvrdili.
- 3 Izaberite »Mreža i internet« pomoću »V« i pritisnite »« da biste potvrdili.
- 4 Izaberite liniju »Podešavanje IP« pomoću »V« <sup>i</sup> potvrdite sa »«.
- 5 Pomoću »V« ili »Λ« izaberite »Statični« i potvrdite sa » \*
- 6 Unesite »IP adresu« i izaberite » $\rightarrow$  « iz arhive ekrana i potvrdite sa » · «.
- Uđite u »Mrežni prolaz« i izaberite »- « iz arhive ekrana i potvrdite sa » $\bullet$ «.
- 8 Unesite »Dužina prefiksa mreže« i na tastaturi ekrana izaberite » | « i potvrdite sa »«.
- 9 Unesite »DNS1« ako je dostupan i izaberite » is sa tastature ekrana i potvrdite sa »«.
- 10 Unesite »DNS2« ako je dostupan i izaberite » is sa tastature ekrana i potvrdite sa »«.

 – Prikazaće se ekran sa tekstom poruke upozorenja.

11 Pritisnite » x za povratak na prethodni meni ili pritisnite »[n]« za povratak u glavni meni.

## Bežična mreža

### Bežična mrežna veza

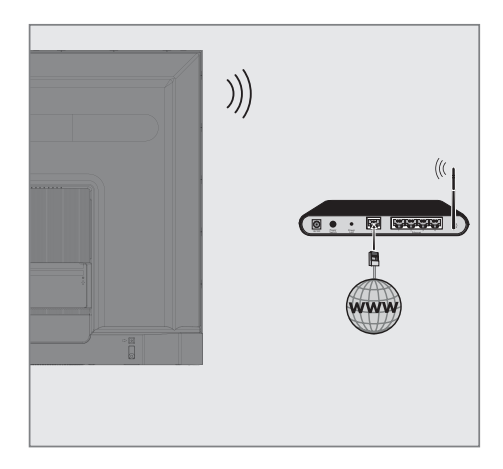

1 Televizor uključuje ugrađeni bežični WiFi adapter za povezivanje na bežičnu mrežu

#### Napomene:

- Bežični LAN adapter podržava komunikacione protokole IEEE 802.11B/G i N. Preporučujemo vam da koristite protokol IEEE 802.11N da biste postigli najbolje performanse u reprodukciji HD video snimka putem bežične veze.
- <sup>7</sup>Ako koristite modem koji podržava IEEE 802.11B / G, performanse reprodukcije video snimak mogu biti loše u poređenju sa modemom koji podržava IEEE 802.11N jer je brzina prenosa podataka IEEE 802.11B / G protokola niža.
- <sup>7</sup>Preporučuje se isključivanje opreme koja se ne koristi u kućnoj mreži kako bi se izbegao nepotreban mrežni saobraćaj.
- <sup>7</sup>Postavljanje modema ili deljenika bežične mreže na povišenu lokaciju povećaće snagu prijema bežične veze.
- Jačina prijema bežične veze može se razlikovati u zavisnosti od vrste modema i udaljenosti između modema i televizora.

## Konfiguracija bežične mreže

Imate nekoliko načina za povezivanje televizora sa kućnom mrežom.

 Automatski priključak,

svi podaci u vezi sa podešavanjima veze ( »IP adresa«, »mrežna maska«, »mrežni prolaz« i »DNS«) automatski se dobijaju iz modema.

U zavisnosti od rutera, možete da koristite sledeće opcije:

 – Veza sa mrežnom lozinkom.

 Manuelno povezivanje,

svi podaci u vezi sa podešavanjima veze ( »IP adresa«, »mrežna maska«, »mrežni prolaz« i »DNS«) moraju se ručno konfigurisati.

### Tehnički zahtevi

Većina kućnih mreža su Dinamičke mreže. Ako imate dinamičku mrežu, morate da koristite DSL modem koji podržava DHCP. Modemi i IP deljenici koji podržavaju DHCP automatski dobijaju vrednosti »IP adrese«, »mrežne maske«, »mrežnog prolaza« i »DNS«, što znači da od vas nije potrebno da ručno unosite te vrednosti.

### Automatsko povezivanje unosom mrežne lozinke

- 1 Pritisnite » $\mathbb{R}^k$ « na početnom ekranu.
- 2 Izaberite »Podešavania« »<sup>12</sup>\*« i pritisnite »« da biste potvrdili.
- 3 Izaberite »Mreža i internet« pomoću »V« i pritisnite »« da biste potvrdili.
- 4 Izaberite mrežu sa kojom želite da se povežete pomoću »V« ili »Λ« iz »Dostupnih mreža« i potvrdite pomoću »«.
	- Prikazaće se ekran lozinke za bežičnu vezu.

#### Napomena:

- <sup>7</sup>Ako ne možete da vidite svoju mrežu među dostupnim mrežama, izaberite »Prikaži sve« i potvrdite pomoću » «.
- 5 Unesite lozinku sa tastature ekrana pomoću »<«, »>«, »•« ili »•«, izaberite »→« i potvrdite sa » \*
	- Prikazuje se poruka o uspostavljanju veze i uspostavlja se modemska veza.
- 6 Pritisnite  $\sqrt{s}$  za povratak na prethodni meni ili pritisnite » $\bigcap$ « za povratak u glavni meni.

### Povezivanje televizora na "skrivenu" mrežu

- Pritisnite » $\mathbf{\ddot{x}}$ « na početnom ekranu.
- 2 Izaberite »Podešavania« »<sup>12</sup>\*« i pritisnite »« da biste potvrdili.
- 3 Izaberite »Mreža i internet« pomoću »<sup>•</sup>« i pritisnite »« da biste potvrdili.
- 4 Izaberite »Dodajte novu mrežu« pomoću »V« <sup>i</sup> pritisnite »« da biste potvrdili. –– Prikazaće se meni za unos SSID-a.
- 5 Unesite SSID sa tastature ekrana pomoću »<«, »>«, » v« ili » A«, izaberite » d« i potvrdite sa » \*
	- Prikazaće se meni za izbor vrste lozinke.
- 6 Pritisnite »V« ili »Λ« da biste izabrali »Ne«, »WEP« ili »WPA/WPA2 PSK« tip lozinke i potvrdite sa » «. - Prikazaće se meni za unos lozinke.
- 7 Unesite lozinku sa tastature ekrana pomoću »<«, »>«, » V« ili » A«, izaberite » > k i potvrdite sa » «.
	- Prikazuje se poruka o uspostavljanju veze i uspostavlja se modemska veza.
- 8 Pritisnite » a povratak na prethodni meni ili pritisnite »na za povratak u glavni meni.

## Bežična manuelna mrežna veza

Određenim mrežama je potrebna statička IP adresa. Ako vaša mreža zahteva statičku IP adresu, morate ručno da unesete vrednosti »IP adresa«, »Mrežna maska«, »Mrežni prolaz« i »DNS«. Vrednosti »IP adrese«, »mrežne maske«, »mrežnog prolaza« i »DNS« (ISS) možete dobiti od svog dobavljača Internet usluga.

### Automatsko povezivanje unosom mrežne lozinke

- 1 Pritisnite » $\frac{1}{2}$ « na početnom ekranu.
- 2 Izaberite »Podešavania« » $\mathbf{\ddot{x}}$ « i pritisnite »« da biste potvrdili.
- 3 Izaberite »Mreža i internet« pomoću »V« i pritisnite »« da biste potvrdili.
- 4 Izaberite mrežu sa kojom želite da se povežete pomoću »V« ili »Λ« iz »Dostupnih mreža« i potvrdite pomoću »«.
	- Prikazaće se ekran lozinke za bežičnu vezu.

#### Napomena:

- <sup>7</sup>Ako ne možete da vidite svoju mrežu među dostupnim mrežama, izaberite »Prikaži sve« i potvrdite pomoću » «.
- 5 Unesite lozinku sa tastature ekrana pomoću » <«, » > «, » V« ili » Λ«, izaberite » → « i potvrdite sa » «.
	- Prikazuje se poruka o uspostavljanju veze i uspostavlja se modemska veza.
- 6 Pritisnite »V« ili »Λ« da biste mrežu na koju ste povezani i pritisnite »« da biste potvrdili.
- Pomoću »<sup>•</sup> « ili »∧« izaberite »IP podešavanja« i pritisnite »« da biste potvrdili.
- 8 Pomoću »V« ili »Λ« izaberite »Statični« i potvrdite sa » \*
- 9 Unesite »IP adresu« i izaberite » $\rightarrow$  « iz arhive ekrana i potvrdite sa » ·
- 10 Uđite u »Mrežni prolaz« i izaberite» $\rightarrow$ k iz arhive ekrana i potvrdite sa »<sup>®</sup>«.
- 11 Unesite »Dužina prefiksa mreže« i na tastaturi ekrana izaberite  $\sum_{k=1}^{\infty}$  i potvrdite sa »«.
- 12 Unesite »DNS1« ako je dostupan i izaberite » is sa tastature ekrana i potvrdite sa »«.
- 13 Unesite »DNS2« ako je dostupan i izaberite »<sup>></sup> sa tastature ekrana i potvrdite sa »«.

 – Prikazaće se ekran sa tekstom poruke upozorenja.

14 Pritisnite » a za povratak na prethodni meni ili pritisnite »<sub>n</sub>« za povratak u glavni meni.

#### Podešavanja proksija

- Pritisnite » $\mathbb{R}^*$ « na početnom ekranu.
- Izaberite »Podešavanja« »<sup>16</sup> « i pritisnite »« da biste potvrdili.
- Izaberite »Mreža i internet« pomoću »<sup>v«</sup> i pritisnite »« da biste potvrdili.
- 4 Izaberite liniju »Podešavanje proksija« pomoću »V« i potvrdite sa » ·
- 5 Izaberite »Manuelno« pomoću »V« i pritisnite »« da biste potvrdili.
- 6 Unesite naziv proksija matičnog računara sa tastature na ekranu pomoću »<«, »>«, »V« ili »∧«, izaberite »→k i potvrdite sa » ·«.
- 7 Unesite priključnu tačku proksija sa tastature ekrana pomoću »<«, »>«, »V« ili »Λ«, izaberite »<sup>></sup> « i potvrdite sa » • «.
- 8 Unesite ime domena za izuzimanje, ako postoji, sa tastature na ekranu pomoću » <«, » > «, » V« ili » Λ«, izaberite » → « i potvrdite sa » «.
	- Prikazaće se ekran sa tekstom poruke da je uspešno sačuvano.
- Pritisnite » x za povratak na prethodni meni ili pritisnite »m« za povratak u glavni meni.

## Automatsko pretraživanje pojedinačnih satelitskih digitalnih televizijskih stanica

Dodaju se novi satelitski kanali ili se satelitski podaci često menjaju. Zbog toga vam preporučujemo da pokrenete funkciju automatskog skeniranja s vremena na vreme.

Svi transponderi se skeniraju u potrazi za novim kanalima.

#### Važno:

- <sup>7</sup>Ako postoji direktna kablovska veza između vaše satelitske antene i TV-a, ako ne postoji zajednička centrala za satelitsku antenu, potrebno je da potražite jedan kabl.
- **1** Pritisnite » $\Box$  TV« za povratak u TV režim.
- 2 Izaberite »Izvor« pomoću » $\mathbf{\ddot{x}}$ « i potvrdite sa »«.
- 3 Izaberite »satelit« i potvrdite sa » \* .
- 4 Pritisnite » $\frac{1}{2}$ k« i izaberite »Podešavanja« pomoću »>« i potvrdite sa »«.
- 5 Potvrdite »Kanali i ulazi« sa » $\bullet$ «
- 6 Izaberite »Kanali« i pritisnite »« da biste potvrdili.
	- Prikazaće se meni »Kanal«.
- 7 Potvrdite »Satelit« pomoću »«.
- 8 Potvrdite »Režim instalacije kanala« s » \* \*
- 9 Izaberite »Satelit (Standard)« sa »V« ili »Λ« ili ako koristite operatera, izaberite »Satelit (režim operatera)« i potvrdite sa »«.
- 10 Pritisnite » $\leftarrow$  « za povratak na prethodni meni.
- 11 Koristite »V« ili »Λ« da biste izabrali »Automatsko skeniranje kanala« i potvrdite sa »«.
	- Prikazaće se meni »Automatsko skeniranje kanala«.
- 12 Izaberite »Ostalo« pomoću »V« ili »Λ« i pritisnite »« da biste potvrdili.

## Automatsko skeniranje kanala

#### Nastavite

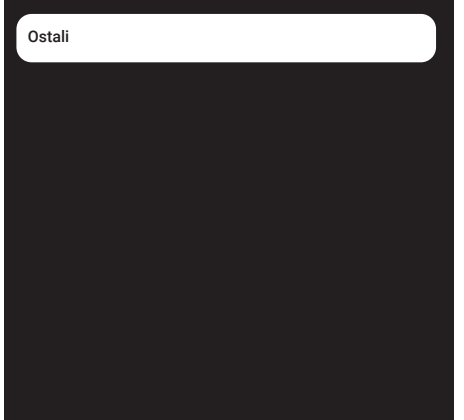

13 Izaberite »Pojedinačna« pomoću »V« ili »Λ« <sup>i</sup> pritisnite »« da biste potvrdili.

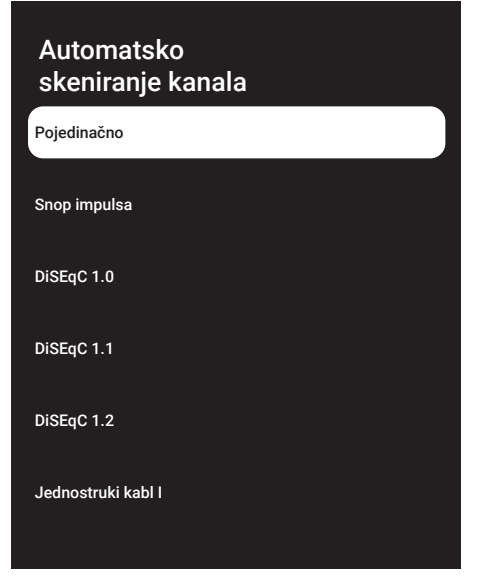

14 Potvrdite »Aktuelni satelit« pomoću » $\bullet$ «.

- 15 Potvrdite »Izbor satelita« pritiskom » «, i pritisnite »V« ili »Λ« da biste izabrali satelit koji želite da skenirate.
- 16 Izaberite »Režim skeniranja« pomoću »V« ili »Λ«. Pritisnite » <«, » > za izbor "Mreža" ili "Puno".
- 17 Izaberite »Tip skeniranja« pomoću »V« ili »Λ«.

 Pritisnite »<«, »>« da biste izabrali »Samo besplatni kanali« za samo besplatne kanale, »Samo šifrirani kanali« za šifrirane kanale ili »Svi« za sve satelitske kanale.

- 18 Upotrebite »V« ili »Λ« da biste izabrali » Tip prodavnice«. Pritisnite » $\langle \cdot, \cdot \rangle$  da biste izabrali "Sve" da biste tražili i "Samo digitalni kanali" samo za TV kanale i "Samo radio kanali" samo za radio kanale.
- 19 Pritisnite » $\leftarrow$ « za povratak na prethodni meni.
- 20 Izaberite »Sledeća« pomoću »V« ili »Λ« i pritisnite »« da biste potvrdili.
	- Prikazaće se meni »Automatsko skeniranje« i započeće skeniranje TV stanica.
	- Skeniranje može trajati nekoliko minuta, u zavisnosti od broja primljenih televizijskih stanica.

Napomena:

- Ako neke od frekvencija nisu sačuvane u potpunosti zbog promena satelitskih parametara koje je emiter izvršio, preporučuje se da postavite »Režim skeniranja« kao »Mreža«.
- 21 Pritisnite » $\leftarrow$  « za povratak na prethodni meni, pritisnite » $\Box$  TV« da se vratite na TV prenos ili pritisnite » $\bigcap_{n=1}^{\infty}$  za povratak u glavni meni.

## Manuelno pretraživanje pojedinačnih satelitskih digitalnih televizijskih stanica

Ako se pomoću automatskog skeniranja ne može pronaći određeni kanal, možete ga manuelno skenirati pomoću funkcije manuelnog skeniranja. Morate pravilno uneti sve parametre kanala. Trenutne informacije o transponderu možete dobiti na stranici Teleteksta, časopisima o satelitskoj televiziji ili Internetu.

#### Važno:

- <sup>7</sup>Ako postoji direktna kablovska veza između vaše satelitske antene i TV-a, ako ne postoji zajednička centrala za satelitsku antenu, potrebno je da potražite jedan kabl.
- Pritisnite » $\Box$  TV« za povratak u TV režim.
- 2 Izaberite »Izvor« pomoću »»<sup>1</sup> « i potvrdite  $sa \times \mathbb{R}$
- 3 Izaberite »satelit« i potvrdite sa » «.
- 4 Pritisnite »)« i izaberite »Podešavanja« pomoću » « i potvrdite sa » · «.
- Potvrdite »Kanali i ulazi« sa »<sup>®</sup>«.
- 6 Izaberite »Kanali« i pritisnite »« da biste potvrdili.
	- Prikazaće se meni »Kanal«.
- 7 Izaberite »Satelit« pomoću »V« i potvrdite sa »«.
- 8 Potvrdite »Režim instalacije kanala« s »«.
- 9 Izaberite »Satelit (Standard)« sa »V« ili »Λ« ili ako koristite operatera, izaberite »Satelit (režim operatera)« i potvrdite sa »«.
- 10 Pritisnite » $\leftarrow$  « za povratak na prethodni meni.
- 11 Koristite »V« ili »Λ« da biste odabrali »Manuelno fino podešavanje satelita« i potvrdite dugmetom » «.
- 12 Potvrdite »Aktuelni satelit« pomoću » $\bullet$ «. – Prikazaće se meni »Manuelno fino podešavanje satelita«.

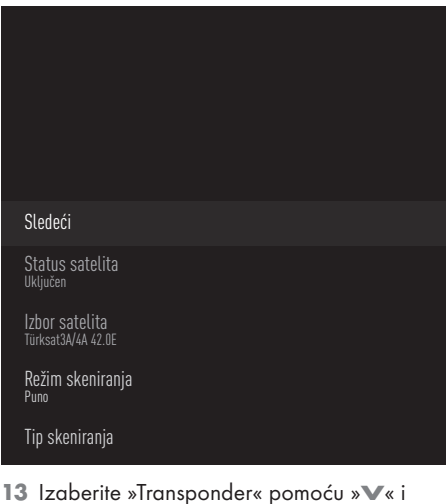

- pritisnite »« da biste potvrdili.
	- Prikazaće se meni »Prenosnik podataka satelita«.

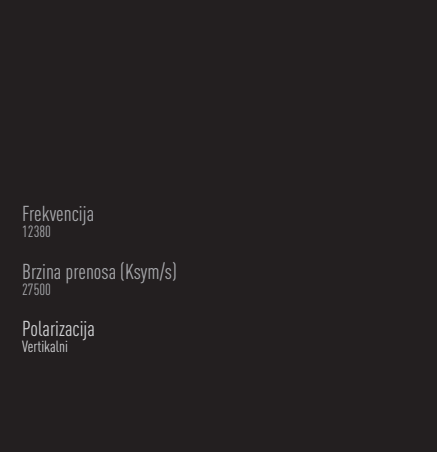

14 Pritisnite »V« ili »Λ« da biste odabrali zahtevane stavke i pritisnite »« da biste potvrdili.

Frekvencija Unesite petocifrenu frekvenciju kanala pomoću »1...0«.

Simbol Unesite brzinu simbola kanala sa »1...0« kao 5-cifreni broj.

Polarizacija Izaberite polarizaciju kanala »Vertikalno«, »Horizontalno«, »Levo« ili »Desno«.

- 15 Pritisnite » $\leftarrow$  « za povratak na prethodni meni.
- 16 Izaberite »Sledeći« pomoću »Λ« i pritisnite »« da biste potvrdili.
	- Prikazaće se meni »Automatsko skeniranje« i započeće skeniranje TV stanica.
	- Skeniranje može trajati nekoliko minuta, u zavisnosti od broja primljenih televizijskih stanica.

17 Pritisnite » $\leftarrow$  « za povratak na prethodni meni, pritisnite » $\Box$  TV« da se vratite na TV prenos ili pritisnite »n« za povratak u glavni meni.

Podešavanja antene za digitalne satelitske kanale i automatsko traženje kanala pomoću DiSEqC 1.0/1.1

Napomena:

- <sup>7</sup>LNB podešavanja opisana u sledećem odeljku zahtevaju značajnu stručnost u oblasti satelitskih sistema. Obratite se stručnjaku iz ove oblasti.
- 1 Pritisnite » $\Box$  TV« za povratak u TV režim.
- 2 Izaberite »Izvor« pomoću » $\mathbf{\ddot{w}}$ « i potvrdite  $\mathbb{S}$   $\mathbb{S}$   $\mathbb{$
- 3 Izaberite »satelit« i potvrdite sa » «.
- 4 Pritisnite »)« i izaberite »Podešavanja« pomoću »>« i potvrdite sa »« .
- 5 Potvrdite »Kanali i ulazi« sa »<sup>®</sup>«.
- 6 Izaberite »Kanali« i pritisnite »« da biste potvrdili.
	- Prikazaće se meni »Kanal«.
- 7 Potvrdite »Satelit« pomoću »«.
- 8 Potvrdite »Režim instalacije kanala« s » \*
- 9 Izaberite »Satelit (Standard)« sa »V« ili »Λ« ili ako koristite operatera, izaberite »Satelit (režim operatera)« i potvrdite sa »«.
- 10 Pritisnite » $\leftarrow$  « za povratak na prethodni meni.
- 11 Koristite »V« ili »Λ« da biste odabrali »Kanali« i potvrdite dugmetom »«.
- 12 Koristite »V« ili »Λ« da biste izabrali »Automatsko skeniranje kanala« i potvrdite sa »«.
	- Prikazaće se meni »Automatsko skeniranje kanala«.
- 13 Izaberite »Ostalo« pomoću »V« ili »Λ« i pritisnite »« da biste potvrdili.

## Automatsko skeniranje kanala

#### Nastavite

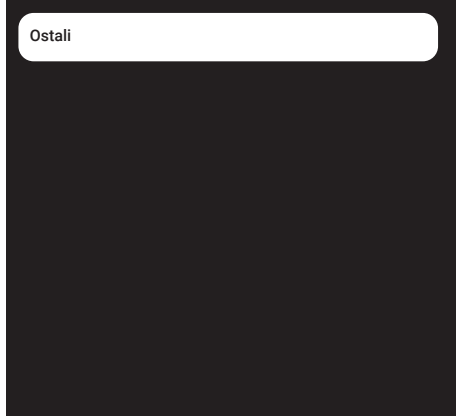

14 Izaberite »DiSEqC1.0« ili »DiSEqC1.1« prema vrsti vaše trenutne vrste antene i potvrdite sa »<sup>®</sup>«.

## Automatsko skeniranie kanala

Pojedinačno

Snop impulsa

DiSEqC 1.0

DiSEqC 1.1

DiSEqC 1.2

Jednostruki kabl I

### DiSEqC 1.0

- Korišćenjem satelita ili prekidača, emitovanje se može primati sa najviše četiri različita satelita u isto vreme. DiSEqC 1.1
- –Korišćenjem satelita ili prekidača, emitovanje se može primati sa najviše šesnaest različitih satelita u isto vreme.
- 15 U zavisnosti od vašeg izbora »DiSEqC1.0« ili »DiSEqC1.1«, 4 ili 16 satelita će biti prikazano u meniju.

Napomena:

- Primer podešavanja objašnjen sa 4 satelita preko »DiSEqC1.0«.
- 16 Izaberite satelit iz menija »Automatska pretraga satelita« pomoću »V« ili »Λ« i potvrdite sa » «.
- 17 Izaberite potrebne elemente pomoću »<sup>V«</sup>, »Λ«.

Status satelita Izaberite »Uključeno« pomoću »<« ili »>«.

Izbor satelita

Pritisnite »«, izaberite satelit koji želite da skenirate pomoću »V«, »Λ« i potvrdite pomoću »«.

Režim skeniranja Izaberite »Svi« ili »Mreža« pomoću »<« ili »>«.

Vrsta skeniranja

Pritisnite »<«, »>« da biste izabrali »Samo besplatni kanali« samo za besplatne kanale, »Samo šifrirani kanali« za šifrirane kanale ili »Svi« za sve satelitske kanale.

#### Vrsta memorije

Pritisnite »<«, »>« da biste izabrali »Samo digitalni kanali« samo za televizijske kanale, »Samo radio kanali« za radio kanale ili »Svi« za pretragu oba.

18 Pomoću »V« ili »A« izaberite »LNB podešavanja« i pritisnite »« da biste potvrdili.

19 Izaberite potrebne elemente pomoću »V«, »Λ«.

### LNB Napajanje

»« Izaberite dugme za LNB napajanje »V« ili »Λ« da odaberete "13/18V" ili "14/19V" i potvrdite sa » \*

### LNB frekvencija

pritisnite »«, izaberite LNB frekvenciju upotrebljenu u satelitskom sistemu sa »V« ili »Λ« <sup>i</sup> potvrdite sa »«.

DiSEqC Port Pritisnite »«.

 – Prikazuje se meni DiESqC porta.

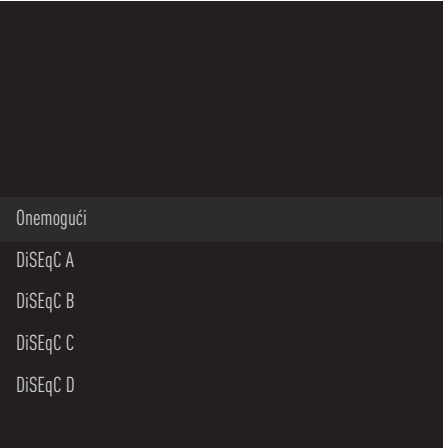

 Izaberite »DiSEqC A«, »DiSEqC B«, »DiSEqC C« ili »DiSEqC D« da biste izabrali satelit koji odgovara odgovarajućim pozicijama DiSEqC u satelitskom sistemu.

#### Napomena:

- Ako je izabrano »Tip antene«, »DiSEqC 1.1«, izaberite između »Poništi 1« i »Poništi 16«.
- **20** Pritisnite » $\leftarrow$  « dva puta za povratak na »Automatsko skeniranje kanala«.

#### Napomena:

<sup>7</sup>Izvršite podešavanja opisana u koracima od 16 do 20 za svaki satelit koji želite da skenirate.

- 21 Nakon što završite podešavanja za 4 satelita odvojeno, izaberite stavku »Sledeće« sa »V« ili »Λ« iz menija »Automatska pretraga kanala« i potvrdite sa »«.
	- Prikazaće se meni »Automatsko skeniranje« i započeće skeniranje TV stanica.
	- Skeniranje može trajati nekoliko minuta, u zavisnosti od broja primljenih televizijskih stanica.
- 22 Pritisnite » $\leftarrow$  « za povratak na prethodni meni, pritisnite » $\Box$  TV« da se vratite na TV prenos ili pritisnite » $\bigcap_{n=1}^{\infty}$  za povratak u glavni meni.

### Podešavanja antene za digitalne satelitske kanale i automatsko traženje kanala pomoću SCR sistema

Napomene:

- Vaš TV podržava SCR sistem. SCR (jednokanalni ruter - EN 50494).
- <sup>7</sup>LNB podešavanja opisana u sledećem odeljku zahtevaju značajnu stručnost u oblasti satelitskih sistema. Obratite se stručnjaku iz ove oblasti.
- 1 Pritisnite » $\Box$  TV« za povratak u TV režim.
- 2 Izaberite »Izvor« pomoću » $\mathbf{\ddot{x}}$ « i potvrdite  $\mathbb{S}$ a  $\mathbb{S}$
- 3 Izaberite »satelit« i potvrdite sa » ·
- 4 Pritisnite »)« i izaberite »Podešavanja« pomoću » » « i potvrdite sa » · «.
- 5 Potvrdite »Kanali i ulazi« sa » · «.
- 6 Izaberite »Kanali« i pritisnite »« da biste potvrdili. – Prikazaće se meni »Kanal«.
- 7 Potvrdite »Satelit« pomoću »«.
- 8 Potvrdite »Režim instalacije kanala« s »«.
- 9 Izaberite »Satelit (Standard)« sa »V« ili »Λ« ili ako koristite operatera, izaberite »Satelit (režim operatera)« i potvrdite sa »«.
- 10 Pritisnite » $\leftarrow$  « za povratak na prethodni meni.
- 11 Koristite »V« ili »Λ« da biste odabrali »Kanali« i potvrdite dugmetom »«.
- 12 Koristite »V« ili »Λ« da biste izabrali »Automatsko skeniranje kanala« i potvrdite  $sa \times \mathbb{R}$ 
	- Prikazaće se meni »Automatsko skeniranje kanala«.
- 13 Izaberite »Ostalo« pomoću »V« ili »Λ« i pritisnite »« da biste potvrdili.

## Automatsko skeniranje kanala

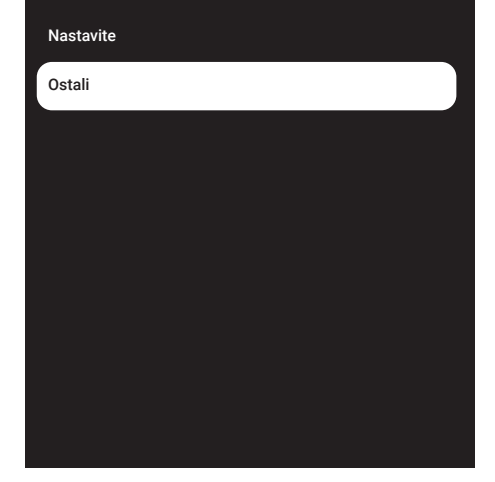

14 Izaberite »Jednostruki kabl I« ili »Jednostruki kabl II« u skladu sa tipom višestrukog prekidača rutera jednostrukog kabla u vašem antenskom sistemu i potvrdite sa » \*

# Automatsko skeniranje kanala Pojedinačno Snop impulsa DiSEqC 1.0 DiSEqC 1.1 DiSEqC 1.2 Jednostruki kabl I

#### Jednostruki kabl I

- Korišćenjem rutera sa jednim kanalom, maksimalno 8 različitih uređaja može da se emituje pomoću istog kabla.
- Jednostruki kabl II
- –Korišćenjem rutera sa jednim kanalom, maksimalno 32 različitih uređaja može da se emituje pomoću istog kabla.
- 15 U zavisnosti od vašeg izbora »Jednostrukog kabla I« ili »Jednostrukog kabla II«, 8 ili 32 korisnička opsega se prikazuju u meniju »Tjuner«.

#### Napomena:

- <sup>7</sup> Primer podešavanja je objašnjen za 8 uređaja preko »Jednostrukog kabla I«
- 16 Izaberite potrebne elemente pomoću »V«, »Λ«.

#### **Tiuner**

Pritisnite » « i sa » v«, » ∧« sizaberite između »Korisnički opseg 1« i »Korisnički opseg 8« i potvrdite sa »«.

#### Frekvencija opsega

Pritisniite »«, izaberite frekvenciju opsega pomoću »∨«, »∧« i potvrdite sa » · «.

Definisano od strane korisnika Frekvenciju opsega možete podesiti sami. »Kada je "Korisnički definisano" izabrano u "Frekvencija opsega", "Korisnički definisano" se prikazuje u meniju Jedan kabll I.

Unesite korisnički definisanu frekvenciju sa »1...0«, izaberite »« na tastaturi ekrana i potvrdite sa » «.

- 17 Koristite »V« ili »Λ« da biste odabrali »Nastavi« i potvrdite dugmetom »«. – Prikazaće se meni »Automatsko skeniranje kanala«.
- 18 Izaberite prvi satelit prikazan u meniju pomoću »V« ili »Λ« <sup>i</sup> potvrdite sa »«.
- 19 Izaberite »Status satelita« kao »Uključeno« pomoću »<«, »>«.

- 20 Potvrdite »Izbor satelita« pritiskom » «, i pritisnite »V« ili »Λ« da biste izabrali satelit koji želite da skenirate.
- 21 Izaberite »Režim skeniranja« pomoću »V« ili »Λ« <sup>i</sup> izaberite »Svi« ili »Mreža« sa »<«, »>«.
- 22 Izaberite »Tip skeniranja« pomoću »V« ili »Λ«.

 Pritisnite »<«, »>« da biste izabrali »Samo besplatni kanali« za samo besplatne kanale, »Samo šifrirani kanali« za šifrirane kanale ili »Svi« za sve satelitske kanale.

- 23 Upotrebite »V« ili »Λ« da biste izabrali » Tip prodavnice«. Pritisnite » $\langle \cdot, \cdot \rangle$  da biste izabrali "Sve" da biste tražili i "Samo digitalni kanali" samo za TV kanale i "Samo radio kanali" samo za radio kanale.
- 24 Pomoću »V« ili »A« izaberite »LNB podešavanja« i pritisnite »« da biste potvrdili.
- 25 Pomoću » v« ili » A« izaberite »Lokacija« i potvrdite sa » \* Pritisnite »<sup>V«</sup> ili »A«da biste izabrali lokaciju koja odgovara satelitu koji želite da skenirate i potvrdite pomoću » $\bullet$ «.
- 26 Pritisnite » $\leftarrow$  « dva puta za povratak na »Automatsko skeniranje kanala«.

Napomena:

- <sup>7</sup>Izvršite podešavanja opisana u koracima od 15 do 26 za svaki satelit koji želite da skenirate.
- 27 Izaberite »Sledeća« pomoću »V« ili »A« i pritisnite »« da biste potvrdili.
	- Prikazaće se meni »Automatsko skeniranje« i započeće skeniranje TV stanica.
	- Skeniranje može trajati nekoliko minuta, u zavisnosti od broja primljenih televizijskih stanica.

Napomene:

- <sup>7</sup>Koristite opremu za podešavanje koju podržava / predlaže vaš SCR prekidač.
- $\blacksquare$  To može uticati na ostale korisnike / prijemnike povezane na sistem ako se tokom instalacije promene navedeni broj i frekvencija korisničkog opsega.
- <sup>7</sup>Korisnički opseg i frekvencija korisničkog opsega navedeni su na korištenom SCR prekidaču; i svaki korisnik / prijemnik mora da izabere određeni opseg korisnika i frekvenciju korisničkog opsega.
- Sa satelitskim sistemom SCR, automatsko skeniranje od strane nekoliko korisnika / prijemnika istovremeno može da stvori probleme.
- **28** Pritisnite » $\leftarrow$  « za povratak na prethodni meni, pritisnite » $\Box$  TV« da se vratite na TV prenos ili pritisnite » $\bigcap_{i=1}^{\infty}$ « za povratak u glavni meni.

## Podešavanja za satelit motora (DiSEqC 1.2)

Napomena:

■ LNB podešavanja opisana u sledećem odeljku zahtevaju značajnu stručnost u oblasti satelitskih sistema. Obratite se stručnjaku iz ove oblasti.

Vaš televizor podržava motorizovane satelitske sisteme DiSEqC 1.2. Pomoću ove funkcije možete da kontrolišete satelit na televizoru.

Podesite položaj satelitske antene za svaki satelit. Čuvanjem ovih podešavanja, antena se po potrebi može premestiti na prethodno sačuvano mesto.

- 1 Pritisnite » $\Box$  TV« za povratak u TV režim.
- 2 Izaberite »Izvor« pomoću » $\mathbb{Q}$ « i potvrdite  $sa \times \bullet$
- 3 Izaberite »satelit« i potvrdite sa » «.
- 4 Pritisnite »)« i izaberite »Podešavanja« pomoću » » i potvrdite sa » \* \*
- 5 Potvrdite »Kanali i ulazi« sa » ·
- 6 Izaberite »Kanali« i pritisnite »« da biste potvrdili.
	- Prikazaće se meni »Kanal«.
- 7 Potvrdite »Satelit« pomoću »«.
- 8 Potvrdite »Režim instalacije kanala« s » \*
- 9 Izaberite »Satelit (Standard)« sa »V« ili »Λ« ili ako koristite operatera, izaberite »Satelit (režim operatera)« i potvrdite sa »«.
- 10 Pritisnite » $\leftarrow$ « za povratak na prethodni meni.
- 11 Koristite »V« ili »Λ« da biste odabrali »Kanali« i potvrdite dugmetom »«.
- 12 Koristite »<sup>V«</sup> ili »A« da biste izabrali »Automatsko skeniranje kanala« i potvrdite sa »«.
	- Prikazaće se meni »Automatsko skeniranje kanala«.

13 Izaberite »Ostalo« pomoću »V« ili »Λ« i pritisnite »« da biste potvrdili.

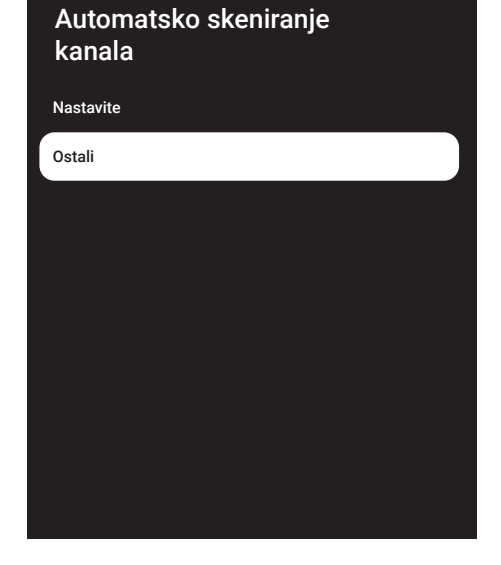

### 14 Pomoću »V« ili »A« izaberite »DiSEαC 1.2« i pritisnite »« da biste potvrdili.

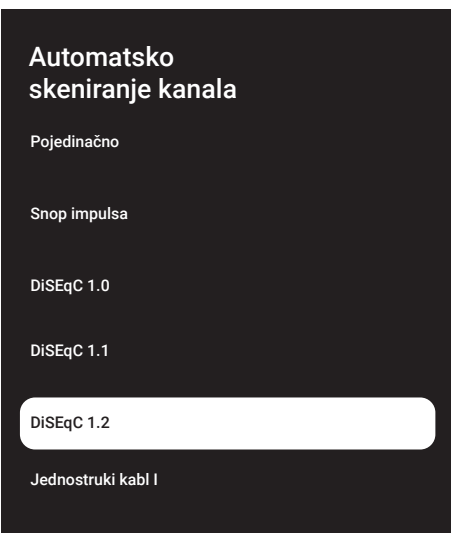

## 100SRPSKI

- 15 Koristite »V« ili »Λ« da biste odabrali »Moja geografska dužina« i potvrdite dugmetom »«. Unesite definisanu dužinu sa »1...0«, izaberite »<sup>></sup> x na tastaturi na ekranu i potvrdite sa »«. Izaberite »U redu« i pritisnite »« da biste potvrdili.
- 16 Koristite »V« ili »Λ« da biste odabrali »Moja geografska širina« i potvrdite dugmetom «. Unesite definisanu dužinu sa »1...0«, izaberite »<sup>></sup> « na tastaturi na ekranu i potvrdite sa »«. Izaberite »U redu« i pritisnite »« da biste potvrdili.
- 17 Koristite »V« ili »Λ« da biste odabrali »Nastavi« i potvrdite dugmetom »«.
- 18 Pritisnite »V« ili »Λ« da biste izabrali satelit koji želite da skenirate i pritisnite » · da biste potvrdili.
- 19 Pomoću »V« ili »Λ« izaberite »LNB podešavanja« i pritisnite »« da biste potvrdili.
- 20 Pomoću »V« ili »A« izaberite »Podešavanja motora« i pritisnite »« da biste potvrdili.

 – Prikazaće se meni »Podešavanja motora«.

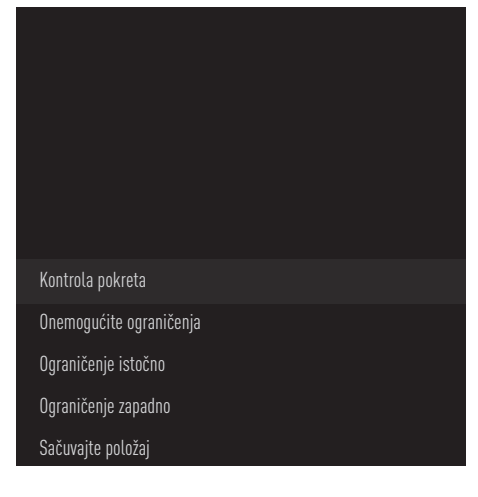

21 Pomoću »V« ili »Λ« izaberite »Kontrola pokreta« i pritisnite »« da biste potvrdili. 22 Izaberite potrebne elemente pomoću »<sup>V«</sup>, »Λ«.

#### Kontrola pokreta

potvrdite »Kontrola pokreta« pomoću »«, izaberite »Non-stop«, »Korak po korak« ili »Istek vremena« ili or »USALS« sa »V« ili »Λ« <sup>i</sup> potvrdite sa »«.

- »Korak po korak«: Pomera antenu u smeru zapada ili istoka za navedenu veličinu raspona.
- »Non-stop«: Stalno pomera antenu u pravcu zapada ili istoka.

#### Veličina raspona

Potvrdite »Veličinu raspona« sa » «. Izaberite za koliko koraka antena treba da se zarotira pomoću dugmadi »1...0«. Opcija »Veličina opsega« postaje aktivna kada je »Kontrola pokreta« podešena na »Korak po korak«.

#### Istek vremena

Potvrdite »Istek vremena« sa »«. Izaberite vremenski period u kojem bi antena trebalo da se okreće pomoću dugmadi »1...0«. Opcija »Istek vremena« postaje aktivna kada je »Kontrola pokreta« podešena na »Istek vremena«.

#### USALS

Izaberite »USALS« iz menija »Kontrola kretanja«. Potvrdite »Istek vremena« pomoću »«. Odaberite Pođite na x.x. Ugao i potvrdite sa » \*

#### Pomeranje na istok

Prilagođava antenu za izabrani satelit. Pritisnite »« za pomeranje antene u pravcu »Istok«.

Pomeranje na zapad Prilagođava antenu za izabrani satelit. Pritisnite » · « za pomeranje antene u pravcu »Zapad«.

Prekid pomeranja Pritisnite »« da zaustavite antenu.

#### Napomena:

<sup>7</sup>Kada je kontrola kretanja izabrana kao »USALS«, »Pomeri se na istok«, »Pomeri se na zapad« i »Zaustavi kretanje« ne mogu se videti u meniju.

- 23 Pritisnite » $\leftarrow$  « za povratak na meni »Podešavanja motora«.
- 24 Izaberite potrebne elemente pomoću »<sup>v</sup>«, »Λ«.

Onemogući granice Uklanja granice maksimalne rotacije antene.

Ograničite pravac Istok Postavlja granični položaj do kojeg se antena može maksimalno okrenuti prema istoku i omogućava anteni da se kreće unutar navedenih granica.

Ograničite pravac Zapad Postavlja granični položaj do kojeg se antena može maksimalno okrenuti prema zapadu i omogućava anteni da se kreće unutar navedenih granica.

- 25 Pritisnite » $\leftarrow$  « dva puta za povratak na »Automatsko skeniranje kanala«.
- 26 Izaberite »Režim skeniranja« pomoću »V« ili »Λ« <sup>i</sup> izaberite »Svi« ili »Mreža« sa »<«, »>«.
- 27 Izaberite »Tip skeniranja« pomoću »∨« ili »Λ«.

 Pritisnite »<«, »>« da biste izabrali »Samo besplatni kanali« za samo besplatne kanale, »Samo šifrirani kanali« za šifrirane kanale ili »Svi« za sve satelitske kanale.

28 Upotrebite »V« ili »Λ« da biste izabrali » Tip prodavnice«.

Pritisnite » $\langle \cdot, \cdot \rangle$  da biste izabrali "Sve" da biste tražili i "Samo digitalni kanali" samo za TV kanale i "Samo radio kanali" samo za radio kanale.

29 Pritisnite » $\leftarrow$  « za povratak na »Automatsko skeniranje kanala«.

Napomena:

<sup>7</sup>Izvršite podešavanja opisana u koracima od 17 do 27. za svaki satelit koji želite da skenirate.

- 30 Izaberite »Sledeća« pomoću »V« ili »Λ« i pritisnite »« da biste potvrdili.
	- Prikazaće se meni »Automatsko skeniranje« i započeće skeniranje TV stanica.
	- Skeniranje može trajati nekoliko minuta, u zavisnosti od broja primljenih televizijskih stanica.
- 31 Pritisnite » $\leftarrow$  « za povratak na prethodni meni, pritisnite » $\Box$  TV« da se vratite na TV prenos ili pritisnite » $\bigcap$ « za povratak u glavni meni.

## Traženje novo dodanih digitalnih kanala sa satelitskim ažuriranjem

Pomoću funkcije satelitskog ažuriranja pronalaze se i čuvaju samo novo dodani kanali na kraju liste programa.

- 1 Pritisnite » $\Box$  TV« za povratak u TV režim.
- 2 Izaberite »Izvor« pomoću » $\mathbf{\ddot{w}}$ « i potvrdite  $\mathbb{S}$   $\mathbb{S}$   $\mathbb{$
- 3 Izaberite »Satelit« i potvrdite sa » «.
- 4 Pritisnite » $\clubsuit\ast\ast$  i izaberite »Podešavanja« pomoću »>« i potvrdite sa »« .
- 5 Potvrdite »Kanali i ulazi« sa »<sup>®</sup>«.
- 6 Izaberite »Kanali« i pritisnite »« da biste potvrdili.
	- Prikazaće se meni »Kanal«.
- 7 Izaberite »Satelit« pomoću »V« i potvrdite sa »«.
- 8 Potvrdite »Režim instalacije kanala« s » \*
- 9 Izaberite »Satelit (Standard)« sa »V« ili »Λ« ili ako koristite operatera, izaberite »Satelit (režim operatera)« i potvrdite sa »«.
- 10 Pritisnite » $\leftarrow$  « za povratak na prethodni meni.
- 11 Pomoću »V« ili »Λ« izaberite »Ažuriranje satelita« i pritisnite » « da biste potvrdili.
- 12 Izaberite »Sledeći« i pritisnite » · « da biste potvrdili.
	- Prikazaće se meni »Automatsko skeniranje« i započeće skeniranje TV stanica.
	- Skeniranje može trajati nekoliko minuta, u zavisnosti od broja primljenih televizijskih stanica.
- 13 Pritisnite » $\leftarrow$  « za povratak na prethodni meni, pritisnite » $\Box$  TV« da se vratite na TV prenos ili pritisnite » $\bigcap$ « za povratak u glavni meni.

### Automatsko traženje kablovskih digitalnih televizijskih stanica

- **1** Pritisnite »<del>■</del> TV« za povratak u TV režim.
- 2 Izaberite »Izvor« pomoću » $\mathbf{\ddot{x}}$ « i potvrdite  $\mathbb{S}$ a  $\mathbb{S}$
- 3 Izaberite »kabl« i potvrdite sa » · «.
- 4 Pritisnite »)« i izaberite »Podešavanja« pomoću » » i potvrdite sa » · «.
- 5 Potvrdite »Kanali i ulazi« sa » · «.
- 6 Izaberite »Kanali« i pritisnite »« da biste potvrdili. – Prikazaće se meni »Kanal«.
- 7 Izaberite »kabl« i potvrdite sa »«.
- 8 Pomoću »V« ili »Λ« izaberite »LCN« i potvrdite sa »«. Pomoću »V« ili »Λ« izaberite »Uključeno« ili »Isključeno« i potvrdite sa » \*
- 9 Pritisnite » $\leftarrow$  « za povratak na prethodni meni.
- 10 Izaberite »Tip skeniranja kanala« pomoću »V« ili »Λ« <sup>i</sup> pritisnite »« da biste potvrdili. Pritisnite »<sup>V«</sup> ili »A« da izaberete »Samo besplatni kanali« samo za besplatne kanale, »Samo šifrirani kanali «za šifrirane kanale ili »Svi« za sve satelitske kanale i potvrdite sa »«.
- 11 Pritisnite » $\leftarrow$  « za povratak na prethodni meni.
- 12 Pomoću »V« ili »Λ« izaberite »Tip čuvanja kanala« i pritisnite »« da biste potvrdili. Samo za TV kanale izaberite "Samo digitalni kanali", samo za radio kanale izaberite "Samo radio kanali", za oba izaberite "Svi" sa »V« ili »A« i potvrdite sa »«.

- 13 Pritisnite » $\leftarrow$  « za povratak na prethodni meni.
- 14 Izaberite »Skeniranje kanala« pomoću »V« ili »Λ« <sup>i</sup> pritisnite »« da biste potvrdili.

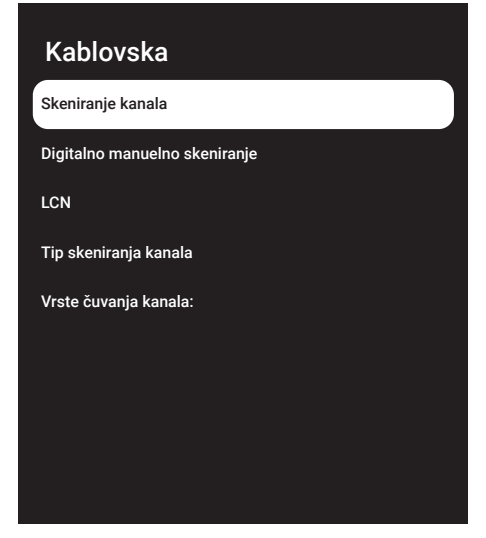

- 15 Izaberite »Režim skeniranja« sa »V« i izaberite »Napredni«, »Brzi« ili »Potpuni« sa »<«, »>«.
- 16 Izaberite »Frekvenciju (KHz)« sa »V« i pritisnite »« Unesite frekvenciju sa »1...0«, izaberite »« na tastaturi na ekranu i potvrdite sa » «.
- 17 Izaberite »ID mreže« sa »V« i pritisnite »« Unesite frekvenciju sa »1...0«, izaberite »« na tastaturi na ekranu i potvrdite sa » \*

#### Napomena:

- <sup>7</sup>Kada je režim skeniranja izabran kao »Puni«, »Frekvencija (KHz)« i »ID mreže« se ne prikazuju u meniju.
- 18 Izaberite »Skeniranje« pomoću »V« i pritisnite »« da biste potvrdili.
- 19 Prikazaće se meni »Automatsko skeniranje« i započeće skeniranje TV stanica.
	- Skeniranje može trajati nekoliko minuta, u zavisnosti od broja primljenih televizijskih stanica.
- 20 Pritisnite » $\leftarrow$  « za povratak na prethodni meni, pritisnite » $\Box$  TV« da se vratite na TV prenos ili pritisnite »<sub>m</sub>k za povratak u glavni meni.

### Manuelna pretraga kablovskih digitalnih televizijskih kanala

- Pritisnite » $\Box$  TV« za povratak u TV režim.
- 2 Izaberite »Izvor« pomoću »»<sup>1</sup> « i potvrdite sa »«.
- 3 Izaberite »Kabl« i potvrdite sa » · «.
- 4 Pritisnite »)« i izaberite »Podešavanja« pomoću »>« i potvrdite sa »«.
- 5 Potvrdite »Kanali i ulazi« sa »«.
- 6 Izaberite »Kanali« i pritisnite »« da biste potvrdili. – Prikazaće se meni »Kanal«.
	-
- 7 Izaberite »kabl« i potvrdite sa »«.
- 8 Pomoću »V« ili »Λ« izaberite »LCN« i potvrdite sa »«. Koristeći »V« ili »Λ« izaberite »Uključeno« ili »Isključeno« i potvrdite sa »«.
- 9 Pritisnite » $\leftarrow$ « za povratak na prethodni meni.
- 10 Izaberite »Tip skeniranja kanala« pomoću »V« ili »Λ« <sup>i</sup> pritisnite »« da biste potvrdili.

 Pritisnite »V« ili »Λ« da izaberete »Samo besplatni kanali« samo za besplatne kanale, »Samo šifrirani kanali «za šifrirane kanale ili » Svi« za sve satelitske kanale i potvrdite sa  $\mathbb{R}$   $\infty$ 

- 11 Pritisnite » $\leftarrow$ « za povratak na prethodni meni.
- 12 Pomoću »V« ili »Λ« izaberite »Tip čuvanja kanala« i pritisnite »« da biste potvrdili. Samo za TV kanale izaberite "Samo digitalni kanali", samo za radio kanale izaberite "Samo radio kanali", za oba izaberite "Svi" sa »V« ili »A« i potvrdite sa »«.
- 13 Pritisnite » $\leftarrow$  « za povratak na prethodni meni.
- 14 Izaberite »Digitalno manuelno skeniranje« pomoću »V« ili »Λ« <sup>i</sup> pritisnite »« da biste potvrdili.

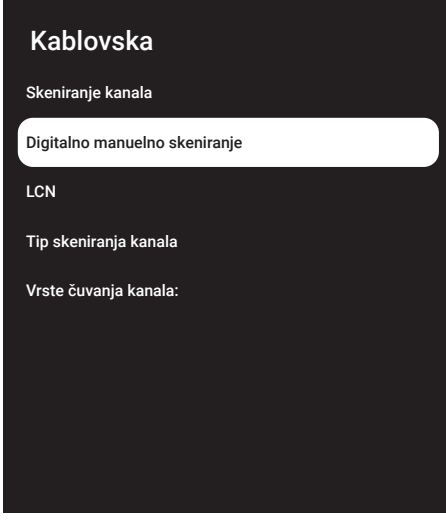

- 15 Izaberite »Frekvencija« i pritisnite » « da biste potvrdili.
- 16 Unesite frekvenciju kanala sa »1...0«, izaberite »« na virtuelnoj tastaturi i potvrdite sa » «.
- 17 Izaberite »Skeniranje« pomoću »V« i pritisnite »« da biste potvrdili.
- 18 Prikazaće se meni »Automatsko skeniranje« i započeće skeniranje TV stanica.
	- Skeniranje može trajati nekoliko minuta, u zavisnosti od broja primljenih televizijskih stanica.

19 Pritisnite » $\leftarrow$ « za povratak na prethodni meni, pritisnite » $\Box$  TV« da se vratite na TV prenos ili pritisnite » $\bigcap$ « za povratak u glavni meni.

## Automatsko podešavanje digitalnih televizijskih stanica povezanih sa antenama

- Pritisnite » $\Box$  TV« za povratak u TV režim.
- 2 Izaberite »Izvor« pomoću » $\mathbf{\ddot{x}}$ « i potvrdite sa »«.
- 3 Izaberite »antena« i potvrdite sa » ·
- 4 Pritisnite »)« i izaberite »Podešavanja« pomoću » » i potvrdite sa » · «.
- 5 Potvrdite »Kanali i ulazi« sa » · «.
- 6 Izaberite »Kanali« i pritisnite »« da biste potvrdili.
	- Prikazaće se meni »Kanal«.
- 7 Izaberite »antena« i potvrdite sa »«.
- 8 Pomoću »V« ili »Λ« izaberite »LCN« i potvrdite sa »«. Koristeći »V« ili »Λ« izaberite »Uključeno« ili »Isključeno« i potvrdite sa »«.
- 9 Pritisnite  $*\leq$  « za povratak na prethodni meni.
- 10 Izaberite »Tip skeniranja kanala« pomoću »V« ili »Λ« <sup>i</sup> pritisnite »« da biste potvrdili.

Pritisnite »<sup>•</sup> « ili »<sup>•</sup> « da izaberete »Samo besplatni kanali« samo za besplatne kanale, »Samo šifrirani kanali «za šifrirane kanale ili »Svi« za sve satelitske kanale i potvrdite sa »«.

11 Pritisnite  $*\leq$  « za povratak na prethodni meni.

- 12 Pomoću »V« ili »Λ« izaberite »Tip čuvanja kanala« i pritisnite »« da biste potvrdili. Samo za TV kanale izaberite "Samo digitalni kanali", samo za radio kanale izaberite "Samo radio kanali", za oba izaberite "Svi" sa »V« ili »A« i potvrdite  $sa \times \alpha$ .
- 13 Pritisnite » $\leftarrow$  « za povratak na prethodni meni.
- 14 Izaberite »Skeniranje kanala« pomoću »V« ili »Λ« <sup>i</sup> pritisnite »« da biste potvrdili.

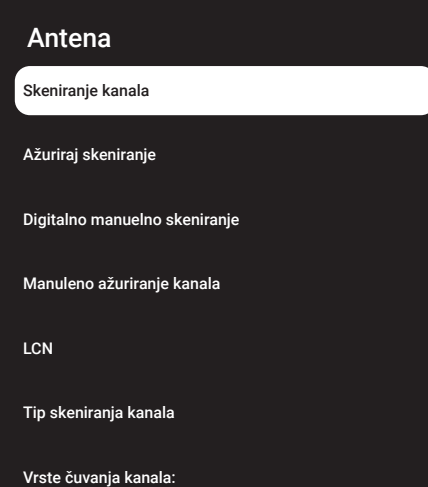

- 15 Prikazaće se meni »Automatsko skeniranje« i započeće skeniranje TV stanica.
	- Skeniranje može trajati nekoliko minuta, u zavisnosti od broja primljenih televizijskih stanica.
- **16** Pritisnite » $\leftarrow$  « za povratak na prethodni meni, pritisnite » $\Box$  TV« da se vratite na TV prenos ili pritisnite » $\bigcap_{n=1}^{\infty}$  za povratak u glavni meni.

## Automatsko ažuriranje digitalnih televizijskih stanica povezanih sa antenom

Pomoću funkcije skeniranja ažuriranja pronalaze se i čuvaju samo novo dodani kanali na kraju liste programa.

- 1 Pritisnite » $\Box$  TV« za povratak u TV režim.
- 2 Izaberite »Izvor« pomoću » $\mathbf{\ddot{x}}$ « i potvrdite sa »«.
- 3 Izaberite »antena« i potvrdite sa » ·
- 4 Pritisnite »)« i izaberite »Podešavanja« pomoću » « i potvrdite sa » «.
- 5 Potvrdite »Kanali i ulazi« sa » «.
- 6 Izaberite »Kanali« i pritisnite »« da biste potvrdili.
	- Prikazaće se meni »Kanal«.
- 7 Izaberite »antena« i potvrdite sa »«.
- Izaberite Skeniranje ažuriranja pomoću »V« ili »Λ« <sup>i</sup> pritisnite »« da biste potvrdili.

#### Antena

Skeniranje kanala

Ažuriraj skeniranje

Digitalno manuelno skeniranje

Manuleno ažuriranje kanala

LCN

Tip skeniranja kanala

Vrste čuvanja kanala:

- 9 Prikazaće se meni »Automatsko skeniranje« i započeće skeniranje TV stanica.
	- Skeniranje može trajati nekoliko minuta, u zavisnosti od broja primljenih televizijskih stanica.
- 10 Pritisnite » $\leftarrow$  « za povratak na prethodni meni, pritisnite » $\Box$  TV« da se vratite na TV prenos ili pritisnite » $\bigcap_{n=1}^{\infty}$  za povratak u glavni meni.

### Manuelno podešavanje digitalnih televizijskih stanica povezanih sa antenom

- Pritisnite » $\Box$  TV« za povratak u TV režim.
- 2 Izaberite »Izvor« pomoću » $\mathbb{Q}$ « i potvrdite  $sa \times \alpha$
- 3 Izaberite »antena« i potvrdite sa » «.
- 4 Pritisnite »)« i izaberite »Podešavanja« pomoću » » i potvrdite sa » \* \*
- 5 Potvrdite »Kanali i ulazi« sa » ·
- 6 Izaberite »Kanali« i pritisnite »« da biste potvrdili.
	- Prikazaće se meni »Kanal«.
- 7 Izaberite »antena« i potvrdite sa »«.
- 8 Izaberite »Digitalno manuelno skeniranje« pomoću »V« ili »Λ« <sup>i</sup> pritisnite »« da biste potvrdili.
	- Prikazaće se meni »Digitalno manuelno skeniranje«.

# Antena Skeniranie kanala Ažuriraj skeniranje Digitalno manuelno skeniranje Manuleno ažuriranje kanala **LCN** Tip skeniranja kanala Vrste čuvanja kanala:

- 9 Izaberite RF kanal koji želite da skenirate iz »RF kanala« pomoću »<«, »>«.
- 10 Da biste započeli manuelno skeniranje, pritisnite » \*.
	- Skeniranje započinje i u meniju se prikazuje broj pronađenih digitalnih kanala.
	- Skeniranje može trajati nekoliko minuta, u zavisnosti od broja primljenih televizijskih stanica.
- 11 Pritisnite » x za povratak na prethodni meni, pritisnite »<sub>s</sub> ili da se vratite na TV prenos ili pritisnite »△« za povratak u glavni meni.

## Automatsko podešavanje analognih televizijskih stanica povezanih sa antenama

- Pritisnite » $\Box$  TV« za povratak u TV režim.
- Izaberite »Izvor« pomoću » $\blacktriangleright$ « i potvrdite  $\mathbb{S}$ a  $\mathbb{R}$
- 3 Izaberite »ATV« i pritisnite »« da biste potvrdili.
- 4 Pritisnite » $\frac{1}{2}$ k« i izaberite »Podešavanja« pomoću » \* i potvrdite sa » \* \*
- 5 Potvrdite »Kanali i ulazi« sa » ·
- 6 Izaberite »Kanali« i pritisnite »« da biste potvrdili.
	- Prikazaće se meni »Kanal«.
- 7 Izaberite »analogni« i potvrdite sa »«.
- 8 Izaberite »Skeniranje kanala« pomoću »V« ili »Λ« <sup>i</sup> pritisnite »« da biste potvrdili.

### Analogni

Skeniranje kanala

Ažuriraj skeniranje

Analogno manuelno skeniranje

- 9 Skeniranje započinje i u meniju se prikazuje broj pronađenih analognih kanala.
	- Skeniranje može trajati nekoliko minuta, u zavisnosti od broja primljenih televizijskih stanica.
- 10 Pritisnite » $\leftarrow$  « za povratak na prethodni meni, pritisnite » $\Box$  TV« da se vratite na TV prenos ili pritisnite » $\sqrt{n}$ « za povratak u glavni meni.

### Automatsko ažuriranje analognih televizijskih stanica povezanih sa antenom

- Pritisnite » $\Box$  TV« za povratak u TV režim.
- 2 Izaberite »Izvor« pomoću » $\mathbb{Q}$  « i potvrdite  $sa \times \alpha$ .
- 3 Izaberite »ATV« i pritisnite » « da biste potvrdili.
- 4 Pritisnite » $\frac{1}{2}$ « i izaberite »Podešavanja« pomoću »>« i potvrdite sa »«.
- 5 Potvrdite »Kanali i ulazi« sa » · «.
- 6 Izaberite »Kanali« i pritisnite »« da biste potvrdili.
	- Prikazaće se meni »Kanal«.
- 7 Izaberite »analogni« i potvrdite sa »«.
- 8 Izaberite Skeniranje ažuriranja pomoću »V« ili »Λ« <sup>i</sup> pritisnite »« da biste potvrdili.
# DETALJNA PODEŠAVANJA KANALA

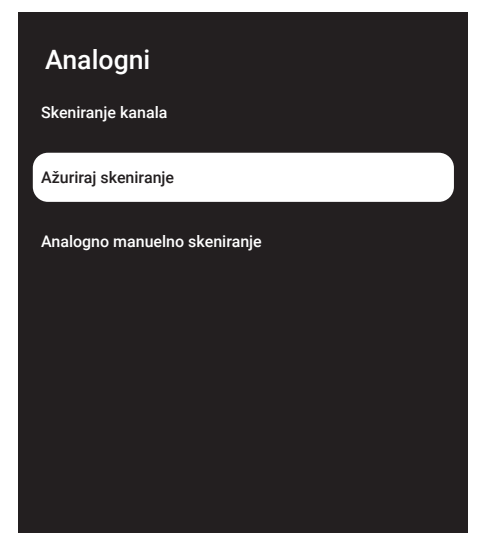

- 9 Skeniranje započinje i u meniju se prikazuje broj pronađenih analognih kanala.
	- Skeniranje može trajati nekoliko minuta, u zavisnosti od broja primljenih televizijskih stanica.
- 10 Pritisnite » a za povratak na prethodni meni, pritisnite »<sub>A«</sub> ili da se vratite na TV prenos ili pritisnite »△« za povratak u glavni meni.

#### Manuelno podešavanje analognih televizijskih stanica povezanih sa antenom

- 1 Pritisnite » $\Box$  TV« za povratak u TV režim.
- 2 Izaberite »Izvor« pomoću » $\mathbf{\ddot{x}}$ « i potvrdite sa »«.
- 3 Izaberite »ATV« i pritisnite » « da biste potvrdili.
- 4 Pritisnite » $\frac{1}{2}$ « i izaberite »Podešavanja« pomoću » \* i potvrdite sa » \* \*
- 5 Potvrdite »Kanali i ulazi« sa » · «.
- 6 Izaberite »Kanali« i pritisnite »« da biste potvrdili.
	- Prikazaće se meni »Kanal«.
- 7 Izaberite »analogni« i potvrdite sa »«.

8 Izaberite »Analogno manuelno skeniranje« pomoću »V« ili »Λ« <sup>i</sup> pritisnite »« da biste potvrdili.

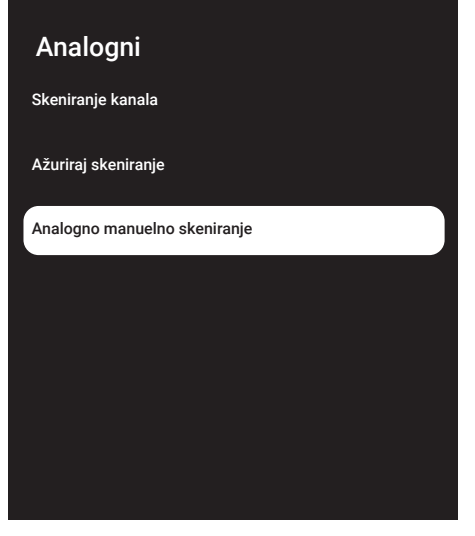

- 9 Izaberite »Početa frekvencija (MHz)« sa »« i unesite frekvenciju kojom želite da skenirate »1...0«, izaberite »« na tastaturi ekrana i potvrdite sa » ·
- 10 Da biste skenirali prema gore sa unesene frekvencije, izaberite »Skeniranje prema gore«; da biste pretraživali nadole, izaberite »Skeniranje prema dole« pomoću »V« ili »Λ« <sup>i</sup> potvrdite sa »« .
- 11 Skeniranje započinje i u meniju se prikazuje broj pronađenih analognih kanala.
	- Skeniranje može trajati nekoliko minuta, u zavisnosti od broja primljenih televizijskih stanica.
- 12 Pritisnite » a povratak na prethodni meni, pritisnite » $\Box$ « ili da se vratite na TV prenos ili pritisnite »△« za povratak u glavni meni.

## **INFORMACIJE**

Specifikacije bežičnog LAN modula (ako je primenljiv Wi-Fi modul) Standard: IEEE802.11b/g/n

 Frekvencijski raspon Izlazna snaga (maksimalna)

 2400 MHz - 2483.5 MHz: <20dBm

Specifikacije bežičnog LAN modula (ako je primenljiv Wi-Fi modul) Standard: IEEE802.11a/n/ac

 Frekvencijski raspon Izlazna snaga (maksimalna)

 5150 MHz - 5250 MHz: <23dBm

5250 MHz - 5350 MHz  $\cdot$  <23dBm

 $5725 \text{ MHz} - 5850 \text{ MHz}$  <23dBm

Specifikacija Bluetooth modula

(ako je primenljiv Bluetooth modul) Frekvencijski raspon Izlazna snaga (maksimalna)

 2400 MHz - 2483.5 MHz: <20dBm

### Servisne informacije za ovlašćene dilere

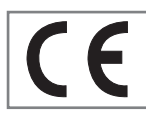

Ovaj proizvod je u skladu sa smernicama i propisima Evropske unije u nastavku: 2014/53 / EU Direktiva o

radio opremi

2009/125/EC: Direktiva relevantna za ekološki dizajn proizvoda koji koriste energiju, kao i sledeće poddirektive;

278/2009: Uredba o ekološki prihvatljivim projektnim zahtevima u pogledu potrošnje energije nenaelektrisanih spoljnih izvora napajanja i prosečne aktivne efikasnosti (za modele sa adapterima za naizmeničnu / direktnu struju);

642/2009: Propisi u vezi sa ekološkim zahtevima za dizajn televizora.

801/2013 Izmena i dopuna propisa u vezi sa zahtevima za ekološki dizajn televizora.

2010/30/EU: Direktive u vezi sa energetskim označavanjem proizvoda povezanih sa energijom, kao i sledeće poddirektive;

1062/2010: Uredba o energetskom označavanju televizora.

2011/65/EU: Direktiva o ograničenjima upotrebe određenih opasnih materijala na električnoj, elektronskoj kućnoj i kancelarijskoj opremi.

Da biste dobili kopiju izjave o usaglašenosti:

posetite http://www.grundig.com/download/ doc. Izjavi o usaglašenosti možete pristupiti tako što ćete otkucati broj modela vašeg televizora naznačen na naslovnoj stranici uputstva za upotrebu u polje gde piše "Unesite broj modela".

#### Licence

Dostupnost Google asistenta zavisi od regiona. \*Google, YouTube, Google TV, ugrađeni Chromecast i druge oznake su zaštićeni žigovi kompanije Google LLC.

Podatke o DTS patentima pogledajte na stranici http://patents.dts.com. Proizvedeno pod licencom kompanije DTS Licensing Limited ili DTS, Inc. DTS, DTS:HD, Virtual:X i DTS:HD logotip su zaštićeni trgovački znaci ili trgovački znaci kompanije DTS, Inc. u Sjedinjenim Američkim Državama i/ili drugim zemljama. © 2021 DTS, Inc. SVA PRAVA ZADRŽANA.

Dolby, Dolby Vision, Dolby Audio i dupli-D simboli su zaštitni znaci kompanije Dolby Laboratories Licensing Corporation. Proizvedeno po licenci kompanije Dolby Laboratories. Sakriveni neobjavljeni radovi. Autorsko pravo: © 1992-2022 Dolby Laboratories. Sva prava zadržana.

### 110SRPSKI

## **INFORMACLIF**

### Napomene za WLAN prijem

Napomene za kupce: Sledeće informacije su primenljive samo za uređaje koji se prodaju u zemljama koje sprovode propise EU.

Bežični sistem televizora može se koristiti samo u zemljama datim u donjoj tabeli.

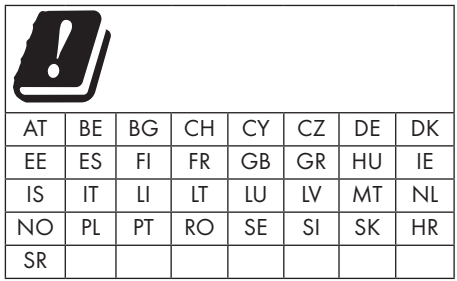

Opseg 5150-5350 MHz je ograničen samo na unutrašnju upotrebu. (Za model sa ugrađenim Wi-Fi/Bluetooth ili model sa ugrađenim Wi-Fi).

Ovaj uređaj takođe može da se koristi u zemljama van Evrope.

#### Za kupce <sup>u</sup> Italiji:

Javna upotreba podleže dozvoli dobavljača usluga.

#### Za kupce <sup>u</sup> Norveškoj:

Upotreba radio opreme nije dozvoljena u geografskom području u prečniku od 20 km od Ny-Alesund-a, Svalbord.

#### Za kupce <sup>u</sup> Turskoj:

WLAN (Wi-fi) funkcija ovog uređaja može se koristiti samo u zatvorenom. U Turskoj upotreba na otvorenom nije dozvoljena. Proverite da li je funkcija WLAN (Wi-fi) zatvorena prilikom upotrebe napolju.

#### Za kupce <sup>u</sup> Rusiji:

Aplikacije uređaja kratkog dometa sa skočnim kodiranjem frekvencijskog spektra (FHSS).

Maksimalno ekvivalentna izotropno zračena snaga od 2,5 mW.

za prikupljanje telemetrijskih informacija za sisteme za automatsko praćenje i proračun izvora, ekvivalentna izotropno zračena snaga od 100mW je najveća dozvoljena vrednost gustine uređaja kratkog dometa dozvoljena za upotrebu u spoljnim aplikacijama bez ikakvih ograničenja visine instalacije. Za upotrebu u druge svrhe, ovo se odnosi na primenu na otvorenom u kojoj ova vrednost ne prelazi 10m iznad tla.

Gustina uređaja kratkog dometa za unutrašnje primene je maksimalno ekvivalentna izotropno zračena snaga (e.i.r.p.) od 100mW.

Aplikacije uređaja kratkog dometa sa širokopojasnom modulacijom sa DSSS i koje nisu FHSS.

Maksimalna prosečna vrednost gustine za uređaje kratkog dometa sa širokopojasnom modulacijom sa DSSS i ostalim osim FHSS je 2 mW/MHz ili 100mW e.i.r.p.

Samo u svrhu prikupljanja telemetrijskih podataka za sisteme za automatsko praćenje i procenu izvora, maksimalni uređaj kratkog dometa dozvoljen za upotrebu u spoljnim aplikacijama je 20 mW/MHz ili 100 mW e.i.r.p.

Maksimalna vrednost gustine za unutrašnju upotrebu uređaja kratkog dometa je 10mW/ MHz ili 100 mW e.i.r.p.

#### Za kupce <sup>u</sup> Ukrajini:

Maksimalna vrednost gustine uređaja kratkog dometa za unutrašnju upotrebu, zajedno sa unutrašnjom antenom sa faktorom pojačanja 6 dBi, iznosi 100 mW e.i.r.p.

## **INFORMACIJE**

### Odlaganje ambalaže

Materijali za pakovanje su opasni za decu. Materijale za pakovanje držite van dohvata dece.

Ambalaža proizvoda je proizvedena od materijala koji se mogu reciklirati. Odložite sortiranjem u skladu sa propisima o otpadu. Ne odlažite zajedno sa uobičajenim otpadom iz domaćinstva.

#### Napomena o zaštiti životne sredine

Ovaj proizvod je napravljen od visokokvalitetnih delova i materijala koji se mogu ponovo koristiti

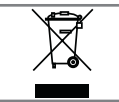

i reciklirati. Prema tome, ne odlažite proizvod zajedno sa uobičajenim otpadom iz domaćinstva na kraju njegovog

korisnog veka. Odnesite ga na sabirno mesto za reciklažu električnih i elektronskih uređaja. To označava ovaj simbol na proizvodu, u uputstvu za upotrebu i na ambalaži.

Informišete o sabirnim mestima koji rade u vašem mestu.

Pomozite u zaštiti životne sredine recikliranjem korišćenih proizvoda.

#### Usklađenost sa WEEE propisima i odlaganje otpadnog proizvoda

Ovaj proizvod ne sadrži opasne i zabranjene tvari navedene u "Propisima za nadzor nad otpadom od električne i elektroničke opreme" koje je objavilo tursko Ministarstvo okoliša i urbanizma. Usaglašen je sa WEEE regulativom. Ovaj proizvod je napravljen od visokokvalitetnih delova i materijala koji se mogu ponovo koristiti i reciklirati. Zbog toga proizvod ne bacajte sa otpadom iz domaćinstva i drugim otpadom na kraju njegovog veka upotrebe. Odnesite ga na sabirno mesto za reciklažu električnih i elektronskih uređaja. Obratite se lokalnim organima nadležnim za sabirna mesta u vašem regionu. Pomozite u očuvanju prirode i prirodnih resursa recikliranjem korišćenih proizvoda. Zbog bezbednosti dece pre odlaganja u otpad odsecite kabl za napajanje.

Usaglašenost sa PCB: "Ne sadrži PCB (polihlorisani bifenil)."

### Rešavanje problema

Ako dolenavedeni pravni lekovi ne funkcionišu, obratite se ovlašćenom GRUNDIG prodavaču. Imajte na umu da kvarove mogu uzrokovati i spoljni uređaji poput video snimača ili satelitskih prijemnika.

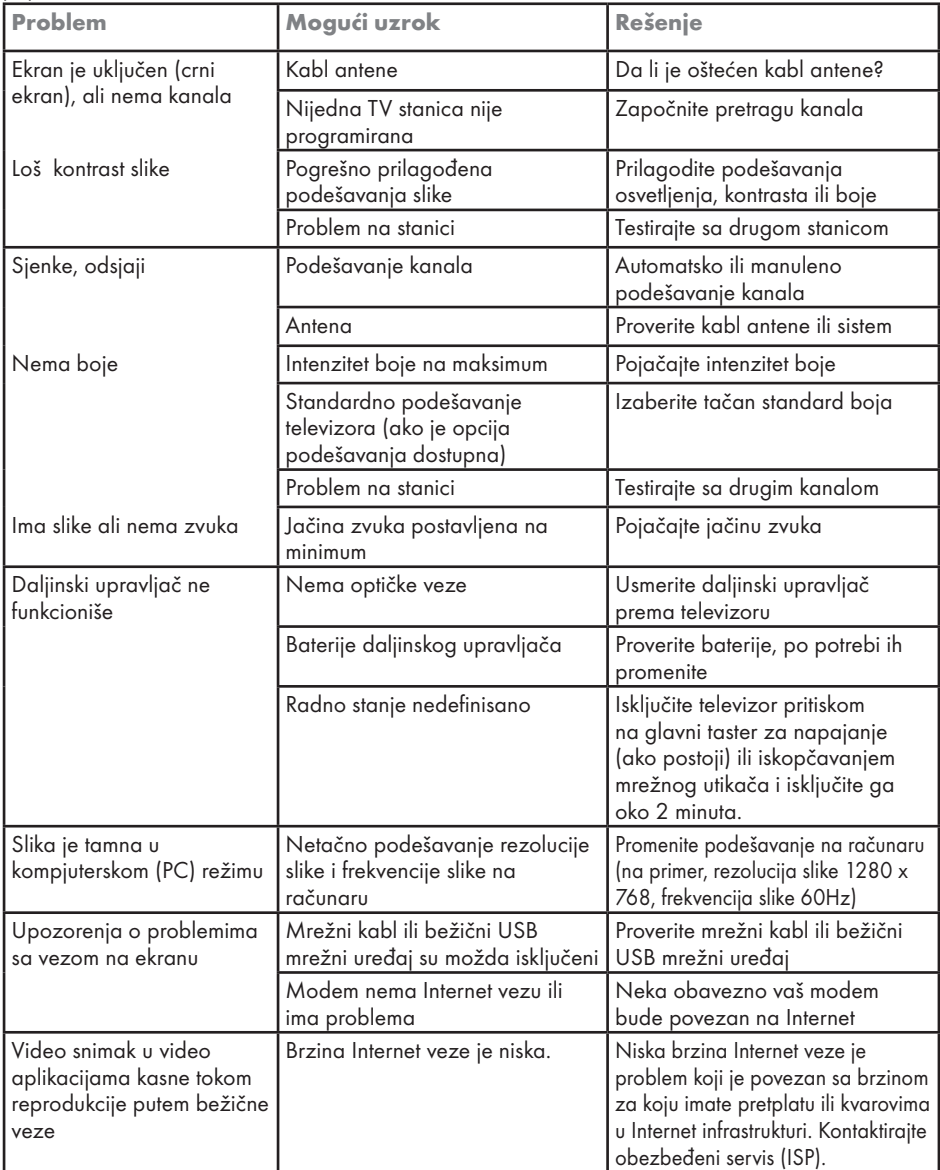

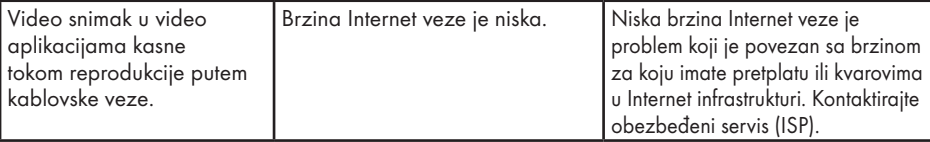

#### Objašnjenje simbola koji mogu biti prisutni na zadnjoj strani televizora

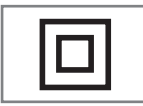

Dvostruka izolacija. Označava da ovaj proizvod ne zahteva vezu sa uzemljenjem.

$$
\boxed{\sim}
$$

Naizmenična struja. Označava da proizvod radi sa mrežnim naponom.

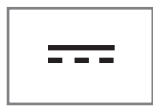

Jednosmerna struja. Označava da ovaj proizvod radi samo sa adapterom za naizmeničnu/jednosmernu struju

Napomena:

<sup>7</sup>Ovo je proizvod klase A. Tokom rada uređaj može prouzrokovati radio smetnje. U ovom slučaju korisnik će možda morati da to reši. Kontaktirajte svog specijalnog prodavca.

Opisane funkcije zavise od modela televizora. Nisu sve funkcije dostupne na svim modelima.

#### ARC

Sa ARC (Audio povratni kanal) audio signal televizijskog programa može se reprodukovati putem HDMI kabla.

#### Pozadinsko osvetljenje

Manuelno podešavanje pozadinskog osvetljenja (aktivno samo ako je dinamičko pozadinsko osvetljenje prebačeno na "Isključeno"). Ovo podešavanje takođe direktno utiče na potrošnju električne energije.

#### Smanjenje šuma blokova

Ovu funkciju možete odabrati samo sa izvorima digitalnog prijema i AV memorijskim podešavanjima. Smanjuje sve smetnje koje izazivaju artefakti (blokovi piksela) sa digitalnih programa i zbog MPEG kompresije (poput DVB-T prijemnika i nižih brzina prenosa ili DVD uređaja).

#### Zajednički interfejs

To je interfejs koji se koristi u DVB prijemnicima. Kanali za kodiranje mogu se pregledati samo pomoću CA modula pogodnog za sistem kodiranja i odgovarajuće pametne kartice.

#### HDMI CEC

Ova funkcija koristi CEC (Kontrola elektronike korisnika) protokol.

CEC omogućava upravljanje spoljnim uređajima koji su povezani na HDMI utičnicu pomoću HDMI kabla putem daljinskog upravljača.

#### **DiSEqC**

DiSEqC (Kontrola digitalne satelitske opreme) je digitalni sistem koji osigurava kontrolu motorizovanih satelitskih sistema sa više LNB-a.

DiSEqC je potreban kada je potrebno kontrolisati dve ili više satelitskih lokacija.

#### Dinamičko pozadinsko svetlo

S ovom opcijom uređaj optimalno prilagođava pozadinsko osvetljenje za sadržaj slike regulišući pozadinsko osvetljenje u zavisnosti od prosečne osvetljenosti slike. Ako slika ima pretežno tamna područja, prikazani nivo crne boje se poboljšava podešavanjem pozadinskog osvetljenja nadole (u ovom slučaju poboljšava se prikaz tamnih područja), a sa pretežno svetlim slikovnim materijalom pozadinsko osvetljenje je maksimalizovano kako bi se prikazale ove oblasti svetlije.

#### Sistem naziva domena

Sistem naziva domena (DNS) jedna je od najvažnijih usluga na Internetu. Njegova glavna funkcija je pretvaranje Internet adrese u odgovarajuću IP adresu.

#### DVB-C

DVB-C (Digitalno video emitovanje - kablovski) je vrsta DVB-a koja se koristi za prenos radio i televizijskih signala putem priključnog kabla.

#### DVB-S/S2

DVB-S/S2 (digitalno video emitovanje satelitski) emituje DVB signale putem satelita.

#### DVB-T/T2

DVB-T/T2 (digitalno video emitovanje zemaljski) je vrsta DVB-a koja se koristi za prenos radio i televizijskih signala putem zemaljskih kanala.

#### Dinamički kontrast

Ova funkcija dinamički i optimalno prilagođava kontrast odgovarajućem sadržaju slike analizirajući slike, a zatim ih menjajući u zavisnosti od promene kontrasta. Međutim, ovo povećanje kontrasta može takođe smanjiti vidljive nivoe osvetljenosti na slici.

#### Režim filma

Automatski otkriva i obrađuje igrane filmove za sve izvore kanala. To znači da u svakom trenutku dobijate optimalnu sliku.

Ovo funkcioniše u režimima 480i, 576i i 1080i u TV reprodukciji i za izvore drugih kanala. »Režim filma« biće uključen za programe koji nemaju signal dugometražnog filma, a mogu se uočiti neznatni problemi kao što su mutna slika, netačni titlovi ili tanke linije na slici.

#### Verzija firmvera

Firmver je termin koji se koristi za softver koji je ugrađen u programirani čip (mikrokontroler). Uglavnom se čuva u fleš memoriji, EPROM-u ili EEPROM-u. Firmver sadrži funkcije za upravljanje uređajem.

#### Gama

Ovo podešavanje određuje koja vrednost osvetljenosti treba da se prikazuje za koju vrednost digitalnog prenosa. Većina snimaka se prenosi sa gama vrednošću 2,2 (svi Windows računari i noviji računari sa MAC operativnim sistemom funkcionišu sa ovim; stariji MAC sistemi i prenosi bez profila boje uglavnom rade sa gama vrednošću 1,8).

#### Mrežni prolaz

Mrežni prolaz omogućava mrežama koje se mogu zasnivati na potpuno različitim protokolima da komuniciraju jedna s drugom. U matičnom području kombinacija rutera i DSL modema koriste se kao mrežni prolaz.

#### Verzija hardvera

Hardver u ovom kontekstu znači uređaj. To uključuje sve komponente kao što su procesor, ekran itd.

#### **HbbTV**

HbbTV je interaktivni naslednik video teksta, koji ima sadržaj modernog dizajna, slike visoke rezolucije i video sekvence, kao i biblioteke medija.

Za potpunu funkcionalnost HbbTV, televizor mora biti povezan na Internet.

#### HD/Full HD/UHD

TV visoke definicije (HD) je opšti naziv za televizijski standard sa povećanom vertikalnom, horizontalnom i vremenskom definicijom.

Full HD je karakteristika uređaja sa HDTV-om koji mogu da emituju ili snime 1920x1080 piksela definicije.

HD je 3840 x 2160 za UHD

#### IP Addresa

IP adresa (adresa Internet protokola) koristi se za jedinstvenu identifikaciju adrese računara i drugih uređaja u IP mreži. Najpoznatija mreža u kojoj se koriste IP adrese je Internet. Kod ove opcije se, na primer, kontakt sa internet serverima ostvaruje pomoću IP adrese. IP adresu može automatski da obezbedi ruter (automatska adresa) ili se može ručno uneti u ruter (statička adresa). Ako se unese ručno, ova adresa mora da se unese u TV prijemnik.

#### JPEG

JPEG je skraćenica od Joint Picture Experts Group. To je proces kompresije slikovnih podataka.

#### LNB

Blok sa malo buke nalazi se u središtu parabolične antene.

Na primer, on primenjuje satelitske frekvencije koje se kreću između 10,7–11,75 ili 11,8–12,75 GHz na 950 do 2150 MHz i obezbeđuje prenos koaksijalnim kablovima (i od nedavno optičkim kablovima) i prijem satelitskim prijemnicima.

#### MP3

Kompresovani formati datoteka za audio snimke.

#### NAS (network attached storage)

Skraćenica NAS se koristi za uređaje koji pružaju podatke sa čvrstog diska na mrežu.

#### Mrežna maska

Mrežna maska, koja se ponekad naziva i maska podmreže, je bitna maska koja razdvaja IP adresu na mrežni deo i deo uređaja/hosta. Koristi se u IP mrežama za donošenje odluka o rutiranju.

#### Naziv mreže (SSID)

Naziv mreže (SSID - identifikator skupa usluga) je termin koji se koristi za identifikaciju bežične mreže zasnovane na IEEE 802.11. Svaka bežična LAN mreža ima podesivi SSID, koji jedinstveno identifikuje bežičnu mrežu. Redosled znakova naziva mreže može biti dugačak do 64 znaka. Konfigurisan je u baznoj stanici (pristupnoj tački) bežične LAN mreže i podešen na svim klijentima koji mu pristupaju.

#### Smanjenje šuma

Smanjuje područja "snega" prikazivanjem slike malo oštrije i stvaranjem blagog zamućenja. Stoga se mora što manje koristiti na materijalu koji ima dobru sliku.

#### Savršeno jasna slika

Poboljšava opštu sliku pomoću nežne plave nijanse (dajući izgled veće oštrine) i povećava nivo crne boje postavljajući je u potpunosti na crnu od određenog nijanse crne boje. Ovo smanjuje vidljive vrednosti sive boje u tamnim delovima slike.

#### Posebna IP adresa

Privatne IP adrese pripadaju određenom opsegu IP adresa koji se ne usmeravaju na Internetu. Svako ih može koristiti za privatne mreže, poput LAN-ova. Mnoge računarske mreže zahtevaju potpunu povezanost na nivou IP-a, ali samo ograničen pristup Internetu. Ako takva računarska mreža ima opseg privatnih IP adresa, ona formira Intranet kojem se ne može pristupiti sa Interneta jer Internet ruteri ignorišu opsege privatnih adresa. Mrežni prolaz ili ruter koji se nalazi u ovoj privatnoj mreži i koji ima javnu adresu na Internetu, kao i privatnu IP adresu, čini vezu sa Internetom. Navedeno se može izvršiti pomoću proxy-ja ili pomoću NAT/PAT/maskiranja. Kako se korišćeni opseg adresa može pregledati samo u privatnoj mreži, isti opseg se može koristiti i u drugim privatnim mrežama. Jedinstvena priroda IP adrese koju zahteva Internet protokol obezbeđena je ovom ograničenom vidljivošću

#### Proxy server

Proxy ili proxy server je servisni program za računarske mreže koji administrira prenos podataka. To čini prenos podataka bržim, a takođe može povećati sigurnost primenom mehanizama kontrole pristupa. Prenos se vrši između računara ili programa u računarskim mrežama. Na strani servera, proxy deluje kao klijent; na klijentskoj strani deluje kao server.

#### Ruter

Ruter je mrežna komponenta koja povezuje nekoliko računarskih mreža. Ruter analizira (na osnovu informacija o sloju 3) mrežne pakete protokola koji prima i prosleđuje ih u željenu odredišnu mrežu. Uobičajeni ruteri rade na sloju 3 aplikacionog sloja. Ruter ima interfejs za svaku mrežu koja je na njega povezana. Kada se podaci primaju, ruter određuje tačan put do odredišta, a samim tim i odgovarajući interfejs preko kojeg se podaci mogu prenositi. Za ovo koristi lokalno dostupnu tabelu usmeravanja koja određuje preko koje veze rutera se može doći do određene mreže.

#### SCR (jednokanalni ruter) Jednokablovski sistem EN 50494.

Ako je vaš antenski sistem opremljen jednim prekidačem sa jednim kablovskim sistemom, televizori koji su povezani na ovaj antenski sistem mogu da primaju televizijske programe nezavisno jedan od drugog.

#### DiSEqC 1.0

Koristi se kada se na anteni koristi više od jednog LNB-a i/ili kada se koriste više satelitskih signala korišćenjem više antena. DiSEqC1.0 može da podrži najviše 4 LNB-a ili 4 antene.

#### DiSEqC 1.1

Za upotrebu u sistemima u kojima se koristi više LNB-ova ili antena (dijagonalno, kaskadno). DiSEqC1.1 može da podrži najviše 16 LNB-ova ili 16 antena.

#### DiSEqC 1.2

Podržava motorizovane antenske sisteme. Antenskim motorima se može ručno upravljati na televizoru.

#### Bezbednost (WEP/WPA)

WEP (ožičena ekvivalentna privatnost) je standardni algoritam šifrovanja za WLAN. Kontroliše pristup mreži, kao i osiguravanje poverljivosti i integriteta podataka. Ovaj postupak se danas smatra nesigurnim. Iz tog razloga, skorije LWAN instalacije trebale bi koristiti sigurniju WPA enkripciju.

#### Brzina prenosa

To je količina simbola prenetih u jedinici vremena u tehnologiji digitalnog prenosa.

#### **Transponder**

To je skup različitih predajnika u frekvenciji.

#### Živopisne boje

Ova funkcija poboljšava kontrast boje i podešavanje kontrasta. Ovo podešavanje je uglavnom prejako za upotrebu sa normalnim slikama i trebalo bi da bude od koristi tamo gde je potrebno (malo ili isključeno) u suprotnom nijanse na slici mogu biti potisnute.

#### Wi-Fi

Bežični prenos Internet i Intranet paketa.

## **INDEKS**

Symbols (DiSEqC 1.2).....100

#### A

Access control for CA module and smartcards.....86 Analogni titl.....37 Aplikacije.....63 ARC.....115 »Auto« format.....32 Automatska jačina zvuka.....29 Automatsko ažuriranje digitalnih televizijskih stanica povezanih sa antenom.....106 Automatsko isključivanje.....76 Automatsko podešavanje datuma i vremena.....72 Automatsko podešavanje digitalnih i analognih televizijskih stanica povezanih sa antenama.....105 Automatsko povezivanje.....88 Automatsko povezivanje unosom mrežne lozinke.....90, 91 Automatsko pretraživanje pojedinačnih satelitskih digitalnih televizijskih stanica.....92 Automatsko pretraživanje satelitskih digitalnih televizijskih stanica.....92 Automatsko traženje kablovskih digitalnih televizijskih stanica.....103 Ažuriranje sistema.....70

#### B

Bas.....28 Bezbednost.....5 Bezbednost aplikacije i ograničenja.....66 Bezbednost (WEP/WPA).....118 Bežična manuelna mrežna veza.....91 Bežična mreža.....89 Bežična mrežna veza.....89 BISS ključ.....39 Blokiranje praćenja internet stranica.....44 Blokiranje spoljnog izvora.....35 Blokiranje TV kanala.....34 Brisanje emitovanog sadržaja iz menija snimljenih datoteka.....53 Brisanje tajmera za snimanje.....52 Brzina prenosa:.....118

#### C

Connections of the television set.....13

#### D

DALJINSKI UPRAVLJAČI I DODATNI PRIBOR.....81 Detaljna podešavanja kanala.....92 Digitalni titlovi.....37 Dinamički kontrast.....115 Dinamičko pozadinsko svetlo.....115 Direktno pozivanje podstranice.....45 DiSEqC.....115 DiSEqC 1.0.....118 DiSEqC 1.1.....118 DiSEqC 1.2.....118 Dodatne funkcije reprodukcije.....57 Dodatne funkcije za video indekse.....43 Drugi jezik digitalnog titla.....37 DTS DRC.....29 DVB-C.....115 DVB-S/S2.....115 DVB-T/T2.....115 DVD plejer.....85 DVD snimač.....85

#### E

Elektromagnetska interferencija.....6 ELEKTRONSKI VODIČ KROZ PROGRAME.....41

#### F

Format  $\frac{s}{4.36}$ .....32 Format »Bez razmera«.....32 Formati datoteka.....54 Formatiranje eksternog medijuma za prenos podataka.....48 Format na »Celom ekranu«.....32 Format »Super Zoom«.....32 Funkcija ponavljanja.....57 Funkcije CEC povezivanja televizora.....83 Funkcionisanje televizora - Osnovne FUNKCIJE 31 FUNKCIONISANJE TV-a - DODATNE FUNKCIJE.....32 FUNKCIONISANJE TV - NAPREDNE FUNKCIJE.....36

#### G

Gama.....116 Gledanje blokiranog eksternog izvora.....35 Gledanje blokiranog TV kanala.....34

#### H

HbbTV.....116 HBBTV podešavanja.....43 HBBTV podrška.....43 HD/Full HD/UHD.....116 HDMI CEC.....115 Hi-Fi sistem.....85

#### I

ID uređaja.....44 ili korišćenje video snimača.....85 Informacija o signalu.....40 INFORMACIJE.....110 Informacije o snimanju i reprodukciji televizijskih programa.....46 Informacije o zaštiti okoline.....6 Instaliranje aplikacija iz Google Play prodavnice.....63 Installation and Security.....5 IP Addresa.....116 Isključivanje eksternog uređaja iz stanja pripravnosti.....83 Isključivanje zvuka.....31 Izaberite izvor signala.....31 Izbor eksternog medijuma za prenos podataka za snimanje/Odgađanje vremena.....48 Izbor HDMI izvora sa televizora.....83 Izbor jezika menija.....83 Izbor jezika za teletekst.....38 Izbor kanala.....31 Izbor režima tjunera.....22 Izbor TV režima.....31 Izbriši listu kanala.....24 Izbrišite podrazumevana podešavanja aplikacije.....65 Izmenite dozvole za aplikacije.....65

#### J

Jedinstvene karakteristike televizije.....7 Jezik digitalnog teleteksta.....38 Jezik digitalnog titla.....37 Jezik za dekodiranje stranice.....38

Jezik zvuka.....36 JPEG.....116

#### K

Konfiguracija bežične mreže.....89 Kontrola elektronike korisnika (CEC).....83 Korišćenje Chromecast-a na Android ili iOS mobilnom uređaju.....67 KORIŠĆENJE EKSTERNOG UREĐAJA.....83 Korišćenje HbbTV.....43 Korišćenje uklonjivog prostora za memoriju kao prostora za memoriju uređaja.....75 Kriterijumi interfejsa.....5

#### L

Licence.....110 Lista TKGS lokatora.....39 LNB.....117

#### M

Manuelna pretraga kablovskih digitalnih televizijskih kanala.....104 Manuelno podešavanje analognih televizijskih stanica povezanih sa antenom.....108, 109 Manuelno podešavanje digitalnih televizijskih stanica povezanih sa antenom.....107 Manuelno podešavanje diska.....49 Manuelno povezivanje.....88 Manuelno pretraživanje pojedinačnih satelitskih digitalnih televizijskih stanica.....93 Manuelno pretraživanje satelitskih digitalnih televizijskih stanica.....93 Manuleno podešavanje datuma i vremena.....72 Meni Reproduktora multimedijalnih sadržaja (Multi Media Player - MMP).....56 Moguća ograničenja upotrebe eksternog medijuma za prenos podataka.....46 MP3.....117 Mrežna maska.....117 Mrežna veza.....87 Mrežni prolaz.....116

#### N

Napomena o zaštiti životne sredine.....112 Napomene o statičnoj slici.....8 Napomene za WLAN prijem.....111 NAS (network attached storage).....117

Naziv mreže (SSID).....117

#### O

O........70 Obaveštenja aplikacije.....65 Objašnjenje simbola koji mogu biti prisutni na zadnjoj strani televizora.....114 Obrišite keš memoriju aplikacije.....65 Obrišite podatke o aplikaciji.....64 Odlaganje ambalaže.....112 Ograničenja programa.....34 Okretanje prikaza slike.....58 Omiljeni programi za gledanje.....44 Omogućavanje i onemogućavanje funkcije odgađanja vremena.....49 Omogućavanje kontrole HDMI CEC uređaja.....83 Opasnost od požara.....5 Opasnost od strujnog udara.....5 Opcije povezivanja.....84 OPŠTE INFORMACIJE.....7 Otvaranje menija Početne strane.....62

#### P

"Pauziranje" odgađanja vremena i kontinuiranog snimanja programa.....50 Podaci o audio snimcima.....54 Podaci o izjednačavaču.....29 Podaci o slici.....54 PODEŠAVANJA.....16 Podešavanja antene, CSR sistem i automatsko traženje digitalnih kanala sa satelita.....97 Podešavanja antene za digitalne satelitske kanale i automatsko traženje kanala pomoću DiSEqC 1.0/1.1.....95 Podešavanja aplikacije.....64 Podešavanja datuma i vremena.....72 Podešavanja dostupnosti.....69 Podešavanja Gboard tastature.....74 Podešavanja Google pomoćnika.....79 Podešavanja kolačića.....44 Podešavanja lokacije.....78 Podešavanja memorije.....74 Podešavanja motorizovane antene.....100 Podešavanja režima prodaje.....77 Podešavanja slike.....26 Podešavanja slike u video datotekama.....57

Podešavanja tastature.....73 Podešavanja upotrebe i dijagnostike.....78 Podešavanja USB snimanja.....48 Podešavanja žične mreže.....88 Podešavanja zvuka.....28 Podešavanje jačine zvuka.....31 Podešavanje jezika.....73 Podešavanje mreže.....87 Podešavanje napajanja.....32 Podešavanje programa za snimanje.....51 Podešavanje slike / Zvuka.....26 Podešavanje zvuka u video i audio datotekama.....57 Podesite format vremena.....72 Podesite vremensku zonu.....72 Podrazumevani kanal.....38 Pogledajte informacije o statusu.....71 Pogledajte ostale informacije.....71 Pogledajte pravne informacije.....71 Pokretanje instalirane aplikacije.....63 POMOĆ.....113 Ponovno pokretanje.....77 Posebna IP adresa.....117 Postavljanje diska sa odgađanjem vremena.....49 Postupci za uštedu energije.....8 Povezivanje antene i kabla za napajanje.....10 Povezivanje digitalnog višekanalnog pojačala / AV prijemnika.....85 Povezivanje eksternog medijuma za prenos podataka.....47, 55 Povezivanje eksternog uređaja.....85 Povezivanje televizora na "skrivenu" mrežu.....90 Povrede izazvane padom TV-a.....6 Pozadinsko osvetljenje.....115 Pravljenje liste omiljenih.....23 Prebacite ekran računara na TV.....68 Prebacite karticu pregledača Chrome na TV preko računara.....68 Prebacite karticu u Chrome pregledač na TVu.....68 Prebacite muzičke ili video datoteke sa računara na televizor.....68 Prebacivanje televizora u režim mirovanja i

uključivanje televizora iz režima mirovanja.....14 Prebacivanje televizora u stanje pripravnosti tokom snimanja.....50 Predviđena namena.....5 Pregled.....13 Pregledajte informacije u svim formatima datoteka.....57 Prelazak na određeni deo video snimka.....57 Prelazak na željeno vreme.....57 Premeštanje kanala na listi omiljenih.....23 Premesti kanal.....24 Preskoči kanal.....25 Pretraga slika unapred/unazad.....53 Prijavite se pomoću Google naloga.....59 Prijem digitalnih stanica.....7 Priključak/Priprema.....10 Prinudno zaustavite aplikaciju.....64 Priprema za montažu na VESA nosač.....11 Pristup posebnoj aplikaciji.....65 Promena boje nameštaja zbog gumenih nogu.....6 Promena formata slike.....31 Promenite jezik zvuka.....36 Promenite naziv uređaja.....71 Promenite PIN kod.....35 Prostor za internu memoriju.....74 Proxy server.....117

#### R

Rad sa zajedničkim interfejsom.....86 RAD USB-a.....54 REČNIK.....115 Reprodukcija.....53 Reprodukcija audio datoteka sa isključenim ekranom.....58 Reprodukujte osnovne funkcije.....56 Rešavanje problema.....113 Resetovanje identifikacionog broja uređaja.....44 Režim Downmix.....29 Režim filma.....116 Režim HbbTV.....42 Režim rada.....39 Režim slike.....31 Režim teleteksta.....45 Režim TOP tekst ili FLOF tekst.....45

Režim uobičajenog teksta.....45 Ruter.....117

#### S

Sa digitalnim audio/video signalom.....85 SADRŽAJ PAKOVANJA.....9 Savršeno jasna slika.....117 SCR (jednokanalni ruter).....118 SCR Sistem.....7 Servisne informacije za ovlašćene dilere.....110 Sistem naziva domena.....115 Sistemski zvuci.....77 Skraćeni radni vek zbog visoke radne temperature.....6 Slika isključena.....33 Smanjenje šuma.....117 Smanjenje šuma blokova.....115 Snimanje programa.....50 Snimanje programa sa liste kanala.....51 Specifikacija Bluetooth modula.....110 Specifikacije bežičnog LAN modula.....110 Šta je HbbTV?.....42 Šta je zajednički interfejs?.....86 Stalno memorisanje.....44 Standardni dodaci.....9 Surround zvuk.....29

#### T

Tajmer za automatsko isključivanje.....33 Tajmer za automatsko uključivanje.....76 Tajmer za isključivanje.....32 Tastatura.....14 Tehnički zahtevi.....90 Tekst visokog kontrasta.....70 Testiranje eksternog medijuma za prenos podataka.....48 Titlovi (Subtitles).....37, 69 TKGS podešavanja.....39 Transponder.....118 Traženje novo dodanih digitalnih kanala sa satelitskim ažuriranjem.....103 Trenutna tastatura.....73

#### U

Ugrađeni Chromecast™.....67 Ugradnja ili kačenje na zid.....11 Ugradnja s postoljem.....11

## **INDEKS**

Uklanjanje eksternog medijuma za prenos podataka.....55 Uklanjanje instalirane aplikacije.....64 Uključivanje eksternog uređaja iz stanja pripravnosti.....83 Uključivanje i isključivanje.....31 Uključivanje nasumičnog reprodukovanja audio datoteka.....57 Uključivanje televizora iz stanja pripravnosti.....14 Uključivanje televizora sa Chromecast-om.....67 Uklonjivi prostor memorije.....75 Umetanje baterija u daljinski upravljač.....12 Umetanje CA modula.....86 Upravljanje tastaturama.....74 Uredi Kanal.....25 Uređivanje digitalnih kanala.....22 Uređivanje tajmera za snimanje.....52 USB SNIMANJE.....46 Usklađenost sa WEEE propisima i odlaganje otpadnog proizvoda.....112 Uslovi.....59 Uvećavanje prikaza slike (zum).....58

#### V

Verzija firmvera.....116 Verzija hardvera.....116 Visoka rezolucija - spreman za HD.....84 Visoki tonovi.....29 Vraćanje fabričkih vrednosti za podešavanja slike.....27 Vrsta titla.....38

#### W

Wi-Fi.....118

#### Z

Zajednički interfejs.....115 Za kupce u Italiji.....111 Za kupce u Norveškoj.....111 Za kupce u Rusiji.....111 Za kupce u Turskoj.....111 Za kupce u Ukrajini.....111 Željena lista.....40 Žična mreža.....87 Žična mrežna veza.....87 Živopisne boje.....118